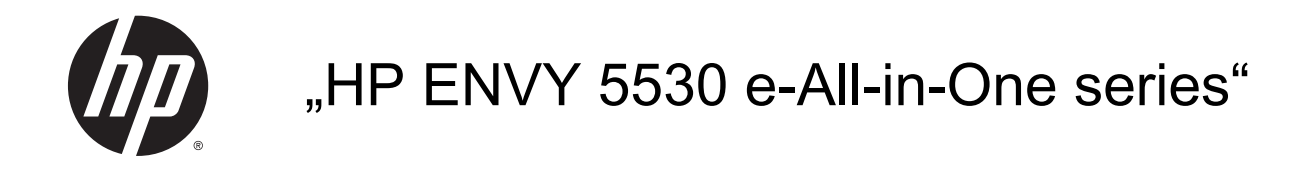

# **Turinys**

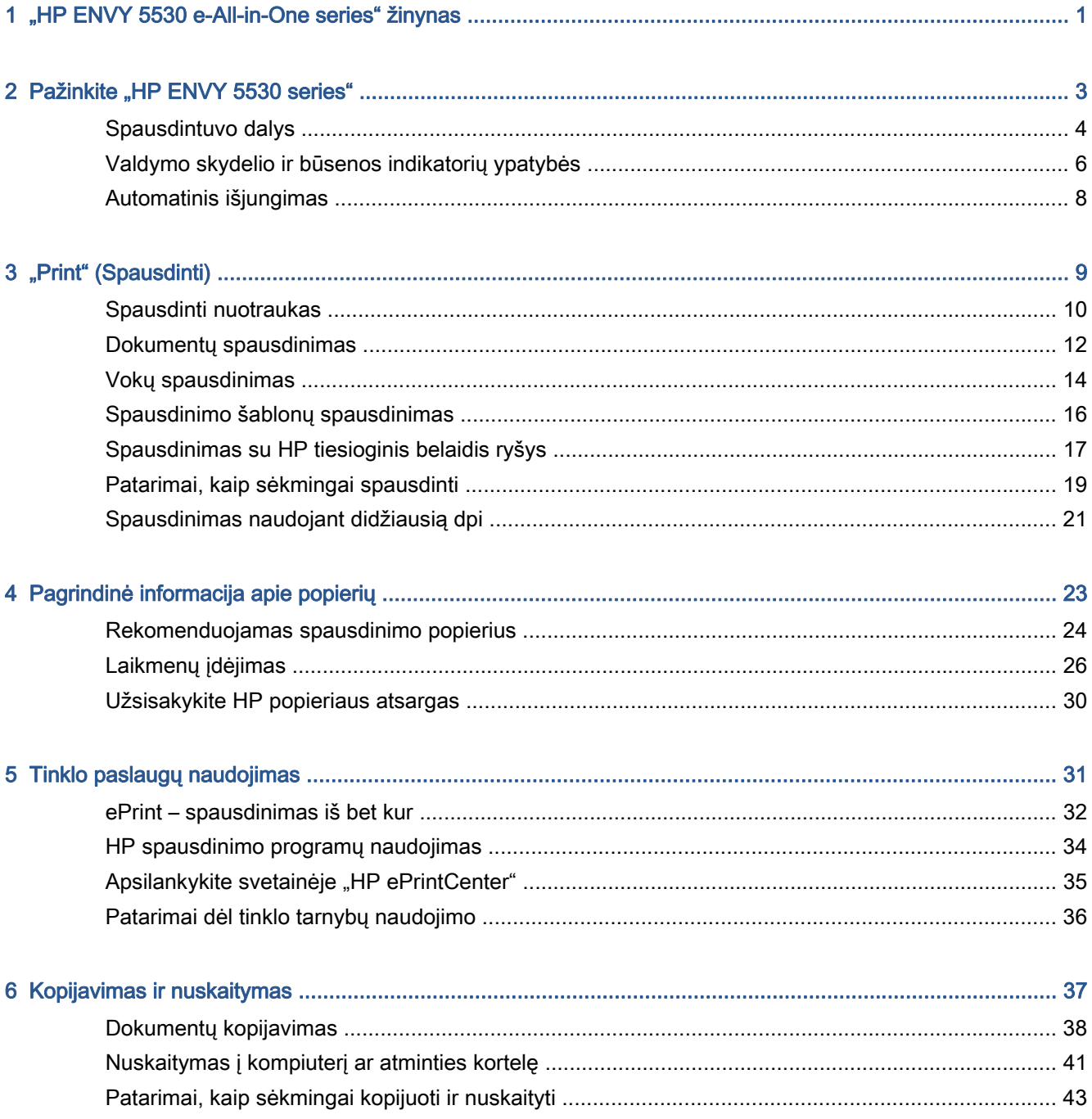

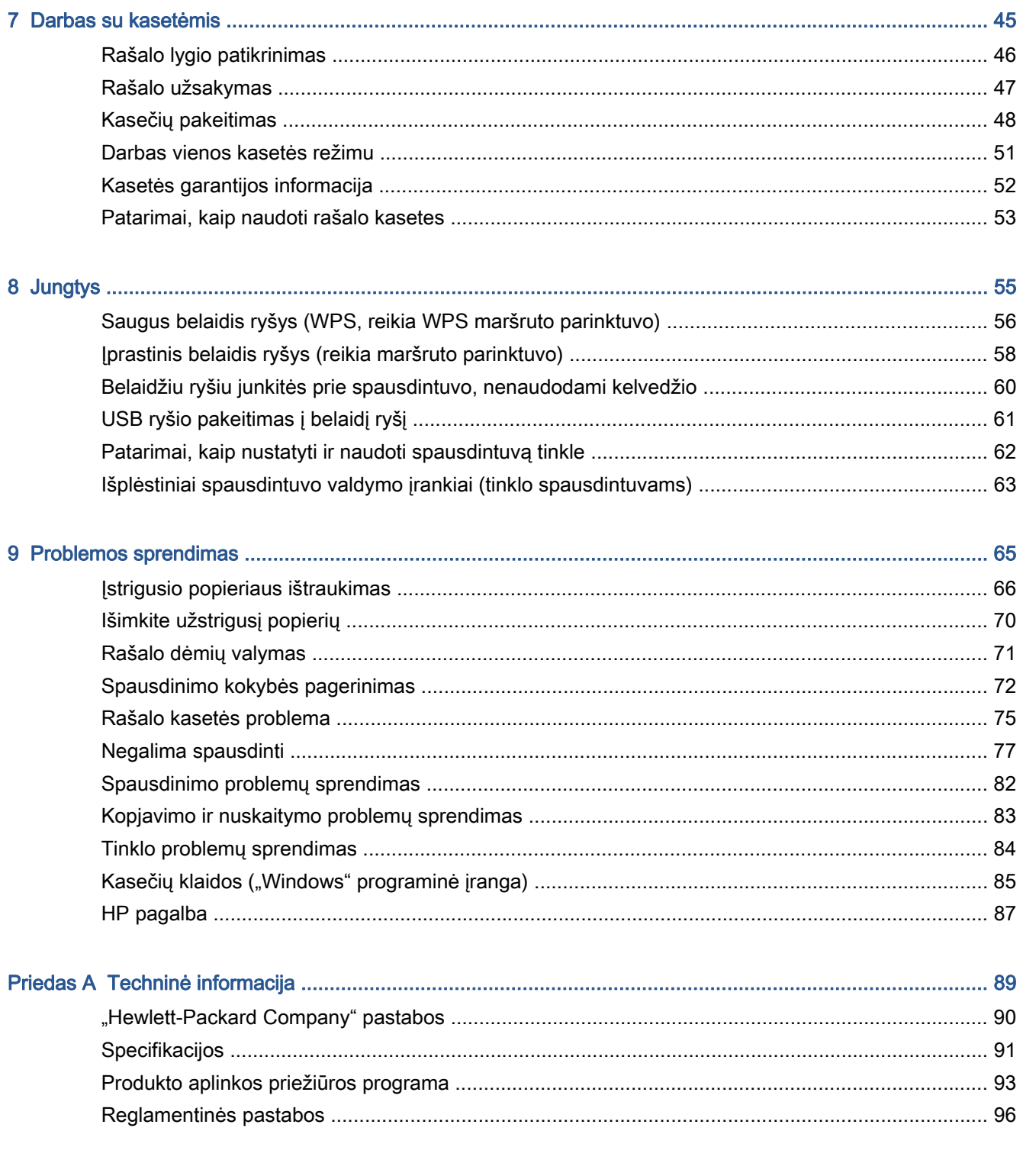

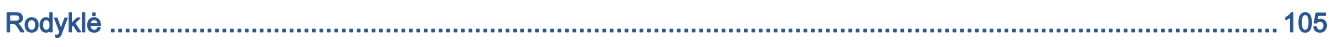

# <span id="page-4-0"></span>1 "HP ENVY 5530 e-All-in-One series" žinynas

Sužinokite, kaip galima naudoti "HP ENVY 5530 series"

- ["Pažinkite "HP ENVY 5530 series""](#page-6-0) 3 puslapyje
- "Print" (Spausdinti)" 9 puslapyje
- …Tinklo paslaugų naudojimas" 31 puslapyje
- ["Kopijavimas ir nuskaitymas"](#page-40-0) 37 puslapyje
- ["Darbas su kasetėmis"](#page-48-0) 45 puslapyje
- "Jungtys" [55 puslapyje](#page-58-0)
- ["Techninė informacija"](#page-92-0) 89 puslapyje
- ["Problemos sprendimas"](#page-68-0) 65 puslapyje

# <span id="page-6-0"></span>2 Pažinkite "HP ENVY 5530 series"

- [Spausdintuvo dalys](#page-7-0)
- [Valdymo skydelio ir būsenos indikatorių ypatybės](#page-9-0)
- **•** [Automatinis išjungimas](#page-11-0)

# <span id="page-7-0"></span>Spausdintuvo dalys

2-1 Iliustracija "HP ENVY 5530 e-All-in-One series" priekinės ir viršutinės dalių vaizdas

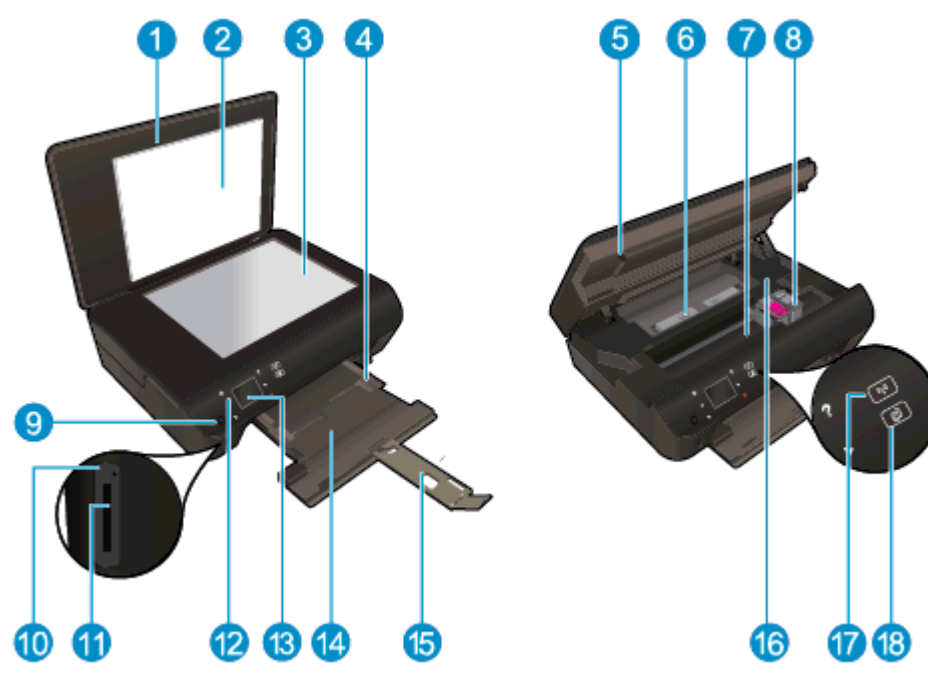

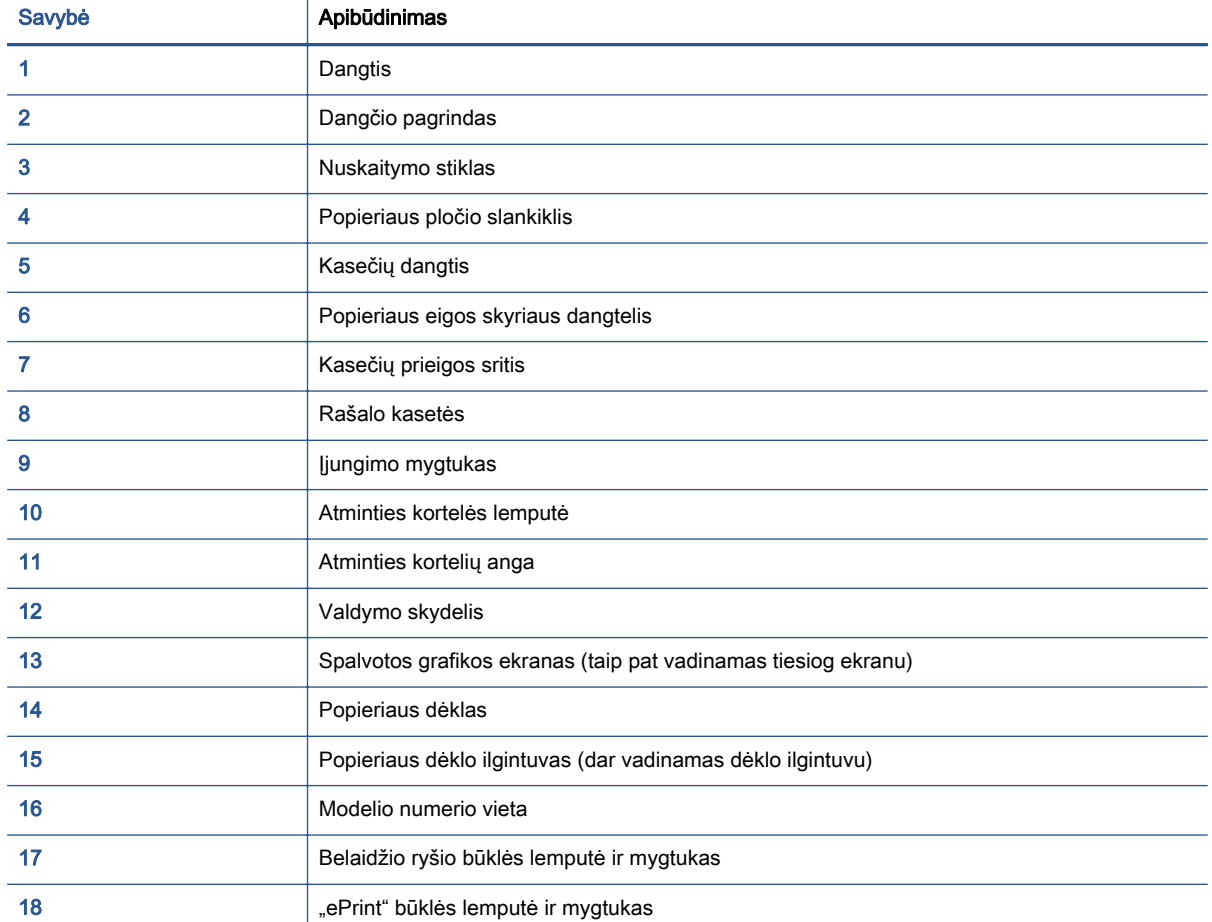

### 2-2 Iliustracija "HP ENVY 5530 e-All-in-One series" vaizdas iš galo

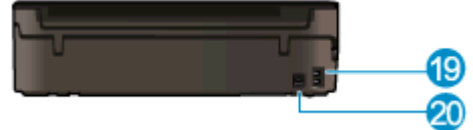

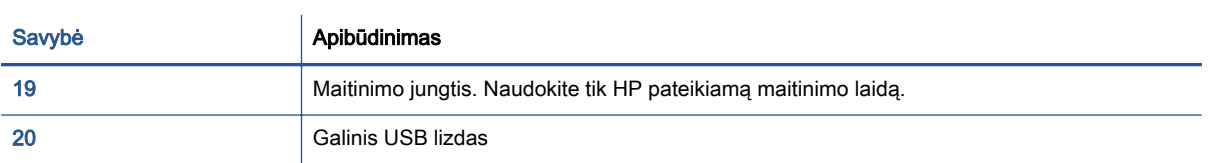

## <span id="page-9-0"></span>Valdymo skydelio ir būsenos indikatorių ypatybės

Norėdami persijungti tarp dviejų pagrindinių ekranų, palieskite krypčių mygtukus.

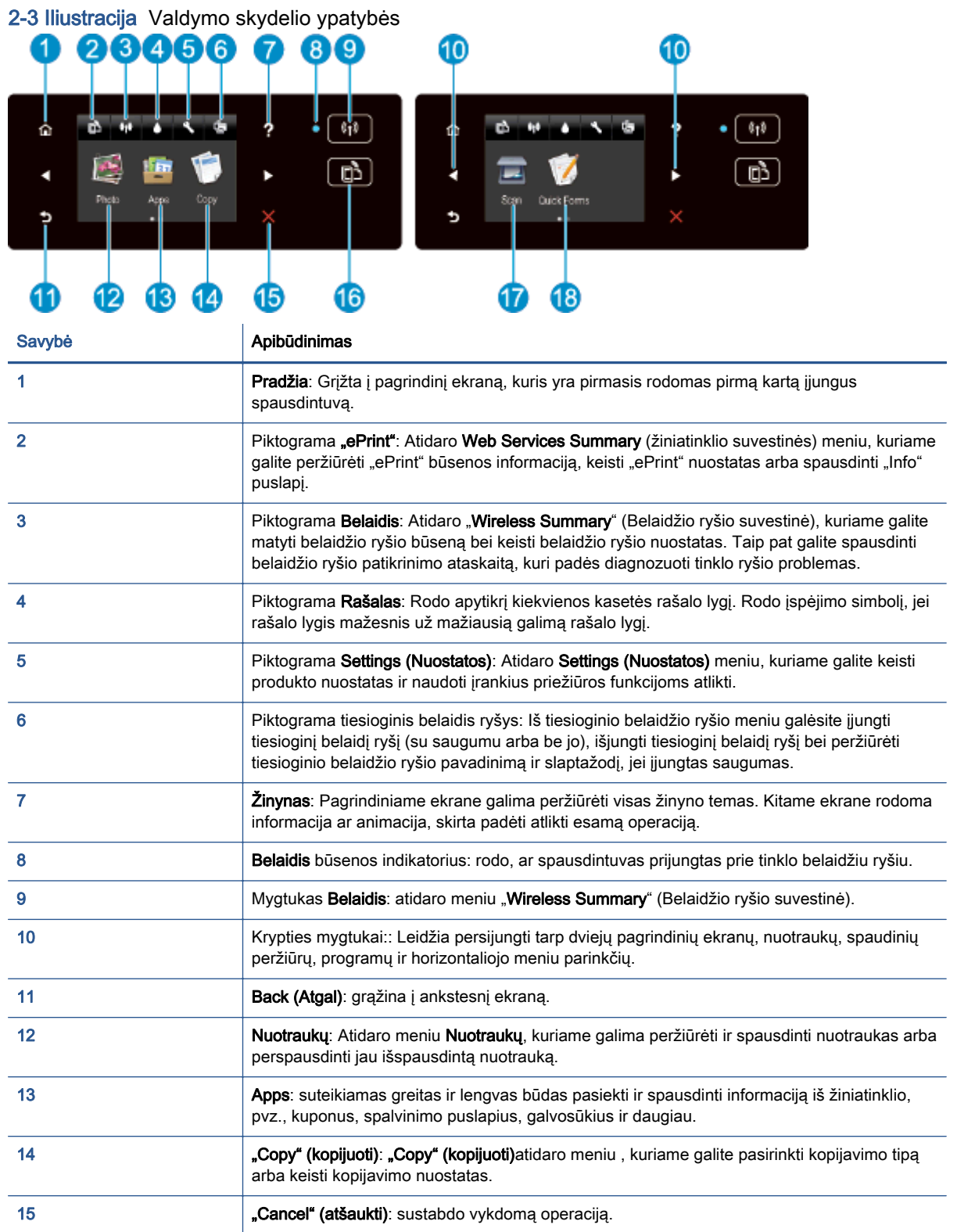

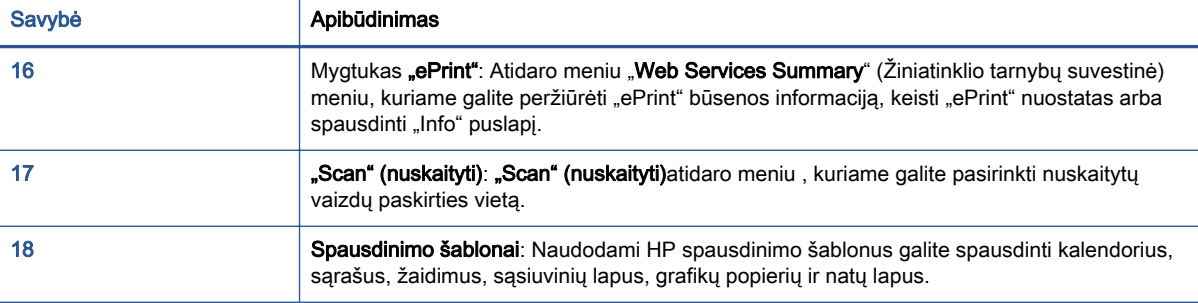

### 2-4 Iliustracija Belaidžio ryšio būklės lemputė ir mygtukas

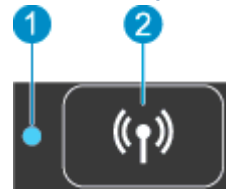

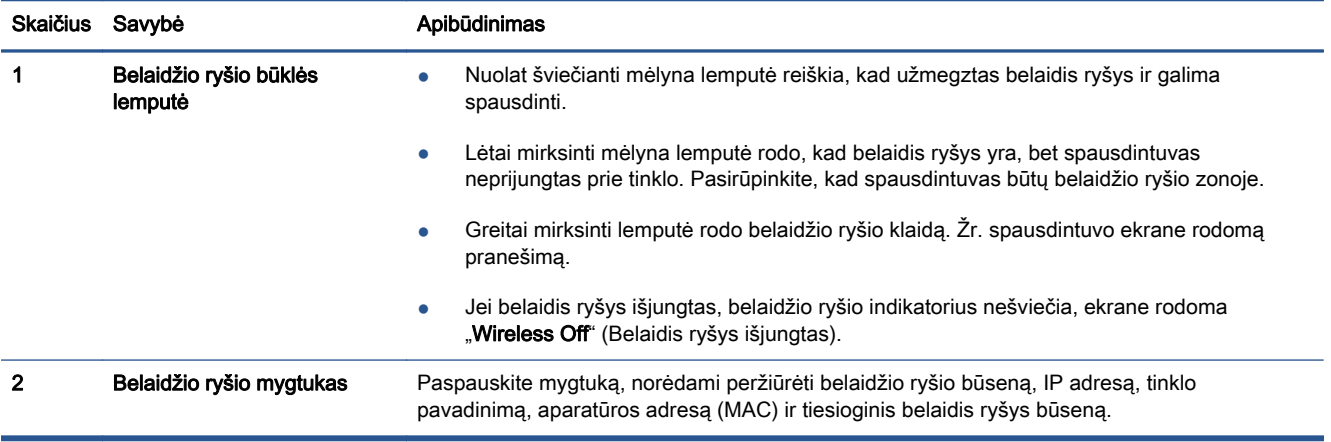

### 2-5 Iliustracija "ePrint" mygtukas

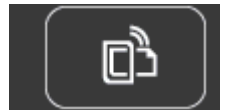

Spustelėkite mygtuką, norėdami peržiūrėti spausdintuvo el. pašto adresą, "ePrint" būseną ir "ePrint" funkciją.

## <span id="page-11-0"></span>Automatinis išjungimas

Įjungus spausdintuvą pagal numatytąsias nuostatas kai kuriuose regionuose automatiškai įjungiama automatinio išjungimo funkcija. Jeigu automatinio išjungimo funkcija įjungta, po 2 valandų neveiklos spausdintuvas automatiškai išjungiamas, kad būtų taupoma elektros energija. Automatinio išjungimo funkcija spausdintuvas visiškai išjungiamas, todėl norėdami vėl jį įjungti turite spustelėti įjungimo mygtuką. Spausdintuvų modeliuose, turinčiuose belaidžio ryšio arba eterneto tinklo funkciją, automatinis išjungimas išjungiamas, kai spausdintuvas sukuria belaidį arba eterneto tinklo ryšį. Net jeigu automatinio išjungimo funkcija įjungta, po 5 minučių neveiklos įjungiamas spausdintuvo miego režimas, kad būtų taupoma elektros energija.

### Kaip keisti Auto-Off (klaidų taisymo režimas) nuostatą

- 1. Priklausomai nuo jūsų operacinės sistemos, atlikite vieną iš šių veiksmų, kad atidarytumėte spausdintuvo programinė įranga:
	- … Windows 8": Ekrane "Start" (Pradžia) dešiniu pelės mygtuku spustelėkite tuščią ekrano sriti, programų juostoje spustelėkite "**All Apps**" (Visos programos) ir tada spustelėkite piktogramą su spausdintuvo pavadinimu.
	- …Windows 7", "Windows Vista" ir "Windows XP": Kompiuterio darbalaukyje spustelėkite "Start" (pradėti), pasirinkite "All Programs" (Visos programos), spustelėkite "HP", spustelėkite "HP ENVY 5530 series" ir tada "HP ENVY 5530 series".
- 2. Būdami spausdintuvo programinė įranga pasirinkite "Print & Scan" (Spausdinti ir nuskaityti), tada spustelėkite "Maintain Your Printer" (Prižiūrėti spausdintuva), kad prieitumėte prie spausdintuvo įrankių komplekto.
- 3. Rodomame spausdintuvo įrankių komplekte spustelėkite "Advanced Settings" (Išplėstinės nuostatos), tada vadovaukitės ekrane pateikiamais nurodymais.

Pakeitus nuostatą, spausdintuve išlaikoma jūsų pasirinkta nuostata.

# <span id="page-12-0"></span>3 "Print" (Spausdinti)

- [Spausdinti nuotraukas](#page-13-0)
- [Dokumentų spausdinimas](#page-15-0)
- [Vokų spausdinimas](#page-17-0)
- [Spausdinimo šablonų spausdinimas](#page-19-0)
- [Spausdinimas su HP tiesioginis belaidis ryšys](#page-20-0)
- [Patarimai, kaip sėkmingai spausdinti](#page-22-0)
- [Spausdinimas naudojant didžiausią dpi](#page-24-0)

# <span id="page-13-0"></span>Spausdinti nuotraukas

### Įdėkite fotopopieriaus

- 1. Į popieriaus dėklą įdėkite fotopopieriaus.
	- Traukite popieriaus dėklą, kol jis sustos.
	- Idėkite fotopopierių spausdinamąja puse žemyn.

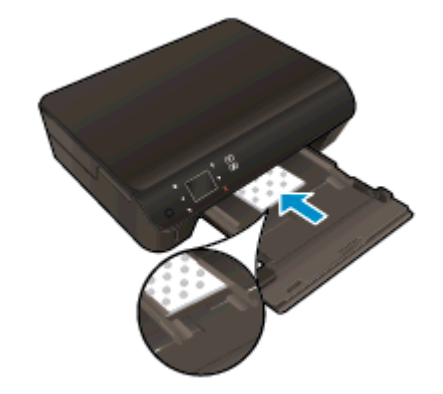

- Slinkite popieriaus pločio kreiptuvus į vidų, kol jie atsirems į popieriaus kraštines.
- Stumkite popieriaus dėklą, kol jis sustos.
- 2. Atidarykite popieriaus dėklo ilgintuvą.

### Nuotraukų spausdinimas iš atminties kortelės

1. Atminties kortelę įstatykite į atitinkamą atminties kortelės lizdą.

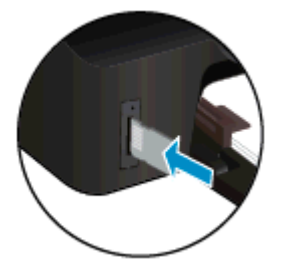

- 2. Pagrindiniame ekrane palieskite Photo (nuotrauka) norėdami atidaryti meniu Photo (nuotrauka).
- 3. Meniu "Photo" (Nuotrauka) palieskite "View & Print" (Peržiūrėti ir spausdinti), kad būtų rodomos nuotraukos.
- 4. Palieskite nuotrauką, kurią norite spausdinti.
- 5. Spauskite viršutinę arba apatinę rodyklę, kad nustatytumėte spausdinamų nuotraukų skaičių.
- 6. Norėdami pasirinkti pažymėtų nuotraukų redagavimo parinktis, palieskite "Edit" (Redaguoti). Galite pasukti, apkarpyti nuotrauką, jjungti ir išjungti "Photo Fix" (Nuotraukos taisymas).
- 7. Norėdami peržiūrėti pasirinktą nuotrauką, palieskite Done (atlikta). Jei norite koreguoti išdėstymą, popieriaus tipą, raudonų akių pašalinimą, datos žymę, palieskite Settings

(nustatymai), tada palieskite savo pasirinktį. Taip pat galite įrašyti naujus nustatymus kaip numatytuosius.

8. Spustelėkite Print (spausdinti), kad pradėtumėte spaudinti.

### Kaip spausdinti nuotraukas ant fotopopieriaus

- 1. Programinės įrangos meniu "File" (Failas) spustelėkite "Print" (Spausdinti).
- 2. Isitikinkite, kad spausdintuvas yra pasirinktas.
- 3. Spustelėkite mygtuką, kuris atidaro dialogo langą "**Properties**" (Ypatybės).

Priklausomai nuo taikomosios programos šis mygtukas gali vadintis "**Properties**" (Ypatybės), "Options" (Parinktys), "Printer Setup" (Spausdintuvo sąranka), "Printer Properties" (Spausdintuvo ypatybės), "Printer" (Spausdintuvas) arba "Preferences" (Pagrindinės parinktys).

- 4. Pasirinkite norimas parinktis.
	- Skirtuke "Layout" (Išdėstymas) pasirinkite padėti "Portrait" (Stačias) arba "Landscape" (Gulsčias).
	- Skirtuko "Paper/Quality" (Popierius / kokybė) srityje "Tray Selection" (Dėklo pasirinkimas) esančiame išskleidžiamajame saraše "Media" (Laikmenos) pasirinkite reikiama popieriaus rūšį, tada srityje "Quality Settings" (Kokybės nuostatos) pasirinkite reikiamą spausdinimo kokybę.
	- Spustelėkite "Advanced" (Išplėstinės) ir išskleidžiamajame meniu "Paper Size" (Popieriaus dydis) pasirinkite tinkamą popieriaus dydį.

PASTABA: Didžiausią taškų colyje skyrą nustatysite pereidami į skirtuką "Paper/Quality" (Popierius / kokybė) ir pasirinkdami "Photo Paper" (Fotopopierius) išskleidžiamame sąraše "Media" (Laikmenos), tada pasirinkite "Best" (Geriausia) iš srities "Quality Settings" (Kokybės nuostatos). Tada spustelėkite mygtuką "Advanced" (Išplėstinės) ir pasirinkite "Yes" (Taip) sąraše "Print in Max DPI" (Spausdinti didž. tc skyra). Jei norite spausdinti nespalvotai didžiausia taškų colyje skyra, išskleidžiamajame sąraše "Print in Grayscale" (Spausdinti pilkais pustoniais) pasirinkite "High Quality Grayscale" (Pilkais tonais, aukšta kokybė).

- 5. Spustelėkite "OK" (Gerai), kad grįžtumėte į dialogo langą "Properties" (Ypatybės).
- 6. Spustelėkite "OK" (Gerai), tada spustelėkite "Print" (Spausdinti) arba "OK" (Gerai) dialogo lange "Print" (Spausdinti).

PASTABA: Nepalikite nenaudojamo fotopopieriaus popieriaus dėkle. Popierius ilgainiui gali imti raitytis, todėl spaudinių kokybė gali būti prasta. Prieš spausdinant fotopopierių reikia ištiesinti.

## <span id="page-15-0"></span>Dokumentų spausdinimas

### Įdėkite popieriaus

- 1. Į popieriaus dėklą įdėkite popieriaus.
	- Traukite popieriaus dėklą, kol jis sustos.
	- Idėkite popieriaus spausdinamąja puse žemyn.

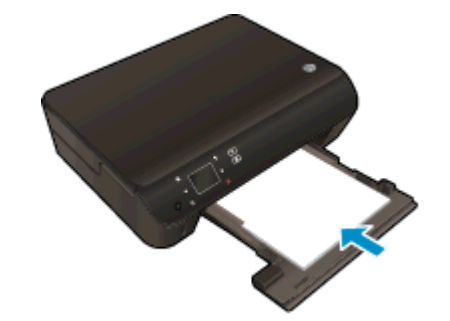

- Slinkite popieriaus pločio kreiptuvus į vidų, kol jie atsirems į popieriaus kraštines.
- Stumkite popieriaus dėklą, kol jis sustos.
- 2. Atidarykite popieriaus dėklo ilgintuvą.

### Dokumento spausdinimas

- 1. Programoje spustelėkite mygtuką "Print" (Spausdinti).
- 2. Įsitikinkite, kad spausdintuvas yra pasirinktas.
- 3. Spustelėkite mygtuką, kuris atidaro dialogo langą "Properties" (Ypatybės).

Priklausomai nuo taikomosios programos šis mygtukas gali vadintis "Properties" (Ypatybės), "Options" (Parinktys), "Printer Setup" (Spausdintuvo saranka), "Printer Properties" (Spausdintuvo ypatybės), "Printer" (Spausdintuvas) arba "Preferences" (Pagrindinės parinktys).

- 4. Pasirinkite norimas parinktis.
	- Skirtuke "Layout" (Išdėstymas) pasirinkite padėtį "Portrait" (Stačias) arba "Landscape" (Gulsčias).
	- Skirtuko "Paper/Quality" (Popierius / kokybė) srityje "Tray Selection" (Dėklo pasirinkimas) esančiame išskleidžiamajame sąraše "Media" (Laikmenos) pasirinkite reikiamą popieriaus rūšį, tada srityje "Quality Settings" (Kokybės nuostatos) pasirinkite reikiamą spausdinimo kokybę.
	- Spustelėkite "Advanced" (Išplėstinės) ir išskleidžiamajame meniu "Paper Size" (Popieriaus dydis) pasirinkite tinkamą popieriaus dydį.
- 5. Spustelėdami "OK" (Gerai), uždarykite "Properties" (Ypatybės) dialogo langą.
- 6. Spustelėkite "Print" (Spausdinti) arba "OK" (Gerai), kad pradėtumėte spausdinti.

### Kaip spausdinti ant abiejų lapo pusių

- 1. Programoje spustelėkite mygtuką "Print" (Spausdinti).
- 2. Įsitikinkite, kad pasirinktas spausdintuvas.
- 3. Spustelėkite mygtuką, kuris atidaro dialogo langą Properties (ypatybės).

Priklausomai nuo taikomosios programos šis mygtukas gali vadintis "**Properties**" (Ypatybės), "Options" (Parinktys), "Printer Setup" (Spausdintuvo sąranka), "Printer Properties" (Spausdintuvo ypatybės), "Printer" (Spausdintuvas) arba "Preferences" (Pagrindinės parinktys).

- 4. Pasirinkite norimas parinktis.
	- Skirtuke Layout (išdėstymas) pasirinkite padėtį Portrait (stačias) arba Landscape (gulsčias).
	- Skirtuko "Paper/Quality" (Popierius / kokybė) išskleidžiamajame sąraše "Media" (Laikmenos) pasirinkite tinkamą popieriaus rūšį ir spausdinimo kokybę.
	- Spustelėkite mygtuką "Advanced" (Išplėstinės) ir išskleidžiamajame sąraše "Paper Size" (Popieriaus dydis) pasirinkite tinkamą popieriaus dydį.
- 5. Skirtuke "Layout" (Išdėstymas), pasirinkite "Flip on Long Edge" (Paversti ant ilgojo krašto) arba "Flip on Short Edge" (Paversti ant trumpojo krašto) išskleidžiamajame sąraše "Print on Both Sides" (Spausdinti iš abiejų pusių).
- 6. Jei norite pradėti spausdinti, paspauskite "OK" (Gerai).

PASTABA: Atspausdinus vieną dokumento puslapį, bus paprašyta kelias sekundes palaukti. Spausdintuvas automatiškai vėl įdės popierių, kad būtų spausdinama ant kitos jo pusės. Jums nereikia rankiniu būdu pakartotinai įdėti popieriaus arba atlikti kokius nors veiksmus.

PASTABA: Jei spausdinami dokumentai neišlygiuoti pagal popieriaus paraštes, įsitikinkite, kad pasirinkote teisingą kalbą ir regioną. Spausdintuvo ekrane pasirinkite "Settings" (Nuostatos), tada pasirinkite "Preferences" (Prioritetai). Pasirinkite savo kalbą ir regioną iš pateiktų variantų. Teisingi "Language and country/region" (Kalbos ir šalies / regiono) nustatymai užtikrina, kad spausdintuvas spausdins ant atitinkamo numatytojo dydžio popieriaus.

### <span id="page-17-0"></span>Vokų spausdinimas

Į "HP ENVY 5530 series" popieriaus dėklą galima įdėti vieną ar daugiau vokų. Nenaudokite vokų, pagamintų iš blizgaus popieriaus ar puoštų reljefiniais ornamentais, taip pat vokų su sąsagėlėmis ar langeliais.

PASTABA: Išsamesnės informacijos, kaip sutvarkyti ant vokų spausdinamą tekstą, ieškokite savo tekstų redagavimo programinės įrangos žinynuose. Jei norite geriausių rezultatų, rašydami adresą ant vokų, naudokite etiketes.

### Vokų dėjimas

- 1. Įsitikinkite, kad atidarytas išvesties dėklas.
- 2. Stumkite popieriaus pločio kreiptuvus iki galo.
- 3. Įdėkite vokus į popieriaus dėklo centrą. Spausdinamoji pusė turi būti nukreipta žemyn. Skydelis turi būti kairiojoje pusėje.
- 4. Vokus kiškite iki galo.
- 5. Stumkite popieriaus pločio kreiptuvus, kol jie tvirtai atsirems į vokų kraštines.

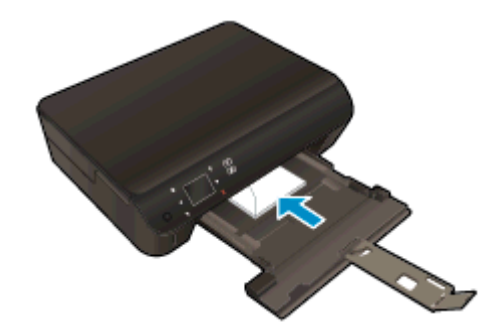

### Kaip spausdinti voką

- 1. Programinės įrangos meniu "File" (Failas) spustelėkite "Print" (Spausdinti).
- 2. Įsitikinkite, kad spausdintuvas yra pasirinktas.
- 3. Spustelėkite mygtuką, kuris atidaro dialogo langą "Properties" (Ypatybės).

Priklausomai nuo taikomosios programos šis mygtukas gali vadintis "Properties" (Ypatybės), "Options" (Parinktys), "Printer Setup" (Spausdintuvo sąranka), "Printer Properties" (Spausdintuvo ypatybės), "Printer" (Spausdintuvas) arba "Preferences" (Pagrindinės parinktys).

4. Pasirinkite norimas parinktis.

- Skirtuke "Layout" (Išdėstymas) pasirinkite padėtį "Portrait" (Stačias) arba "Landscape" (Gulsčias).
- Skirtuko "Paper/Quality" (Popierius / kokybė) srityje "Tray Selection" (Dėklo pasirinkimas) esančiame išskleidžiamajame sąraše "Media" (Laikmenos) pasirinkite reikiamą popieriaus rūšį, tada srityje "Quality Settings" (Kokybės nuostatos) pasirinkite reikiamą spausdinimo kokybę.
- Spustelėkite "Advanced" (Išplėstinės) ir išskleidžiamajame meniu "Paper Size" (Popieriaus dydis) pasirinkite tinkamą popieriaus dydį.
- 5. Spustelėkite "OK" (Gerai), tada spustelėkite "Print" (Spausdinti) arba "OK" (Gerai) dialogo lange "Print" (Spausdinti).

## <span id="page-19-0"></span>Spausdinimo šablonų spausdinimas

HP spausdinimo šablonų naudojimas smagiems ir naudingiems puslapiams spausdinti. Galite spausdinti kalendorius, sąrašus, žaidimus, sąsiuvinių lapus, grafikų popierių ir natų lapus

### Spausdinimo šablonų spausdinimas

- 1. Spausdintuvo ekrane pagrindiniame ekrane palieskite dešinįjį krypties mygtuką ir Spausdinimo šablonai.
- 2. Palieskite Quick Forms (spausdinimo šablonai). Jeigu jo nematote, paliesdami dešinįjį krypties mygtuką slinkite programų sąrašą.
- 3. Pasirinkite vieną iš šių HP spausdinimo šablonų pasirinkčių: Calendar (kalendorius), Check List (sąrašas), Games (žaidimai), Notebook Paper (sąsiuvinio popierius), Graph Paper (grafikų popierius) ir Music Paper (natų popierius).
- 4. Palieskite vieną iš parinkties pagalbinių kategorijų. Dešiniuoju krypties mygtuku perjunkite pagalbines kategorijas.
- 5. Paliesdami kairiakryptės arba dešiniakryptės rodyklės mygtuką nurodykite spausdintiną kopijų skaičių ir palieskite Done (atlikta).

### <span id="page-20-0"></span>Spausdinimas su HP tiesioginis belaidis ryšys

Su "HP" tiesioginis belaidis ryšys galite spausdinti be laidų tiesiai iš kompiuterio, išmaniojo telefono, planšetinio kompiuterio arba kito belaidį ryšį palaikančio įrenginio neprisijungdami prie esamo belaidžio ryšio tinklo.

Kai naudojate "HP" tiesioginis belaidis ryšys atkreipkite dėmesį į tokias nuostatas:

● įsitikinkite, kad jūsų kompiuteryje arba mobiliajame įrenginyje yra būtina programinė įranga:

Jei naudojate kompiuterį, įsitikinkite, kad įdiegėte su spausdintuvu pateiktą programinę įrangą.

- Jei naudojate mobilųjį įrenginį, įsitikinkite, kad esate įdiegę suderinamą spausdinimo programą. Daugiau informacijos apie mobilųjį spausdinimą sužinosite apsilankę [www.hp.com/global/us/en/](http://www.hp.com/global/us/en/eprint/mobile_printing_apps.html) [eprint/mobile\\_printing\\_apps.html](http://www.hp.com/global/us/en/eprint/mobile_printing_apps.html).
- Isitikinkite, kad spausdintuve įjungtas "HP" tiesioginis belaidis ryšys ir, jei būtina, įjungtas saugumas. Išsamesnės informacijos rasite skyriuje [Belaidžiu ryšiu junkitės prie spausdintuvo,](#page-63-0) [nenaudodami kelvedžio](#page-63-0) 60 puslapyje.
- Tą patį tiesioginis belaidis ryšys ryšį Vvienu metu gali naudoti iki penkių kompiuterių ir mobiliųjų įrenginių.
- "HP" tiesioginis belaidis ryšys gali naudoti, kai spausdintuvas prie kompiuterio prijungtas USB kabeliu arba prie tinklo, naudojant belaidį ryšį.
- "HP" tiesioginis belaidis ryšys negalima naudoti, siekiant prie interneto prijungti kompiuterį, mobilųjį įrenginį arba spausdintuvą.

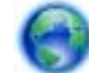

[Spustelėkite čia norėdami rasti išsamesnės informacijos internete](http://h20180.www2.hp.com/apps/Nav?h_pagetype=s-924&h_client=s-h-e004-01&h_keyword=lp70046-win-EN5530&h_lang=lt&h_cc=lt).

PASTABA: Šiuo metu šios svetainės gali būti prieinamos ne visomis kalbomis.

Šiame skyriuje aprašomos tokios temos:

- Spausdinimas iš belaidį ryšį palaikančio įrenginio
- [Spausdinimas iš belaidį ryšį palaikančio kompiuterio](#page-21-0)

### Spausdinimas iš belaidį ryšį palaikančio įrenginio

Įsitikinkite, kad mobiliajame įrenginyje įdiegėte suderinamą spausdinimo programą. Daugiau informacijos sužinosite apsilankę [www.hp.com/global/us/en/eprint/mobile\\_printing\\_apps.html.](http://www.hp.com/global/us/en/eprint/mobile_printing_apps.html)

- 1. Įsitikinkite, kad esate įjungę "HP" spausdintuve tiesioginis belaidis ryšys. Išsamesnės informacijos rasite skyriuje [Belaidžiu ryšiu junkitės prie spausdintuvo, nenaudodami](#page-63-0) kelvedžio [60 puslapyje.](#page-63-0)
- 2. Mobiliajame įrenginyje įjunkite "Wi-Fi" ryšį. Plačiau apie tai žr. su mobiliuoju įrenginiu pateiktuose dokumentuose.

PASTABA: Jeigu mobilusis įrenginys nepalaiko "Wi-Fi", negalite naudoti "HP" tiesioginis belaidis ryšys.

3. Iš mobiliojo įrenginio prisijunkite prie naujo tinklo. Naudokite procesą, kurį paprastai naudojate prisijungti prie naujo belaidžio tinklo arba aktyviosios srities. Pasirinkite "HP" tiesioginis belaidis

<span id="page-21-0"></span>ryšys pavadinimą iš belaidžių tinklų sąrašo, pvz., "HP-Print-\*\*-ENVY-5530" (kur \*\* yra unikalūs, jūsų spausdintuvui atpažinti skirti simboliai).

Jei "HP" tiesioginis belaidis ryšys jjungtas su saugumu, paprašyti įveskite slaptažodį.

4. Spausdinkite dokumentą.

### Spausdinimas iš belaidį ryšį palaikančio kompiuterio

- 1. Įsitikinkite, kad esate įjungę "HP" spausdintuve tiesioginis belaidis ryšys. Dėl papildomos informacijos žr. skyrių [Belaidžiu ryšiu junkitės prie spausdintuvo, nenaudodami](#page-63-0) kelvedžio [60 puslapyje.](#page-63-0)
- 2. Jiunkite kompiuterio "Wi-Fi" ryšį. Plačiau apie tai žr. su kompiuteriu pateiktuose dokumentuose.

PASTABA: Jeigu kompiuteris nepalaiko "Wi-Fi", negalite naudoti "HP" .tiesioginis belaidis ryšys

3. Iš kompiuterio prisijunkite prie naujo tinklo. Naudokite procesą, kurį paprastai naudojate prisijungti prie naujo belaidžio tinklo arba aktyviosios srities. Pasirinkite "HP" tiesioginis belaidis ryšys pavadinimą iš belaidžių tinklų sąrašo, pvz., "HP-Print-\*\*-ENVY-5530" (kur \*\* yra unikalūs, jūsų spausdintuvui atpažinti skirti simboliai).

Jei "HP" tiesioginis belaidis ryšys įjungtas su saugumu, paprašyti įveskite slaptažodį.

- 4. Jei spausdintuvas buvo įdiegtas ir prie kompiuterio prijungtas per belaidį tinklą, pereikite prie 5 žingsnio. Jei spausdintuvas buvo įdiegtas ir prie jūsų kompiuterio prijungtas USB kabeliu, vykdykite žemiau pateiktus žingsnius, kad įdiegtumėte spausdintuvo programinė įranga naudodami "HP" tiesioginis belaidis ryšys ryšį.
	- a. Priklausomai nuo jūsų operacinės sistemos, atlikite vieną iš šių veiksmų:
		- "Windows 8": Ekrane "Start" (Pradžia) dešiniu pelės mygtuku spustelėkite tuščią ekrano sritį, programų juostoje spustelėkite "All Apps" (Visos programos) ir tada spustelėkite "Printer Setup & Software" (Spausdintuvo nustatymas ir programinė įranga).
		- "Windows 7", "Windows Vista" ir "Windows XP": Kompiuterio darbalaukyje spustelkite "Start" (Pradžia), pasirinkite "All Programs" (Visos programos), spustelkite "HP", spustelkite "HP ENVY 5530 series" ir tada spustelkite "Printer Setup & Software" (Spausdintuvo nustatymas ir programinė įranga).
	- b. Pasirinkite "Connect New Printer" (Prijungti naują spausdintuvą).
	- c. Kai atsiranda programinė įrangos ekranas "Connection Options" (Ryšio parinktys), pasirinkite "Wireless" (Belaidis ryšys).

Iš aptiktų spausdintuvų sąrašo pasirinkite "HP ENVY 5530 series".

- d. Vykdykite ekrane pateiktas instrukcijas.
- 5. Spausdinkite dokumentą.

## <span id="page-22-0"></span>Patarimai, kaip sėkmingai spausdinti

Kad spausdindami pasiektumėte gerų rezultatų, pasinaudokite šiais patarimais.

### Spausdinimo iš kompiuterio patarimai

Norėdami sužinoti daugiau informacijos kaip spausdinti dokumentus, nuotraukas arba vokus iš kompiuterio, naudokite toliau pateiktus saitus į konkrečiai operacinei sistemai skirtus nurodymus.

- Sužinokite, kaip spausdinti kompiuteryje įrašytas nuotraukas. Sužinokite, kaip įgalinti didžiausią taškų colyje skyrą. [Spustelėkite čia, kad eitumėte į internetą, kur rasite daugiau informacijos](http://h20180.www2.hp.com/apps/Nav?h_pagetype=s-924&h_client=s-h-e004-01&h_keyword=lp70039-win-EN5530&h_lang=lt&h_cc=lt).
- Sužinkite, kaip spausdinti vokus iš kompiuterio. [Spustelėkite čia, kad eitumėte į internetą, kur](http://h20180.www2.hp.com/apps/Nav?h_pagetype=s-924&h_client=s-h-e004-01&h_keyword=lp70040-win-EN5530&h_lang=lt&h_cc=lt) [rasite daugiau informacijos.](http://h20180.www2.hp.com/apps/Nav?h_pagetype=s-924&h_client=s-h-e004-01&h_keyword=lp70040-win-EN5530&h_lang=lt&h_cc=lt)

### Patarimai apie rašalą ir popierių

- Naudokite originalias HP kasetes. Originalios HP kasetės suprojektuotos ir išbandytos su HP spausdintuvais, kad visada pasiektumėte puikių rezultatų.
- Įsitikinkite, kad kasetėse yra pakankamai rašalo. Norėdami peržiūrėti apskaičiuotą rašalo lygį, pagrindiniame ekrane palieskite piktogramą Rašalas.

Daugiau informacijos, kaip dirbti su kasetėmis, žr. [Patarimai, kaip naudoti rašalo](#page-56-0) kasetes [53 puslapyje](#page-56-0).

- Idėkite pluoštą popieriaus, o ne vieną lapą. Naudokite vienodo dydžio švarų ir lygų popierių. Įsitikinkite, kad įdėta tik vienos rūšies popieriaus.
- Prislinkite popieriaus kreiptuvus, kad jie būtų patikimai prigludę prie visų lapų. Žiūrėkite, kad popieriaus pločio kreiptuvai nesulenktų popieriaus dėkle esančių lapų.
- Nustatykite spausdinimo kokybės ir popieriaus dydžio nuostatas atsižvelgdami į popieriaus dėkle įdėto popieriaus tipą ir dydį.
- Daugiau informacijos, kaip išvalyti popieriaus strigtį, žr. [Įstrigusio popieriaus](#page-69-0) ištraukimas [66 puslapyje](#page-69-0).

### Patarimai, kaip nustatyti spausdintuvą

- Skirtuko "Paper/Quality" (Popierius / kokybė) srityje "Tray Selection" (Dėklo pasirinkimas) esančiame išskleidžiamajame sąraše "Media" (Laikmenos) pasirinkite reikiamą popieriaus rūšį, tada srityje "Quality Settings" (Kokybės nuostatos) pasirinkite reikiamą spausdinimo kokybę.
- Pasirinkite tinkamą popieriaus dydį "Paper Size" (Popieriaus dydis) išpečiamame sąraše, esančiame "Advanced Options" (Išplėstinės parinktys) dialogo lange. Patekite į "Advanced Options" (Išplėstinės parinktys) dialogo langą spustelėdami mygtuką "Advanced" (Papildoma) skirtuke "Layout" (Išdėstymas) arba "Paper/Quality" (Popierius/kokybė).
- Norėdami pakeisti numatytuosius spausdintuvo parametrus, spustelkite "Print & Scan", tada spustelkite "Set Preferences" (Nustatyti prioritetus) spausdintuvo programinėje įrangoje.

Priklausomai nuo operacinės sistemos, atlikite vieną iš toliau pateiktų veiksmų, kad atidarytumėte spausdintuvo programinę įrangą:

- ∘ "Windows 8": Ekrane "Start" (Pradžia) dešiniu pelės mygtuku spustelėkite tuščią ekrano sritį, programų juostoje spustelėkite "All Apps" (Visos programos) ir tada spustelėkite piktogramą su spausdintuvo pavadinimu.
- ∘ "Windows 7", "Windows Vista" ir "Windows XP": Kompiuterio darbalaukyje spustelėkite "Start" (pradėti), pasirinkite "All Programs" (Visos programos), spustelėkite "HP", spustelėkite "HP ENVY 5530 series" ir tada "HP ENVY 5530 series".
- Jei norite spausdinti nespalvotą dokumentą naudodami tik juodą rašalą, spustelėkite mygtuką "Advanced" (Išplėstinės). Išskleidžiamajame meniu "Print in Grayscale" (Spausdinti pilkais pustoniais) pasirinkite "**Black Ink Only**" (Tik juodas rašalas) ir spustelėkite mygtuką "**OK**" (Gerai).

### Pastabos

● Originalios HP rašalo kasetės suprojektuotos ir išbandytos su HP spausdintuvais ir popieriumi, kad visada pasiektumėte puikių rezultatų.

PASTABA: HP negali garantuoti ne bendrovės HP pagamintų eksploatacinių medžiagų kokybės ir patikimumo. Spausdintuvo priežiūra ar taisymas, būtinas dėl ne HP eksploatacinių medžiagų naudojimo, nėra garantinė priežiūra.

Jei esate įsitikinę, kad įsigijote originalias HP rašalo kasetes, eikite į:

[www.hp.com/go/anticounterfeit](http://www.hp.com/go/anticounterfeit)

Rašalo lygio įspėjimai ir indikatoriai suteikia numanomą informaciją tik įspėjimo tikslais.

PASTABA: Kai pasirodo pranešimas apie žemą rašalo lygį, pasirūpinkite atsargine kasete, kad nereikėtų atidėti galimų spausdinimo darbų. Neprivalote keisti kasetės, kol jus tenkina spausdinimo kokybė.

- Spausdintuvo tvarkyklėje pasirinkti pr. įrangos nustatymai taikomi tik spausdinimui, o ne kopijavimui ar nuskaitymui.
- Savo dokumentą galite spausdinti iš abiejų lapo pusių.

### <span id="page-24-0"></span>Spausdinimas naudojant didžiausią dpi

Jei norite spausdinti aukštos kokybės, ryškius vaizdus ant fotopopieriaus, pasirinkite didžiausios raiškos režimą.

Didžiausio dpi režimu spausdinama ilgiau, negu taikant kitas nuostatas, be to, tam reikia daugiau vietos diske.

### Kaip spausdinti didžiausio dpi režimu

- 1. Programinės įrangos meniu "File" (Failas) spustelėkite "Print" (Spausdinti).
- 2. Isitikinkite, kad spausdintuvas yra pasirinktas.
- 3. Spustelėkite mygtuką, kuris atidaro dialogo langą "**Properties**" (Ypatybės).

Priklausomai nuo taikomosios programos šis mygtukas gali vadintis "**Properties**" (Ypatybės), "Options" (Parinktys), "Printer Setup" (Spausdintuvo sąranka), "Printer Properties" (Spausdintuvo ypatybės), "Printer" (Spausdintuvas) arba "Preferences" (Pagrindinės parinktys).

- 4. Spustelėkite skirtuką "Paper/Quality" (Popierius/kokybė).
- 5. Išskleidžiamajame saraše "Media" (Laikmenos) pasirinkite tinkamą popieriaus rūšį ir spausdinimo kokybę.
- 6. Spustelėkite mygtuką "Advanced" (Papildomai).
- 7. Srityje "Printer Features" (Spausdintuvo savybės) pasirinkite "Yes" (Taip) iš išskleidžiamojo sarašo "Print in Max DPI" (Spausdinimas naudojant didžiausia DPI).
- 8. Pasirinkite tinkama popieriaus dydi išplečiamajame saraše "Paper Size" (Popieriaus dydis).
- 9. Spustelėkite "OK" (Gerai), kad būtų uždarytos papildomos parinktys.
- 10. Patvirtinkite "Orientation" (Padėtis) parinktį skirtuke "Layout" (Išdėstymas) ir spustelėkite "OK" (Gerai), kad būtų pradedama spausdinti.

# <span id="page-26-0"></span>4 Pagrindinė informacija apie popierių

- [Rekomenduojamas spausdinimo popierius](#page-27-0)
- [Laikmenų įdėjimas](#page-29-0)
- [Užsisakykite HP popieriaus atsargas](#page-33-0)

### <span id="page-27-0"></span>Rekomenduojamas spausdinimo popierius

Norint pasiekti geriausią spausdinimo kokybę, "HP" rekomenduoja naudoti "HP" popieriaus rūšis, pritaikytas konkrečiai jūsų spausdinimo užduočiai.

Priklausomai nuo šalies/regiono, kai kurios popieriaus rūšys gali būti nepasiekiamos.

### "ColorLok"

"HP" rekomenduoja paprastą popierių su "ColorLok" logotipu kasdieniams dokumentams spausdinti ir kopijuoti. Visos "ColorLok" logotipu paženklintos popieriaus rūšys yra nepriklausomai išbandytos, kad atitiktų aukštus patikimumo ir spausdinimo kokybės standartus ir atspausdintų aiškius, ryškių spalvų, raiškių juodų atspalvių dokumentus ir džiūtų greičiau nei įprastos paprasto popieriaus rūšys. Ieškokite įvairių kiekių ir dydžių popieriaus rūšių su "ColorLok" logotipu iš didžiųjų popieriaus gamintojų.

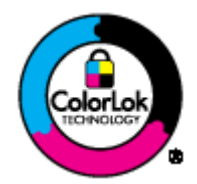

### Nuotraukų spausdinimas

### "HP Premium Plus Photo Paper"

"HP Premium Plus Photo Paper" yra "HP" aukščiausios kokybės fotografinis popierius jūsų geriausioms nuotraukoms. Su HP "Premium Plus Photo Paper" galite spausdinti gražias nuotraukas, kurios atspausdintos yra sausos, todėl jomis galite dalintis iš karto. Galimi keli popieriaus dydžiai, įskaitant A4, 8,5 x 11 colių, 4 x 6 colių (10 x 15 cm), 5 x 7 colių (13 x 18 cm) ir 11 x 17 colių (A3) bei dviejų paviršių – blizgus arba švelniai blizgus (pusiau blizgus). Jūsų geriausios nuotraukos ir specialūs nuotraukų projektai idealiai tinka įrėminimui, eksponavimui ar dovanojimui. "HP Premium Plus Photo Paper" užtikrina išskirtinius rezultatus, profesionalią kokybę ir ilgaamžiškumą.

### • Fotopopierius "HP Advanced Photo"

Šis storas fotopopierius pasižymi greitai džiūstančiu paviršiumi, kad būtų lengva naudotis neišsitepant. Jis atsparus vandeniui, dėmėms, pirštų atspaudams ir drėgmei. Jūsų spaudiniai atrodys panašūs į parduotuvėje parduodamas nuotraukas. Galimi keli popieriaus dydžiai, iskaitant A4, 8.5 x 11 colių, 10 x 15 cm  $(4 \times 6 \text{ coliy})$ , 13 x 18 cm  $(5 \times 7 \text{ coliy})$ . Jo sudėtyje nėra rūgščių, skirtų ilgiau išliekančioms nuotraukoms.

### Fotopopierius "HP Everyday Photo Paper"

Pigiai spausdinkite spalvotus kasdienius vaizdus naudodami popierių, sukurtą paprastų nuotraukų spausdinimui. Šis įperkamas fotopopierius greitai išdžiūsta, todėl jį lengva tvarkyti. Gaukite ryškius, aiškius vaizdus naudodami šį popierių su bet kuriuo rašaliniu spausdintuvu. Popierius pusiau blizgiu paviršiumi gali būti kelių dydžių, įskaitant A4, 8.5 x 11 colių ir 10 x 15 cm (4 x 6 colių). Ilgiau išliekančioms nuotraukoms, sudėtyje nėra rūgščių.

### Verslo dokumentai

#### • Popierius "HP Premium Presentation Paper" arba popierius "HP Professional Paper 120"

Šis sunkus, matinis popierius, skirtas dvipusiam spausdinimui, idealiai tinka pateiktims, pasiūlymams, ataskaitoms ir informaciniams biuleteniams. Jis sunkus, kad būtų įspūdingesnis.

### Popierius "HP Brochure Paper" arba popierius "HP Professional Paper 180"

Šie popieriai padengti blizgiu arba matiniu sluoksniu kiekvienoje pusėse, kad būtų galima spausdinti abiejose pusėse. Jis idealiai tinka beveik fotografinės kokybės reprodukcijoms ir profesionalų grafikai, pvz., ataskaitų viršeliams, specialioms pateiktims, brošiūroms, vokams ir kalendoriams.

### Kasdieniniam spausdinimui

### Popierius "HP Bright White Inkiet"

Popierius "HP Bright White Inkiet" užtikrina kontrastingas spalvas ir ryškų tekstą. Tinkamas naudoti dvipusiam spalvotam spausdinimui, nes yra nepermatomas, todėl idealiai tinka informaciniams biuleteniams, ataskaitoms ir skrajutėms. Dėl jame įdiegtos technologijos "ColorLok" jis mažiau tepus, užtikrina raiškesnius juodus atspalvius, ryškesnes spalvas.

#### "HP" spausdinimo popierius

"HP Printing Paper" – tai aukštos kokybės daugiafunkcis popierius. Ant jo išspausdinti dokumentai atrodo tvirtesni, nei išspausdinti ant standartinio universalaus ar kopijavimo popieriaus. Dėl jame įdiegtos technologijos "ColorLok" jis mažiau tepus, užtikrina raiškesnius juodus atspalvius, ryškesnes spalvas. Jo sudėtyje nėra rūgščių, skirtų ilgiau išliekančioms nuotraukoms.

### "HP" biuro popierius

"HP Office Paper" – tai aukštos kokybės daugiafunkcis popierius. Tinkamas kopijoms, juodraščiams, priminimams ir kitiems kasdieniams dokumentams. Dėl jame įdiegtos technologijos "ColorLok" jis mažiau tepus, užtikrina raiškesnius juodus atspalvius, ryškesnes spalvas. Jo sudėtyje nėra rūgščių, skirtų ilgiau išliekančioms nuotraukoms.

### Popierius "HP Office Recycled Paper"

Popierius "HP Office Recycled Paper" yra aukštos kokybės daugiafunkcis popierius, kurio 30 proc. sudaro perdirbtas pluoštas. Dėl technologijos "ColorLok" jis mažiau tepus, užtikrina raiškesnius juodus atspalvius, ryškesnes spalvas.

### Specialūs projektai

### "HP" karštojo perkėlimo lipdukai

"HP Iron-on Transfers" (karšto perkėlimo lipdukai) (lengviems arba spalvotiems audiniams) ra puikus sprendimas skaitmeninėms nuotraukoms perkelti ant marškinėlių.

## <span id="page-29-0"></span>Laikmenų įdėjimas

Atlikite vieną iš šių veiksmų:

### Mažo formato popieriaus įdėjimas

1. Ištraukite popieriaus dėklą, išstumkite popieriaus pločio kreiptuvus ir ištraukite prieš tai įdėtas laikmenas.

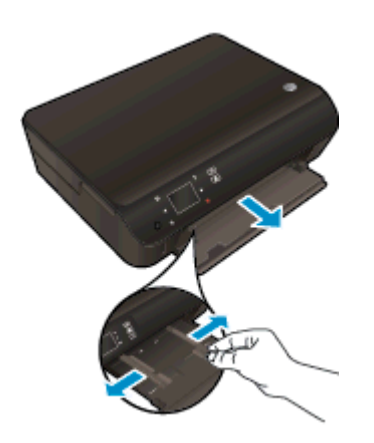

- 2. Įdėkite popieriaus.
	- Fotopopieriaus pluoštą įdėkite į popieriaus dėklą trumpuoju kraštu į priekį ir spausdinamąja puse žemyn.

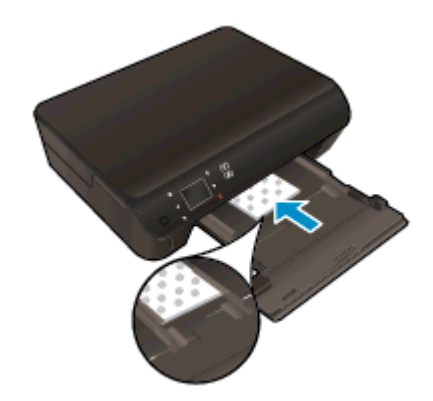

● Fotopopierių kiškite iki galo.

Stumkite popieriaus pločio kreiptuvus į vidų, kol jie sustos prie popieriaus krašto.

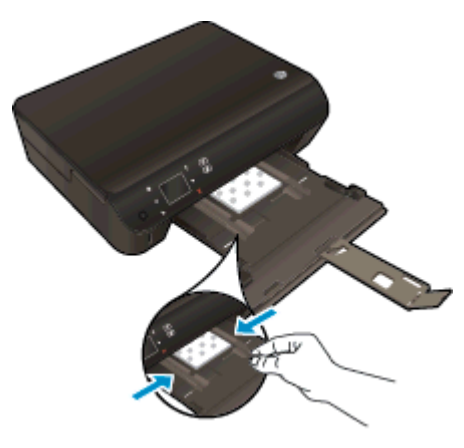

● Atgal įstumkite popieriaus dėklą, tada atidarykite popieriaus dėklo ilgintuvą.

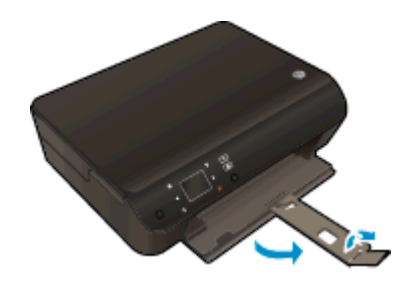

### Viso dydžio popieriaus įdėjimas

1. Ištraukite popieriaus dėklą, išstumkite popieriaus pločio kreiptuvus ir ištraukite prieš tai įdėtas laikmenas.

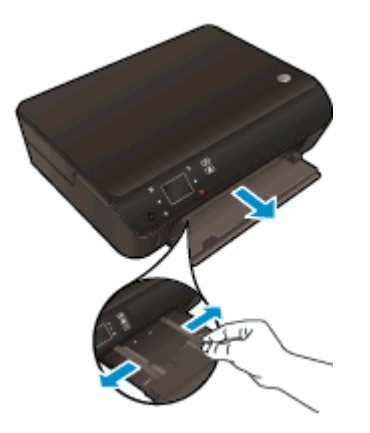

- 2. Įdėkite popieriaus.
	- Įdėkite popieriaus pluoštą į popieriaus dėklą trumpuoju kraštu į priekį spausdinamąja puse žemyn.

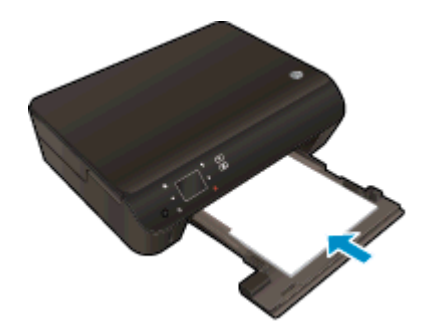

- Popierių kiškite iki galo.
- Stumkite popieriaus pločio kreiptuvus į vidų, kol jie sustos prie popieriaus krašto.

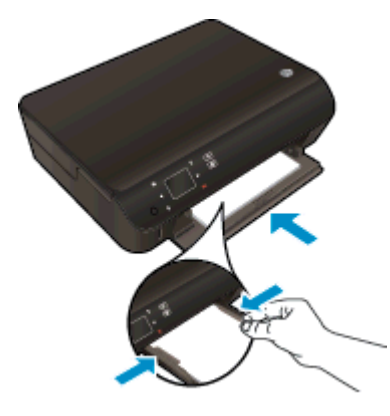

Atgal įstumkite popieriaus dėklą, tada atidarykite popieriaus dėklo ilgintuvą.

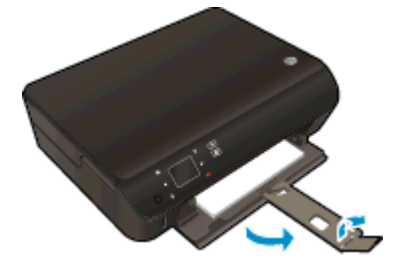

### Vokų dėjimas

1. Ištraukite popieriaus dėklą, išstumkite popieriaus pločio kreiptuvus ir ištraukite prieš tai įdėtas laikmenas.

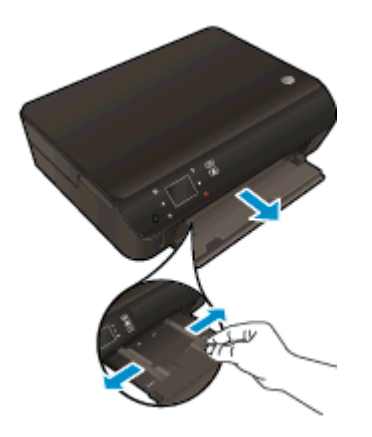

- 2. Vokų dėjimas
	- Įdėkite vieną arba kelis vokus ties popieriaus dėklo viduriu. Spausdinamoji pusė turi būti nukreipta žemyn. Atlankas turi būti kairėje pusėje ir nukreiptas į viršų.

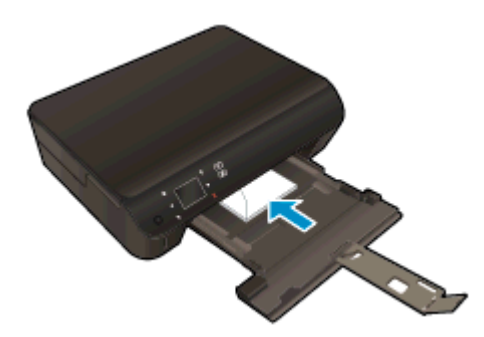

- Vokų pluoštą stumkite į vidų tol, kol jis sustos.
- Pastumkite popieriaus pločio kreipiklį link vokų pluošto, kol jis sustos.
- Atgal įstumkite popieriaus dėklą, tada atidarykite popieriaus dėklo ilgintuvą.

### <span id="page-33-0"></span>Užsisakykite HP popieriaus atsargas

Spausdintuvas sukurtas taip, kad gerai veiktų su daugeliu biurui skirtų laikmenų rūšių. Siekiant optimalios spausdinimo kokybės, rekomenduojama naudoti HP laikmenas. Išsamesnės informacijos apie HP laikmenas rasite apsilankę HP svetainėje adresu [www.hp.com.](http://www.hp.com)

HP rekomenduoja paprastą popierių su "ColorLok" logotipu kasdieniams dokumentams spausdinti ir kopijuoti. Visos "ColorLok" logotipu paženklintos popieriaus rūšys yra nepriklausomai išbandytos, kad atitiktų aukštus patikimumo ir spausdinimo kokybės standartus ir atspausdintų aiškius, ryškių spalvų, raiškių juodų atspalvių dokumentus ir džiūtų greičiau nei įprastos paprasto popieriaus rūšys. Ieškokite įvairių kiekių ir dydžių popieriaus rūšių su "ColorLok" logotipu iš didžiųjų popieriaus gamintojų.

Norėdami įsigyti HP popieriaus, pereikite į [Prekių ir paslaugų įsigijimas](http://www.hp.com) ir pasirinkite rašalą, spausdinimo miltelius ir popierių.

# <span id="page-34-0"></span>5 Tinklo paslaugų naudojimas

- [ePrint spausdinimas iš bet kur](#page-35-0)
- [HP spausdinimo programų naudojimas](#page-37-0)
- [Apsilankykite svetainėje "HP ePrintCenter"](#page-38-0)
- [Patarimai dėl tinklo tarnybų naudojimo](#page-39-0)

### <span id="page-35-0"></span>ePrint – spausdinimas iš bet kur

"HP ePrint" yra nemokama HP paslauga, kuria naudodamiesi galite iš bet kurios vietos, kur veikia el. paštas, spausdinti spausdintuvu, kuriame įjungta "HP ePrint". Dokumentus ar nuotraukas tiesiog išsiųskite spausdintuvo el. pašto adresu, priskirtu įjungus žiniatinklio tarnybas. Nereikia jokių papildomų tvarkyklių ar programinės įrangos.

- Spausdintuvui reikia belaidžio tinklo ryšio su internetu. Paslauga "HP ePrint" naudotis negalėsite, jei spausdintuvas USB ryšiu prijungtas prie kompiuterio.
- Spausdinami priedai skirsis nuo to, kaip atrodo programinėje įrangoje, kuria jie buvo sukurti, priklausomai nuo naudotų šrifto ir išdėstymo parinkčių.
- Su "HP ePrint" pateikiami nemokami gaminio naujiniai. Kai kuriuos naujinius gali reikėti įdiegti, kad veiktų tam tikros funkcijos..

Kai užsiregistruojate gauti paskyrą "ePrintCenter" ([www.hp.com/go/eprintcenter\)](http://h20180.www2.hp.com/apps/Nav?h_pagetype=s-924&h_client=s-h-e004-01&h_keyword=lp70014-all&h_lang=lt&h_cc=lt), galite prisijungti ir peržiūrėti "ePrint" darbų būseną, tvarkyti "ePrint" spausdintuvo užduočių eilę, valdyti, kas gali naudoti jūsų spausdintuvo "ePrint" el. pašto adresą spausdinti spaudinius, ir gauti "ePrint" pagalbą.

Prieš naudodami "ePrint", įsitikinkite, kad:

- spausdintuvas prijungtas prie aktyvaus tinklo, kuris teikia interneto ryšį.
- Žiniatinklio tarnybos įjungtos. Jei ne, Jūsų bus paprašyta jį įjungti.

#### Dokumento spausdinimas iš bet kur, naudojantis funkcija ePrint

- 1. ljunkite žiniatinklio tarnybas.
	- a. Spausdintuvo valdymo skydelyje spustelėkite mygtuką "ePrint".
	- b. Sutikite su naudojimo sąlygomis, o tada vadovaukitės ekrane pateikiamais nurodymais, kad įjungtumėte žiniatinklio tarnybas.
	- c. Atsispausdinkite "ePrint" informacijos puslapį ir vadovaukitės puslapyje pateiktais nurodymais, kad prisijungtumėte prie "ePrint" paskyros.
- 2. Sužinokite savo "ePrint" el. pašto adresa.
	- a. Valdymo skydelyje spustelėkite mygtuka "ePrint". Spausdintuvo ekrane pasirodo meniu "Web Services Settings" (Žiniatinklio tarnybų nuostatos).
	- b. Spausdintuvo el. pašto adresas rodomas meniu "Web Services Settings" (Žiniatinklio tarnybų nuostatos).

PATARIMAS: Norėdami spausdinti el. pašto adresą arba registracijos interneto adresą, spausdintuvo ekrane rodomame meniu Settings (Nuostatos) pasirinkite "Print Info Page" (Spausdinti informacijos lapą).

- 3. El. paštu nusiųskite savo dokumentą spausdinti į spausdintuvą.
	- a. Sukurkite naują el. laišką ir prisekite spausdinti skirtą dokumentą.
	- b. Siųskite el. laišką į spausdintuvo el. pašto adresą.

Spausdintuvas spausdina prisegtą dokumentą.
PASTABA: Jeigu laukuose "Kam" arba "Kp." nurodyti keli el. pašto adresai, "ePrint" serveris nepriima el. paštu siunčiamos spausdinimo užduoties. "HP ePrint" el. pašto adresą įveskite tik lauke "Kam". Kituose laukeliuose nenurodykite jokių el. pašto adresų.

PASTABA: Gavus el. laišką, jis iš karto išspausdinamas. Kaip ir bet kokio kitokio el. laiško atveju, negalima garantuoti, kad jis bus gautas ir kada. Savo spaudinio būseną galite patikrinti "ePrintCenter" [\(www.hp.com/go/eprintcenter](http://h20180.www2.hp.com/apps/Nav?h_pagetype=s-924&h_client=s-h-e004-01&h_keyword=lp70014-all&h_lang=lt&h_cc=lt)).

PASTABA: Su "ePrint" išspausdinti dokumentai gali atrodyti kitaip negu originalai. Stilius, formatavimas ir teksto išdėstymas gali skirtis nuo originalaus dokumento. Jei reikia spausdinti aukštesnės kokybės dokumentus (pvz., teisinius dokumentus), rekomenduojame spausdinti iš kompiuterio programos, kur galėsite tiksliau nustatyti, kaip atrodys jūsų spaudiniai.

 [Spustelėkite čia norėdami rasti išsamesnės informacijos internete](http://h20180.www2.hp.com/apps/Nav?h_pagetype=s-924&h_client=s-h-e004-01&h_keyword=lp70014-all&h_lang=lt&h_cc=lt).

## HP spausdinimo programų naudojimas

Spausdinkite puslapius iš tinklo be kompiuterio, nustatydami nemokamą HP tarnybą Apps. Pagal tai kokiomis programomis galima naudotis jūsų šalyje ar regione, galite spausdinti spalvinimo puslapius, kalendorius, galvosūkius, receptus, žemėlapius ir dar daugiau.

Kad prisijungtumėte prie interneto ir gautumėte daugiau programų, Gaukite daugiau ekrane palieskite piktogramą Apps. Kad galėtumėte naudotis programomis, turi būti įjungtos žiniatinklio tarnybos.

Daugiau informacijos apie sąlygas rasite tinklalapyje "HP ePrintCenter": [www.hp.com/go/eprintcenter.](http://h20180.www2.hp.com/apps/Nav?h_pagetype=s-924&h_client=s-h-e004-01&h_keyword=lp70014-all&h_lang=lt&h_cc=lt)

## Apsilankykite svetainėje "HP ePrintCenter"

Nemokamoje HP "HP ePrintCenter" svetainėje galite nustatyti geresnį "HP ePrint" saugumą ir nurodyti, iš kokių el. pašto adresų laiškai gali būti siunčiami į spausdintuvą. Be to, galite gauti gaminio naujinius, daugiau programų ir naudotis kitomis nemokamomis paslaugomis.

Daugiau informacijos apie sąlygas rasite tinklalapyje "HP ePrintCenter": [www.hp.com/go/eprintcenter.](http://h20180.www2.hp.com/apps/Nav?h_pagetype=s-924&h_client=s-h-e004-01&h_keyword=lp70014-all&h_lang=lt&h_cc=lt)

## Patarimai dėl tinklo tarnybų naudojimo

Norėdami spausdinti programas ir naudoti "HP ePrint", pasinaudokite toliau pateiktais patarimais.

### Patarimai dėl spausdinimo programų ir "HP ePrint" naudojimo

- Išmokite dalintis savo nuotraukomis internete ir užsisakyti spaudinius. [Spustelėkite čia, kad](http://h20180.www2.hp.com/apps/Nav?h_pagetype=s-924&h_client=s-h-e004-01&h_keyword=lp70013-all&h_lang=lt&h_cc=lt) [eitumėte į internetą, kur rasite daugiau informacijos](http://h20180.www2.hp.com/apps/Nav?h_pagetype=s-924&h_client=s-h-e004-01&h_keyword=lp70013-all&h_lang=lt&h_cc=lt).
- Sužinokite, kaip paprastai ir lengvai spausdinti receptus, kuponus, tinklalapius ir kitą tinklo turinį iš programų. [Spustelėkite čia, kad eitumėte į internetą, kur rasite daugiau informacijos](http://h20180.www2.hp.com/apps/Nav?h_pagetype=s-924&h_client=s-h-e004-01&h_keyword=lp70013-all&h_lang=lt&h_cc=lt).
- Jei įjungėte "Auto-Off" (Automatinis išjungimas), kad galėtumėte "ePrint" išjunkite "Auto-Off" (Automatinis išjungimas). Plačiau apie tai skaitykite [Automatinis išjungimas](#page-11-0) 8 puslapyje.

# 6 Kopijavimas ir nuskaitymas

- [Dokumentų kopijavimas](#page-41-0)
- [Nuskaitymas į kompiuterį ar atminties kortelę](#page-44-0)
- [Patarimai, kaip sėkmingai kopijuoti ir nuskaityti](#page-46-0)

## <span id="page-41-0"></span>Dokumentų kopijavimas

Spausdintuvo ekrane rodomame "Copy" (Kopijuoti) meniu galite lengvai pasirinkti kopijų skaičių ir spalvinį arba nespalvinį kopijavimo ant paprasto popieriaus režimą. Galite lengvai pasiekti daugiau nuostatų, pvz., keisti popieriaus tipą ir dydį, reguliuoti kopijos tamsumą bei keisti kopijos dydį.

### Spausdinkite vienpusę kopiją

1. Į popieriaus dėklą įdėkite viso dydžio fotopopieriaus.

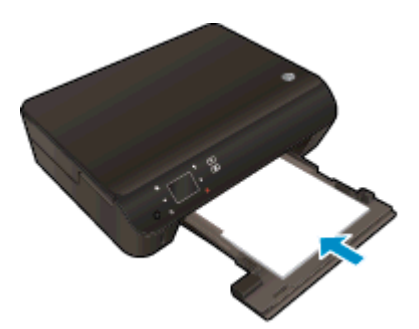

- Pasirūpinkite, kad būtų įstumtas popieriaus dėklas ir atidarytas jo ilgintuvas.
- 2. Pakelkite įrenginio dangtį.

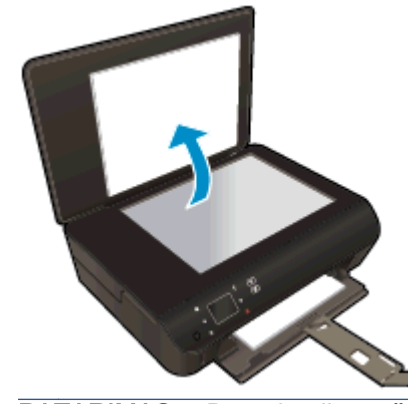

PATARIMAS: Dangtį galite pašalinti, jei reikia kopijuoti storus originalus, pavyzdžiui, knygas.

3. Originalą padėkite ant stiklo dešiniajame priekiniame kampe spausdinamąja puse žemyn.

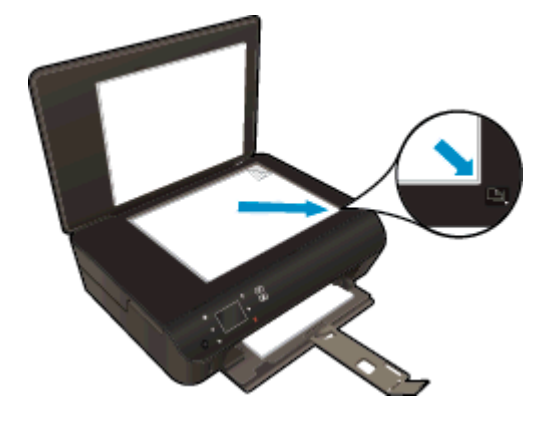

4. Nuleiskite dangtį.

- 5. Nurodykite kopijų ir nuskaitymų skaičių.
	- Pagrindiniame ekrane palieskite "Copy" (kopijuoti). Norėdami keisti kopijų skaičių, spauskite krypčių mygtukus.
	- Jei pasirenkama 2–Sided (dvipusis) parinktis, palieskite ją, kad atsisakytumėte šio pasirinkimo.
	- Palieskite Settings (nustatymai), norėdami nustatyti popieriaus dydį, tipą, kokybę ar kitus nustatymus.
- 6. Pradėkite kopijuoti.
	- Palieskite Black (nespalvotai) arba Color (spalvotai).

### Spausdinkite dvipusę kopiją

1. Į popieriaus dėklą įdėkite viso dydžio fotopopieriaus.

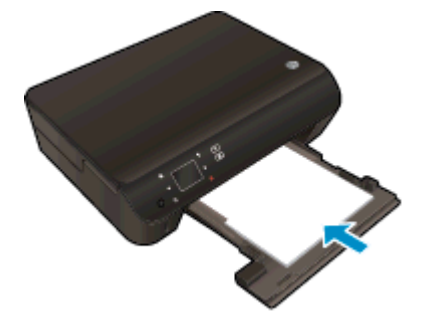

- Pasirūpinkite, kad būtų įstumtas popieriaus dėklas ir atidarytas jo ilgintuvas.
- 2. Pakelkite įrenginio dangtį.

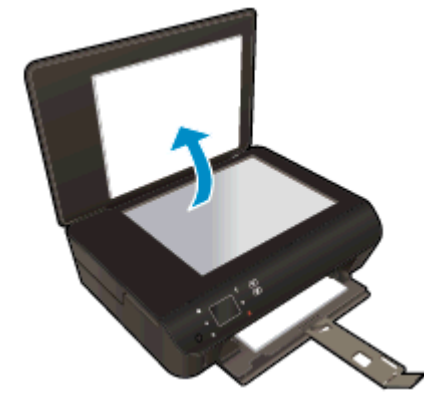

 $\hat{X}$ : PATARIMAS: Dangtį galite pašalinti, jei reikia kopijuoti storus originalus, pavyzdžiui, knygas.

3. Originalą padėkite ant stiklo dešiniajame priekiniame kampe spausdinamąja puse žemyn.

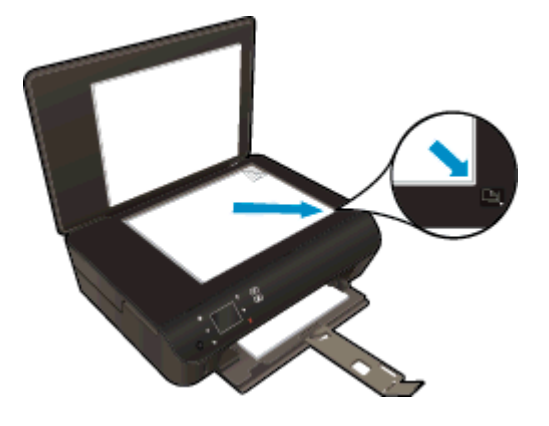

- 4. Nuleiskite dangtį.
- 5. Pasirinkite "Copy" (kopijuoti).
	- Pagrindiniame ekrane palieskite "Copy" (kopijuoti). Norėdami keisti kopijų skaičių, spauskite krypčių mygtukus.
	- Jei 2–Sided (dvipusis) nepasirinkta, palieskite ją, kad pasirinktumėte.
	- Palieskite Settings (nustatymai), norėdami nustatyti popieriaus dydį, tipą, kokybę ar kitus nustatymus.
- 6. Pradėkite kopijuoti.
	- Palieskite Black (nespalvotai) arba Color (spalvotai).
	- Kai paraginama ekrane, ant stiklo uždėkite antrą originalą ir palieskite "OK" (Gerai).

## <span id="page-44-0"></span>Nuskaitymas į kompiuterį ar atminties kortelę

Galite nuskaityti į kompiuterį arba iš spausdintuvo ekrano, arba iš spausdintuvo programinės įrangos kompiuteryje. Nuskaitymas iš spausdintuvo ekrano atliekamas greitai. Nuskaitymo pradėjimas iš programinės įrangos suteikia daugiau galimybių.

Prieš pradėdami nuskaityti į kompiuterį iš spausdintuvo ekrano, įsitikinkite, kad jis yra prijungtas prie kompiuterio belaidžio ryšio tinklu arba USB laidu.

### Pasiruoškite nuskaityti

1. Pakelkite įrenginio dangtį.

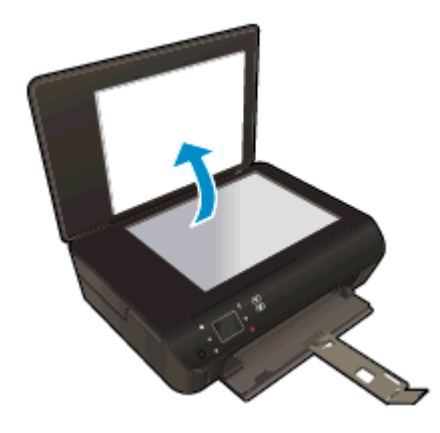

2. Originalą padėkite ant stiklo dešiniajame priekiniame kampe spausdinamąja puse žemyn.

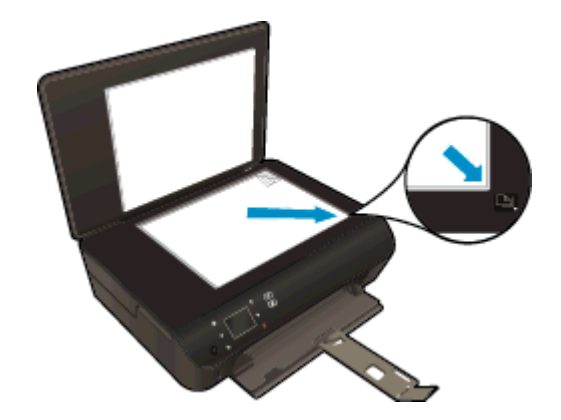

3. Nuleiskite dangtį.

### Nuskaitykite į kompiuterį ar atminties kortelę iš spausdintuvo ekrano

- 1. Įdėkite originalą.
- 2. Norėdami nuskaityti į atminties kortelę, ją įstatykite į atminties kortelės angą.

Jei norite nuskaityti į kompiuterį, patikrinkite, kad spausdintuvas būtų prijungtas prie kompiuterio per belaidžio ryšio tinklą arba USB laidu.

3. Pradėkite nuskaitymą.

- a. Pagrindiniame ekrane palieskite dešinįjį krypties mygtuką, tada palieskite piktogramą "Scan" (nuskaityti).
- b. Pasirinkite paskirties vietą paliesdami arba Computer (Kompiuteris), arba Memory Card (Atminties kortelė).

Palieskite Touch here to preview (liesti čia norint peržiūrėti), kad peržiūrėtumėte nuskaitymą.

Palieskite Settings (Nuostatos), kad pasirinktumėte nuskaitymo tipą arba pakeistumėte skyrą.

c. Palieskite "Scan" (nuskaityti).

### Nuskaitymas iš kompiuterio

- 1. Norėdami atidaryti spausdintuvo programinė įranga, priklausomai nuo jūsų operacinės sistemos, atlikite vieną iš šių veiksmų:
	- "Windows 8": Ekrane "Start" (Pradžia) dešiniu pelės mygtuku spustelėkite tuščią ekrano sriti, programų juostoje spustelėkite "**All Apps**" (Visos programos) ir tada spustelėkite piktogramą su spausdintuvo pavadinimu.
	- …Windows 7", "Windows Vista" ir "Windows XP": Kompiuterio darbalaukyje spustelėkite "Start" (pradėti), pasirinkite "All Programs" (Visos programos), spustelėkite "HP", spustelėkite "HP ENVY 5530 series" ir tada "HP ENVY 5530 series".
- 2. spausdintuvo programinė įranga spustelkite piktogramą "Print & Scan" (Spausdinti ir nuskaityti) ir tada pasirinkite "Scan a Document or Photo" (Nuskaityti dokumenta arba nuotrauka).
- 3. Nuorodų meniu pasirinkite reikiamą nuskaitymo pobūdį ir spustelėkite mygtuką "Scan" (Nuskaityti).
	- PASTABA: Pasirinkę "Show Scan Preview" (Nuskaitomo vaizdo peržiūra) galėsite nuskaitytą vaizdą koreguoti peržiūros ekrane.
- 4. Jeigu norite palikti programą veikiančią, kad galėtumėte dar kartą nuskaityti, pasirinkite "Save" (Įrašyti), jeigu norite programą išjungti, pasirinkite "Done" (Atlikta).
- 5. Įrašius nuskaitytą vaizdą, kataloge, kuriame vaizdas įrašytas, atidaroma "Windows Explorer".

PASTABA: Vienu metu nuskaitymo funkcija gali būti įjungta ribotame skaičiuje kompiuterių. Spausdintuvo ekrane pasirinkite "Scan" (nuskaityti) ir pamatysite kokiais kompiuteriais šiuo metu galima nuskaityti.

## <span id="page-46-0"></span>Patarimai, kaip sėkmingai kopijuoti ir nuskaityti

Kad kopijuodami ir nuskaitydami pasiektumėte gerų rezultatų, pasinaudokite toliau pateiktais patarimais.

- Sužinokite, kaip nuskaityti ir siųsti el. laišką spausdintuvo ekrane. [Spustelėkite čia, kad eitumėte](http://h20180.www2.hp.com/apps/Nav?h_pagetype=s-924&h_client=s-h-e004-01&h_keyword=lp70001-all-EN5530&h_lang=lt&h_cc=lt) [į internetą, kur rasite daugiau informacijos](http://h20180.www2.hp.com/apps/Nav?h_pagetype=s-924&h_client=s-h-e004-01&h_keyword=lp70001-all-EN5530&h_lang=lt&h_cc=lt).
- Stenkitės, kad ant stiklo ir dangčio apačios nebūtų nešvarumų. Viską, kas yra ant stiklo, skaitytuvas laiko vaizdo dalimi.
- Originalą dėkite dešiniajame priekiniame stiklo kampe, išspausdinta puse žemyn.
- Norėdami sukurti didelę mažo originalo kopiją, nuskaitykite originalą į kompiuterį, nuskaitymo programine įranga pakeiskite vaizdo dydį ir tada spausdinkite padidinto vaizdo kopiją.
- Jei norite reguliuoti nuskaityto vaizdo dydi, išvesties tipą, nuskaitymo raišką, failo tipą ir pan., pradėkite nuskaityti iš spausdintuvo programinės įrangos.
- Kad visas tekstas būtų tinkamai nuskaitytas, programinėje įrangoje sureguliuokite šviesumą.
- Jei yra belaidis ryšys ir įsitikinote, kad jis veikia, reikės įjungti nuskaitymo belaidžiu ryšiu funkciją programinėje įrangoje, kad galėtumėte nuskaityti iš spausdintuvo ekrano. Atidarykite spausdintuvo programinė įranga, norėdami pasirinkti "Print and Scan" (Spausdinti ir nuskaityti), tada pasirinkite "Manage Scan to Computer" (Tvarkyti nuskaitymą į kompiuterį).
- Jei spausdintuvas su kompiuteriu sujungtas belaidžiu ryšiu ir norite visada greitai nuskaityti į prijungtą kompiuterį, nustatykite visada įjungtą funkciją Scan to Computer (nuskaityti į kompiuterį).
- Jeigu norite keleto puslapių dokumentą nuskaityti į vieną, o ne į keletą, failų, pradėkite nuskaityti naudodamiesi spausdintuvo programinė įranga vietoje to, kad spausdintuvo ekrane pasirinktumėte "Scan" (nuskaityti).

# 7 Darbas su kasetėmis

- [Rašalo lygio patikrinimas](#page-49-0)
- [Rašalo užsakymas](#page-50-0)
- [Kasečių pakeitimas](#page-51-0)
- [Darbas vienos kasetės režimu](#page-54-0)
- [Kasetės garantijos informacija](#page-55-0)
- [Patarimai, kaip naudoti rašalo kasetes](#page-56-0)

## <span id="page-49-0"></span>Rašalo lygio patikrinimas

### Kaip patikrinti rašalo kiekį valdymo pultu

● Pagrindiniame ekrane palieskite piktogramą "Ink" (Rašalas), kad būtų rodomas apskaičiuotas rašalo lygis.

### Kaip rašalo lygį patikrinti spausdintuvo programinėje įrangoje

1. Dukart spustelėkite "HP ENVY 5530 series" darbalaukio piktogramą, kad atidarytumėte spausdintuvo programinė įranga.

PASTABA: spausdintuvo programinė įranga taip pat pasiekiama spustelėjus "Start" (Pradėti) > "All Programs" (Visos programos) > "HP" > "HP ENVY 5530 series" > "HP ENVY 5530 series"

- 2. Priemonėje spausdintuvo programinė įranga spustelėkite **Estimated Ink Levels** (apytikriai rašalo lygiai).
- PASTABA: Jei įdėjote pakartotinai pripildytą arba perdirbtą kasetę arba kasetę, kuri buvo naudota kitame spausdintuve, rašalo lygio indikatorius gali veikti netiksliai arba visai neveikti.

PASTABA: Rašalo lygio įspėjimai ir indikatoriai suteikia numanomą informaciją tik įspėjimo tikslais. Kai pasirodo pranešimas apie žemą rašalo lygį, pasirūpinkite atsargine kasete, kad nereikėtų atidėti galimų spausdinimo darbų. Spausdinimo kasečių galite nekeisti, kol nepradeda blogėti spausdinimo kokybė.

PASTABA: Spausdinant kasečių rašalas naudojamas keliais skirtingais būdais, įskaitant iniciavimo procesą, kuris paruošia produktą ir kasetes spausdinti, ir spausdinimo galvutės valymą, kuris leidžia spausdinimo purkštukams likti švariems bei leisti rašalui laisvai tekėti. Be to, šiek tiek rašalo lieka ir sunaudotoje kasetėje. Plačiau apie tai skaitykite [www.hp.com/go/inkusage.](http://www.hp.com/go/inkusage)

## <span id="page-50-0"></span>Rašalo užsakymas

Prieš užsisakydami rašalo, raskite teisingą kasetės numerį.

### Kaip rasti kasetės numerį spausdintuve

Kasetės numerį galite rasti kasečių prieigos dangčio vidinėje dalyje.

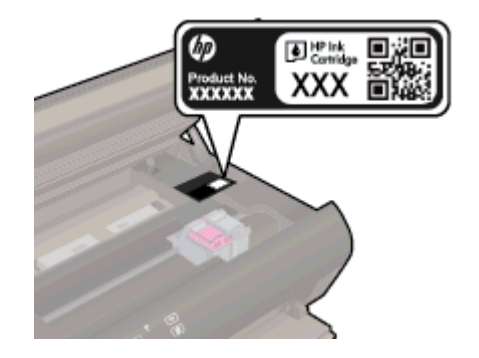

### Raskite kasetės numerį spausdintuvo programinė įranga

- 1. Priklausomai nuo operacinės sistemos, atlikite vieną iš toliau pateiktų veiksmų, kad atidarytumėte spausdintuvo programinę įrangą:
	- "Windows 8": Ekrane "Start" (Pradžia) dešiniu pelės mygtuku spustelėkite tuščią ekrano sritį, programų juostoje spustelėkite "**All Apps**" (Visos programos) ir tada spustelėkite piktogramą su spausdintuvo pavadinimu.
	- "Windows 7", "Windows Vista" ir "Windows XP": Kompiuterio darbalaukyje spustelėkite "Start" (pradėti), pasirinkite "All Programs" (Visos programos), spustelėkite "HP", spustelėkite "HP ENVY 5530 series" ir tada "HP ENVY 5530 series".
- 2. Būdami spausdintuvo programinė įranga, spustelėkite "Shop" (Pirkti), tada spustelėkite "Shop For Supplies Online" (Pirkti atsargas internete).

Teisingas kasetės numeris atsiras naudojant šį saitą.

Kad užsisakytumėte autentiškų "HP" atsarginių dalių, skirtų "HP ENVY 5530 series", eikite į [www.hp.com/buy/supplies.](http://www.hp.com/buy/supplies) Iš nuorodų (jeigu yra) išsirinkite savo šalį/regioną. Vadovaudamiesi nuorodomis pasirinkite produktą ir spustelėkite ant vienos iš puslapyje esančių nuorodų.

PASTABA: Rašalo kasečių užsakymo internetu paslauga teikiama ne visose šalyse ir (arba) regionuose. Jei jūsų šalyje arba regione to padaryti negalima, visvien galėsite peržiūrėti atsargų informaciją ir išspausdinti pagalbinį sąrašą, kurio gali prireikti perkant iš vietinio "HP" pardavėjo.

## <span id="page-51-0"></span>Kasečių pakeitimas

### Kaip pakeisti rašalo kasetes

- 1. Patikrinkite, ar įjungtas maitinimas.
- 2. Išimkite senąją kasetę.
	- a. Atidarykite prieigos dureles.

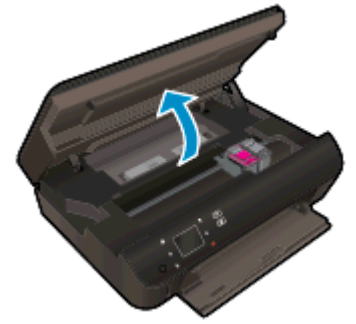

Palaukite, kol spausdinimo kasečių dėtuvė atslinks į gaminio vidurį.

b. Pakelkite spausdinimo kasetę ir išimkite ją iš angos.

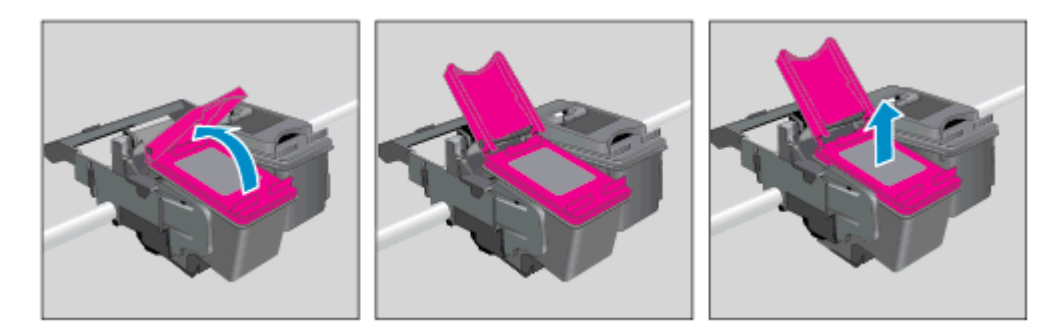

- 3. Įdėkite naują kasetę.
	- a. Išimkite kasetę iš pakuotės.

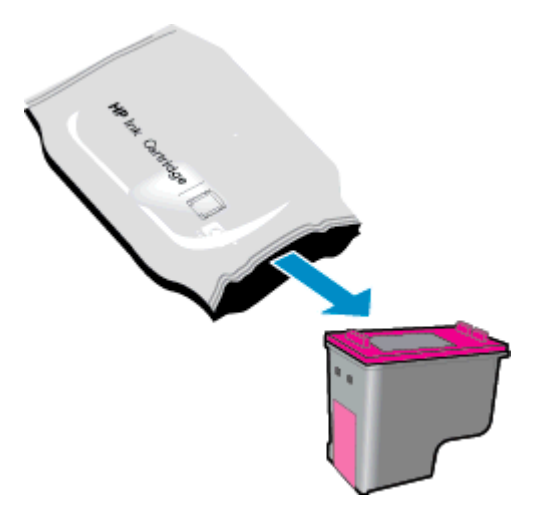

b. Nuimkite plastmasinę juostelę suėmę už rausvo nuplėšiamo skirtuko.

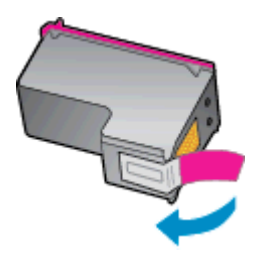

c. Įstumkite naują kasetę į angą ties prie atidaryto dangčio esančiu kampu, tada uždarykite dangtį, kai kasetė įstatoma į vietą.

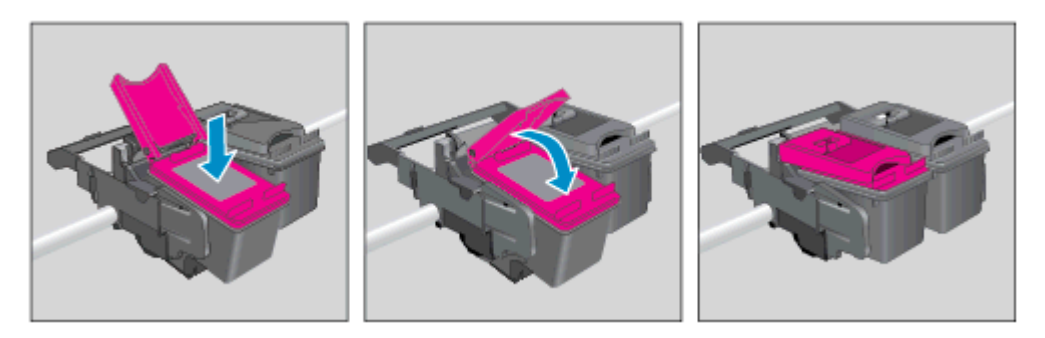

d. Uždarykite prieigos dureles.

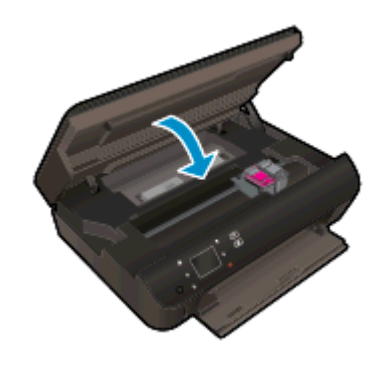

4. Uždarykite kasečių prieigos dangtelį.

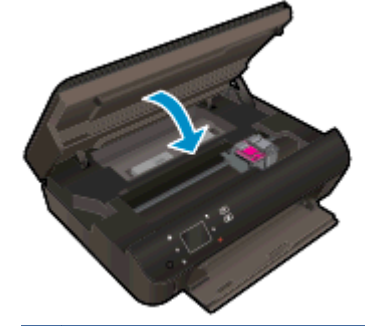

PASTABA: Kai išspausdinate dokumentą su nauja rašalo kasete, HP spausdintuvo programinė įranga paragina išlygiuoti kasetes.

### Susijusios temos

[Rašalo užsakymas](#page-50-0) 47 puslapyje

[Patarimai, kaip naudoti rašalo kasetes](#page-56-0) 53 puslapyje

## <span id="page-54-0"></span>Darbas vienos kasetės režimu

Vienos kasetės režimą naudokite norėdami eksploatuoti "HP ENVY 5530 series" su viena rašalo kasete. Vienos kasetės režimas paleidžiamas tada, kai iš rašalo kasečių dėtuvės išimama rašalo kasetė. Vienos kasetės režimu spausdintuvas gali kopijuoti kompiuteryje esančius dokumentus, nuotraukas ir atlikti spausdinimo darbus.

PASTABA: Kai "HP ENVY 5530 series" veikia vienos kasetės režimu, apie tai informuoja spausdintuvo ekrane pasirodęs pranešimas. Jei pranešimas rodomas, kai spausdintuve įstatytos dvi rašalo kasetės, patikrinkite, ar nuo abiejų kasečių nuplėstos plastikinės apsaugos juostelės. Kai plastikinė juostelė dengia rašalo kasetės kontaktus, spausdintuvas neranda rašalo kasetės.

### Išeiti iš vienos kasetės režimo

· Jei norite nutraukti vienos kasetės režimą, į "HP ENVY 5530 series" įdėkite dvi rašalo kasetes.

## <span id="page-55-0"></span>Kasetės garantijos informacija

HP kasetės garantija taikoma, kai kasetė naudojama jam skirtame HP spausdinimo įrenginyje. Ši garantija negalioja toms HP rašalo kasetėms, kurios buvo pakartotinai užpildytos, perdirbtos, atnaujintos, netinkamai naudojamos arba sugadintos.

Garantinio laikotarpio metu kasetėms taikoma garantija tik jei nesibaigęs HP rašalas ir nepasiekta garantijos pabaigos data. Garantijos pabaigos data (teikiama formatu MMMM / mm) yra ant kasetės, kaip nurodyta toliau:

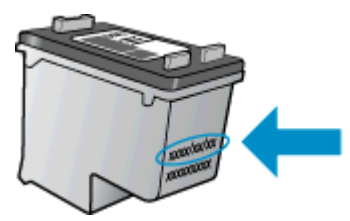

HP pareiškimo dėl ribotos garantijos kopija pateikiama atspausdintoje dokumentacijoje, gautoje kartu su produktu.

## <span id="page-56-0"></span>Patarimai, kaip naudoti rašalo kasetes

Pasinaudokite toliau pateiktais darbo su rašalo kasetėmis patarimais.

- Norėdami apsaugoti kasetes nuo išdžiūvimo visada išjunkite spausdintuvą naudodami mygtuką "On" (ljungti) ir palaukite kol užges šio mygtuko indikatorius.
- Kasetes atidarykite ir jų juostas nuimkite tik prieš dėdami kasetes į spausdintuvą. Iš juostomis apjuostų kasečių ne taip greitai garuoja rašalas.
- Rašalo kasetes dėkite į tinkamas angas. Kasečių spalvos ir piktogramos turi atitikti angų spalvas ir piktogramas. Įsitikinkite, kad kasetės tinkamai užsifiksavusios.
- Siekdami geriausios spausdinimo kokybės, įdėję naują spausdinimo kasetę, išlygiuokite spausdintuvą. Plačiau apie tai skaitykite [Spausdinimo kokybės pagerinimas](#page-75-0) 72 puslapyje.
- Kai ekrane "Estimated Ink Levels" (Apskaičiuotas rašalo lygis) rodoma silpna vienos arba abiejų kasečių būsena, pagalvokite apie kasečių keitimą, kad išvengtumėte galimo spausdinimo uždelsimo. Neprivalote keisti kasetės, kol jus tenkina spausdinimo kokybė. Plačiau apie tai skaitykite [Kasečių pakeitimas](#page-51-0) 48 puslapyje.
- Jei gaunate pranešimą apie užstrigusią dėtuvę, pabandykite triktį pašalinti. Plačiau apie tai skaitykite [Išimkite užstrigusį popierių](#page-73-0) 70 puslapyje.
- Jei dėl bet kokios priežasties iš spausdintuvo išimate kasete, stenkitės ją įdėti atgal kaip galima greičiau. Laikomos ne spausdintuve kasetės pradeda džiūti, jei nėra apsaugotos.

# 8 Jungtys

- [Saugus belaidis ryšys \(WPS, reikia WPS maršruto parinktuvo\)](#page-59-0)
- [Įprastinis belaidis ryšys \(reikia maršruto parinktuvo\)](#page-61-0)
- [Belaidžiu ryšiu junkitės prie spausdintuvo, nenaudodami kelvedžio](#page-63-0)
- [USB ryšio pakeitimas į belaidį ryšį](#page-64-0)
- [Patarimai, kaip nustatyti ir naudoti spausdintuvą tinkle](#page-65-0)
- [Išplėstiniai spausdintuvo valdymo įrankiai \(tinklo spausdintuvams\)](#page-66-0)

## <span id="page-59-0"></span>Saugus belaidis ryšys (WPS, reikia WPS maršruto parinktuvo)

Šie nurodymai skirti naudotojams, kurie jau nustatė ir įdiegė spausdintuvo programinę įrangą. Jei diegiate pirmą kartą, žr. su spausdintuvu pateiktas sąrankos instrukcijas.

Kad galėtumėte prijungti "HP ENVY 5530 series" prie belaidžio tinklo naudodamiesi sarankos priemone "Wi-Fi Protected Setup" (WPS), reikia:

Belaidžio 802.11b/g/n tinklo su su belaidžiu kelvedžiu, galinčiu naudoti WPS, arba prieigos tašku.

PASTABA: "HP ENVY 5530 series" palaiko tik ryšius, naudojančius 2,4 GHz.

Stalinis arba nešiojamasis kompiuteris su belaidžio tinklo palaikymu arba tinklo sąsajos plokšte (NIC). Kompiuteris turi būti prijungtas prie belaidžio ryšio tinklo, kuriame norite įdiegti "HP ENVY 5530 series".

PASTABA: Jeigu turite saugaus belaidžio ryšio maršruto parinktuvą su WPS mygtuku, atlikite procedūrą Mygtuko būdas. Jeigu nesate įsitikinę, ar jūsų maršruto parinktuve yra atitinkamas mygtukas, atlikite procedūrą Belaidžio ryšio nuostatų meniu būdas.

### Mygtuko būdas

- 1. Laikykite nuspaudę spausdintuvo mygtuką Belaidis, kol pradės blyksėti belaidžio ryšio lemputė, apytikriai tris sekundes, kad paleistumėte WPS mygtuko režimą.
- 2. Spustelėkite maršruto parinktuvo saugaus belaidžio ryšio (WPS) mygtuką.

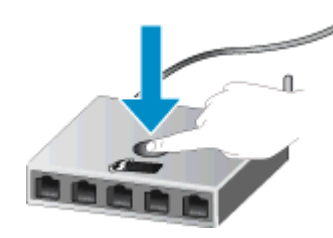

PASTABA: Spausdintuve įjungiamas maždaug dvejų minučių laikmatis, per šį laiko tarpą užmezgamas belaidis ryšys.

### PIN kodo metodas

- 1. Spustelėdami spausdintuvo valdymo skydelio mygtuką Belaidis įjunkite meniu "Wireless" (Belaidis ryšys). Jeigu spausdintuvas spausdina, įvykusi klaida arba atliekama kritinė svarbos užduotis, prieš spustelėdami mygtuką Belaidis palaukite, kol bus baigta užduotis arba ištaisyta klaida.
- 2. Spausdintuvo ekrane pasirinkite Settings (Nuostatos).
- 3. Spausdintuvo ekrane pasirinkite Wi-Fi Protected Setup (saugus belaidis ryšys).
- 4. Jeigu turite saugaus belaidžio ryšio (WPS) maršruto parinktuvą su WPS mygtuku, pasirinkite Push Button (mygtukas) ir laikykitės ekrane pateikiamų nurodymų. Jeigu jūsų maršruto

parinktuve nėra mygtuko arba nesate tuo įsitikinę, pasirinkite PIN ir laikykitės ekrane pateikiamų nurodymų.

PASTABA: Spausdintuvas pradeda skaičiuoti maždaug keturias minutes, per kurias reikia paspausti atitinkamą mygtuką tinklo įrenginyje arba įvesti kelvedžio PIN kodą kelvedžio konfigūravimo puslapyje.

## <span id="page-61-0"></span>Įprastinis belaidis ryšys (reikia maršruto parinktuvo)

Kad "HP ENVY 5530 series" prijungtumėte prie integruoto belaidžio (802.11) WLAN tinklo, reikalingi:

Belaidis 802.11b/g/n tinklas su belaidžiu kelvedžiu ar prieigos tašku.

PASTABA: 802.11n palaiko tik 2,4 Ghz.

- Stalinis arba nešiojamasis kompiuteris su belaidžio tinklo palaikymu arba tinklo sąsajos plokšte (NIC). Kompiuteris turi būti prijungtas prie belaidžio ryšio tinklo, kuriame norite įdiegti "HP ENVY 5530 series".
- **Rekomenduojama plačiajuostė prieiga prie interneto, pvz., kabelis arba DSL.**

Jei "HP ENVY 5530 series" jungiate prie bevielio tinklo su interneto prieiga, HP rekomenduoja naudoti bevielį kelvedį (prieigos tašką arba bazinį įrenginį), kuris naudoja dinaminį valdančiojo kompiuterio konfigūracijos protokolą (Dynamic Host Configuration Protocol – DHCP).

- Tinklo pavadinimas (SSID).
- WEP raktas arba WPA slapta frazė (jei reikia).

### Kaip prijungti produktą su belaidės sąrankos vedikliu

- 1. Užsirašykite savo tinklo pavadinimą (SSID) ir WEP raktą arba WPA slaptą frazę.
- 2. Paleiskite "Belaidės sąrankos vediklis".
	- a. Pagrindiniame ekrane palieskite Belaidis piktogramą, tada palieskite Settings (Nuostatos).
	- b. Palieskite Belaidės sąrankos vediklis.
- 3. Prisijunkite prie belaidžio tinklo.
	- Pasirinkite savo tinklą iš nustatytų tinklų sąrašo.
- 4. Vykdykite nurodymus.
- 5. Įdiekite programinę įrangą.

### Naujo spausdintuvo jungimas

Jei neprijungėte spausdintuvo prie kompiuterio arba prie kompiuterio norite prijungti naują to paties modelio spausdintuvą, galite naudoti funkciją "Connect a new printer" (Prijungti naują spausdintuvą), kad nustatytumėte ryšį.

PASTABA: Šis būdas veikia, jeigu jau įdiegėte spausdintuvo programinę įrangą. Jį galima naudoti, jei jūsų spausdintuvas turi būti pakeistas pagal pakeitimo paslaugą.

1. Priklausomai nuo jūsų operacinės sistemos, atlikite vieną iš šių veiksmų, kad atidarytumėte spausdintuvo programinė įranga.

- "Windows 8": Ekrane "Start" (Pradžia) dešiniu pelės mygtuku spustelėkite tuščią ekrano sritį, programų juostoje spustelėkite "All Apps" (Visos programos) ir tada spustelėkite piktogramą su spausdintuvo pavadinimu.
- "Windows 7", "Windows Vista" ir "Windows XP": Kompiuterio darbalaukyje spustelėkite "Start" (pradėti), pasirinkite "All Programs" (Visos programos), spustelėkite "HP", spustelėkite "HP ENVY 5530 series" ir tada "HP ENVY 5530 series".
- 2. Pasirinkite "Printer Setup & Software" (Spausdintuvo sąranka ir programinė įranga).
- 3. Pasirinkite Connect a new printer (jungti naują spausdintuvą). Vykdykite ekrane pateiktas instrukcijas.

### Tinklo nuostatų keitimas

- 1. Pagrindiniame ekrane palieskite Belaidis piktogramą, tada palieskite Settings (Nuostatos).
- 2. Palieskite "Advanced Settings" (Išplėstinės nuostatos).
- 3. Pasirinkite keičiamą elementą iš meniu "Advanced Settings" (Išplėstinės nuostatos).
- 4. Vykdykite ekrane pateikiamus nurodymus.

## <span id="page-63-0"></span>Belaidžiu ryšiu junkitės prie spausdintuvo, nenaudodami kelvedžio

tiesioginis belaidis ryšys leidžia naudoti "Wi-Fi" įrenginius (pavyzdys: kompiuterius arba išmaniuosius telefonus), kad prie spausdintuvo prisijungtumėte tiesiogiai per "Wi-Fi" ryšį, naudodami tą pačią procedūra, kurią dabar naudojate prijungdami "Wi-Fi" įrenginį prie belaidžio ryšio tinklų ir aktyviųjų sričių. Galite belaidžiu ryšiu spausdinti tiesiai į spausdintuvą, naudodami tiesioginis belaidis ryšys ryšį.

### Prisijungimas prie spausdintuvo belaidžiu ryšiu nenaudojant kelvedžio

- 1. ljunkite tiesioginis belaidis ryšys per valdymo skydelį:
	- a. Pagrindiniame ekrane palieskite piktograma Tiesioginis belaidis ryšys.
	- b. Jei Tiesioginis belaidis ryšys rodo "Off" (Išjungta), palieskite Settings (Nuostatos).
	- c. Palieskite Tiesioginis belaidis ryšys, tada palieskite On (No Security) (įjungta (be apsaugos)) arba **jiungta (With Security)** (jiungta (su apsauga)).

PASTABA: Jei įjungiate apsaugą, belaidžiu ryšiu į spausdintuvą galės spausdinti tik slaptažodį turintys vartotojai. Jei išjungiate apsaugą, į spausdintuvą galės spausdinti bet kuris vartotojas su Wi-Fi prietaisu, esantis Wi-Fi spausdintuvo aprėpties zonoje.

- 2. Pateikite tiesioginis belaidis ryšys vardą ir slaptažodį, jei tiesioginis belaidis ryšys įjungta apsauga:
	- a. Pagrindiniame ekrane palieskite piktogramą tiesioginis belaidis ryšys.
	- b. Palieskite Display Name (ekrano pavadinimas), kad būtų rodomas tiesioginis belaidis ryšys pavadinimas.
	- c. Palieskite Display Password (rodyti slaptažodi), kad būtų rodomas tiesioginis belaidis ryšys slaptažodis.
- 3. Savo belaidžiame kompiuteryje arba mobiliajame įrenginyje įjunkite Wi-Fi, ieškokite ir prisijunkite prie tiesioginis belaidis ryšys pavadinimo, pvz., "HP-Print-\*\*-ENVY-5530" (kai \*\* yra unikalūs, jūsų spausdintuvui atpažinti skirti simboliai)

Jei tiesioginis belaidis ryšys saugumas įjungtas, paprašyti įveskite tiesioginis belaidis ryšys slaptažodį.

4. Kaip ir įprastai spausdinkite savo kompiuteryje arba mobiliajame įrenginyje esančią nuotrauką arba dokumentą.

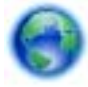

[Spustelėkite čia, kad eitumėte į internetą, kur rasite daugiau informacijos](http://h20180.www2.hp.com/apps/Nav?h_pagetype=s-924&h_client=s-h-e004-01&h_keyword=lp70046-win-EN5530&h_lang=lt&h_cc=lt).

## <span id="page-64-0"></span>USB ryšio pakeitimas į belaidį ryšį

Jeigu pirmą kartą nustatėte spausdintuvą ir įdiegėte programinę įrangą, USB laidu tiesiogiai sujungę spausdintuvą su kompiuteriu, galite bet kada lengvai galite pakeisti ryšį į belaidį tinklo ryšį. Jums reikės belaidžio 802.11 b/g/n tinklo su belaidžiu kelvedžiu arba prieigos tašku.

PASTABA: "HP ENVY 5530 series" palaiko tik ryšius, naudojančius 2,4 GHz.

Prieš pereidami nuo USB ryšio prie belaidžio ryšio tinklo įsitikinkite, kad:

- spausdintuvas prijungtas prie kompiuterio USB laidu, kol Jūsų nepaprašoma laido atjungti.
- Kompiuteris prijungtas prie belaidžio ryšio tinklo, kuriame norite įdiegti spausdintuvą.

### USB ryšio pakeitimas į belaidį ryšį

- 1. Priklausomai nuo jūsų operacinės sistemos, atlikite vieną iš šių veiksmų, kad atidarytumėte spausdintuvo programinė įranga.
	- "Windows 8": ekrane "Start" (Pradžia) dešiniu pelės mygtuku spustelėkite tuščią ekrano sritį, programų juostoje spustelėkite "All Apps" (Visos programos) ir tada spustelėkite piktogramą su spausdintuvo pavadinimu.
	- "Windows 7", "Windows Vista" ir "Windows XP": Kompiuterio darbalaukyje spustelėkite "Start" (Pradėti), pasirinkite "All Programs", visos programos, spustelėkite HP, tada spustelėkite "HP ENVY 5530 series".
- 2. Pasirinkite "Printer Setup & Software" (Spausdintuvo sąranka ir programinė įranga).
- 3. Pasirinkite "Convert a USB connected printer to wireless" (Paversti USB ryšiu prijungtą spausdintuvą belaidžiu ryšiu prijungtu spausdintuvu). Vykdykite ekrane pateiktas instrukcijas.

## <span id="page-65-0"></span>Patarimai, kaip nustatyti ir naudoti spausdintuvą tinkle

Norėdami nustatyti ir naudoti spausdintuvą tinkle, pasinaudokite toliau pateiktais patarimais.

- Nustatydami spausdintuvą belaidžiane tinkle įsitikinkite, kad jūsų belaidis kelvedis arba prieigos taškas įjungtas. Spausdintuvas ieško belaidžių kelvedžių, tada pateikia aptiktų tinklų pavadinimus ekrane.
- PASTABA: Jei jūsų spausdintuve nebuvo nustatytas belaidis ryšys, spauskite ant spausdintuvo esantį mygtuką Belaidis, kad paleistumėte "Wireless Setup Wizard" (Belaidžio ryšio sąrankos vedlys).
- Norėdami patikrinti belaidį ryšį spausdintuve palieskite ant valdymo skydelio esantį mygtuką "Wireless", kad atidarytumėte meniu "Wireless Summary" (Belaidžio ryšio suvestinė). Jei rodoma "Wireless Off" (Belaidis ryšys išjungtas) arba "Not Connected" (Neprisijungta), palieskite "Settings" (Nuostatos) ir pasirinkite "Wireless Setup Wizard" (Belaidžio ryšio sąrankos vedlys). Norėdami nustatyti spausdintuvo belaidį ryšį vadovaukitės ekrane pateikiamais nurodymais.
- Jei jūsų kompiuteris prijungtas prie virtualiojo privataus tinklo (VPN), turite atsijungti nuo VPN, tik tada galėsite pasiekti bet kurį kitą prietaisą savo tinkle, įskaitant spausdintuvą.
- Sužinokite, kaip sukonfigūruoti tinklą ir spausdintuvą spausdinti belaidžiu ryšiu. [Spustelėkite čia,](http://h20180.www2.hp.com/apps/Nav?h_pagetype=s-924&h_client=s-h-e004-01&h_keyword=lp70041-all&h_lang=lt&h_cc=lt) [kad eitumėte į internetą, kur rasite daugiau informacijos](http://h20180.www2.hp.com/apps/Nav?h_pagetype=s-924&h_client=s-h-e004-01&h_keyword=lp70041-all&h_lang=lt&h_cc=lt).
- Sužinokite, kaip rasti savo tinklo saugos nuostatas. [Spustelėkite čia, kad eitumėte į internetą, kur](http://h20180.www2.hp.com/apps/Nav?h_pagetype=s-924&h_client=s-h-e004-01&h_keyword=lp70018-all-EN5530&h_lang=lt&h_cc=lt) [rasite daugiau informacijos.](http://h20180.www2.hp.com/apps/Nav?h_pagetype=s-924&h_client=s-h-e004-01&h_keyword=lp70018-all-EN5530&h_lang=lt&h_cc=lt)
- Sužinokite apie tinklo diagnostikos paslaugų programą (tik sistemai "Windows") ir kitus trikčių šalinimo patarimus. [Spustelėkite čia, kad eitumėte į internetą, kur rasite daugiau informacijos.](http://h20180.www2.hp.com/apps/Nav?h_pagetype=s-924&h_client=s-h-e004-01&h_keyword=lp70016-win-EN5530&h_lang=lt&h_cc=lt)
- Sužinokite, kaip pereiti nuo USB prie belaidžio ryšio. [Spustelėkite čia, kad eitumėte į internetą,](http://h20180.www2.hp.com/apps/Nav?h_pagetype=s-924&h_client=s-h-e004-01&h_keyword=lp70015-win-EN5530&h_lang=lt&h_cc=lt) [kur rasite daugiau informacijos.](http://h20180.www2.hp.com/apps/Nav?h_pagetype=s-924&h_client=s-h-e004-01&h_keyword=lp70015-win-EN5530&h_lang=lt&h_cc=lt)
- Sužinokite, kaip dirbti su savo užkarda ir nuo virusų apsaugančiomis programomis spausdintuvo sarankos metu. [Spustelėkite čia, kad eitumėte į internetą, kur rasite daugiau informacijos.](http://h20180.www2.hp.com/apps/Nav?h_pagetype=s-924&h_client=s-h-e004-01&h_keyword=lp70017-win-EN5530&h_lang=lt&h_cc=lt)

## <span id="page-66-0"></span>Išplėstiniai spausdintuvo valdymo įrankiai (tinklo spausdintuvams)

Kai spausdintuvas prijungtas prie tinklo, naudodamiesi integruotuoju tinklo serveriu galite stebėti būsenos informaciją, keisti nuostatas ir tvarkyti įrenginį iš savo kompiuterio.

PASTABA: Norėdami peržiūrėti ar pakeisti kai kuriuos nustatymus, turėsite įvesti slaptažodį.

Integruotąjį tinklo serverį galima įjungti ir naudoti ir neprisijungus prie interneto. Vis dėlto tokiu atveju neveiks kai kurios funkcijos.

- Kaip jjungti integruotąjį tinklo serverį
- Apie slapukus

### Kaip įjungti integruotąjį tinklo serverį

Per tinklą arba belaidį tiesioginį ryšį galite prieiti prie integruotojo tinklo žiniatinklio serverio.

### Atidarykite integruotąjį žiniatinklio serverį per tinklą.

PASTABA: Spausdintuvas turi būti prijungtas prie tinklo ir turėti IP adresą. Norėdami sužinoti spausdintuvo IP adresą, spustelėkite mygtuką Belaidis arba iš spausdinkite tinklo konfigūracijos puslapį.

Savo kompiuterio palaikomoje žiniatinklio naršyklėje įveskite spausdintuvui priskirtą IP adresą arba pagrindinio kompiuterio pavadinimą.

Pavyzdžiui, jei IP adresas yra 192.168.0.12, žiniatinklio naršyklėje įveskite tokį adresą: http:// 192.168.0.12.

### Atidarykite integruotąjį žiniatinklio serverį per belaidį tiesioginį ryšį

- 1. Pagrindiniame ekrane spustelėkite mygtuką "Wireless" (Belaidis ryšys) ir pasirinkite "Settings" (Nuostatos).
- 2. Jei ekrane rodoma, kad tiesioginis belaidis ryšys nustatytas ties "Off" (Išjungta), pasirinkite "Wireless Direct" (Tiesioginis belaidis ryšys) ir pasirinkite "On (No Security)" (Jjungta (be apsaugos) arba "On (With Security)" (|jungta (su apsauga).
- 3. Belaidžiu ryšiu prijungtame kompiuteryje įjunkite belaidį ryšį, ieškokite ir prisijunkite prie tiesioginis belaidis ryšys, kurio pavadinimas gali būti toks: "HP-Print-\*\*-ENVY-5530" (kai \*\* yra unikalūs, jūsų spausdintuvui atpažinti skirti simboliai). Jei tiesioginis belaidis ryšys saugumas įjungtas, paprašyti įveskite tiesioginis belaidis ryšys slaptažodį.
- 4. Palaikomoje savo kompiuterio žiniatinklio naršyklėje įveskite šį adresą: http://192.168.223.1.

### Apie slapukus

Jums naršant integruotasis tinklo serveris (EWS) įrašo labai mažus tekstinius failus (slapukus) jūsų standžiajame diske. Šie failai leidžia EWS atpažinti jūsų kompiuterį kito jūsų apsilankymo metu. Pavyzdžiui, jeigu sukonfigūravote EWS kalbą, slapukas leis prisiminti, kurią kalbą pasirinkote, kad kitą kartą paleidus EWS puslapiai būtų rodomi ta kalba. Vieni slapukai išvalomi kiekvieno seanso pabaigoje (pavyzdžiui, slapukas, kuriame saugoma pasirinkta kalba), kiti (pavyzdžiui, slapukas, kuriame saugomos kliento nuostatos) saugomi kompiuteryje tol, kol išvalote juos rankiniu būdu.

Galite konfigūruoti savo naršyklę, kad ji priimtų visus slapukus, arba galite konfigūruoti, kad ji perspėtų jus kiekvieną kartą, kai siūlomi slapukai, ir tai leis jums nuspręsti, kurį slapuką priimti, o kurio atsisakyti. Be to, naudodami naršyklę galite pašalinti nereikalingus slapukus.

PASTABA: Priklausomai nuo spausdintuvo, jei uždrausite slapukus, išjungsite vieną arba daugiau iš toliau nurodytų funkcijų:

- Darbo tęsimas vietoje, kurioje išjungėte programą (ypač patogu, kai naudojate sąrankos vediklius).
- **•** EWS naršyklės kalbos įsiminimas.
- EWS Pradžia pagrindinio puslapio pritaikymas.

Informacijos apie tai, kaip pakeisti privatumo ir slapukų nuostatas ir kaip peržiūrėti ir naikinti slapukus, ieškokite dokumentacijoje, pasiekiamoje žiniatinklio naršykle.

# 9 Problemos sprendimas

- [Įstrigusio popieriaus ištraukimas](#page-69-0)
- [Išimkite užstrigusį popierių](#page-73-0)
- [Rašalo dėmių valymas](#page-74-0)
- [Spausdinimo kokybės pagerinimas](#page-75-0)
- [Rašalo kasetės problema](#page-78-0)
- [Negalima spausdinti](#page-80-0)
- [Spausdinimo problemų sprendimas](#page-85-0)
- [Kopjavimo ir nuskaitymo problemų sprendimas](#page-86-0)
- [Tinklo problemų sprendimas](#page-87-0)
- [Kasečių klaidos \("Windows" programinė įranga\)](#page-88-0)
- [HP pagalba](#page-90-0)

## <span id="page-69-0"></span>Įstrigusio popieriaus ištraukimas

Ištraukite įstrigusį popierių iš popieriaus takelio.

### Kaip pašalinti įstrigusį popierių iš popieriaus takelio

1. Atidarykite rašalo kasečių prieigos dangtį.

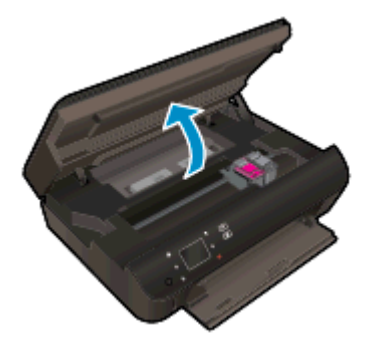

2. Atidarykite popieriaus eigos skyriaus dangtį.

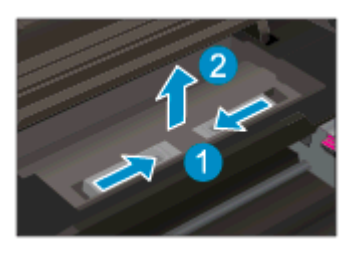

3. Įstrigusio lapo išėmimas iš galinio veleno.

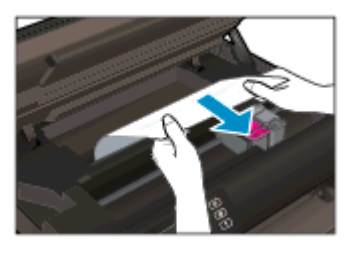

4. Uždarykite popieriaus eigos skyriaus dangtį.

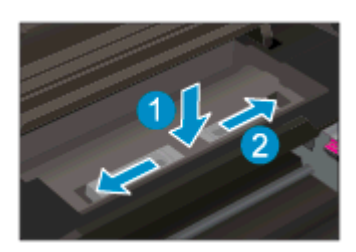

5. Uždarykite kasečių prieigos dangtelį.

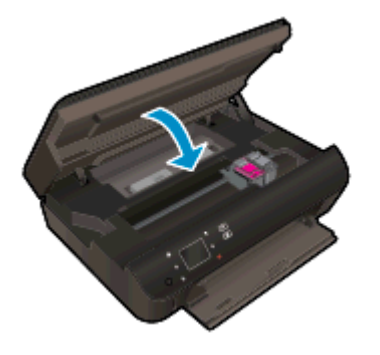

6. Bandykite spausdinti dar kartą.

Įstrigusio lapo ištraukimas iš dvipusio spausdinimo priedo.

### Kaip ištraukti įstrigusį lapą iš dvipusio spausdinimo priedo

1. Atidarykite rašalo kasečių prieigos dangtį.

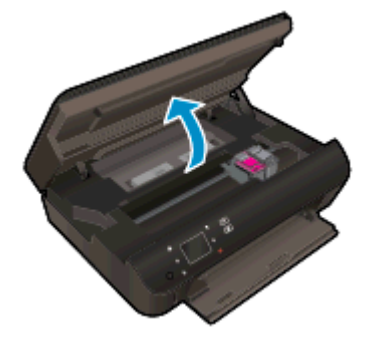

2. Atidarykite popieriaus eigos skyriaus dangtį.

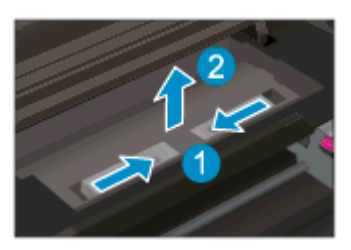

3. Paspauskite dvipusio spausdinimo priedo dangtį, kad jį iškeltumėte. Pašalinkite įstrigusį popierių.

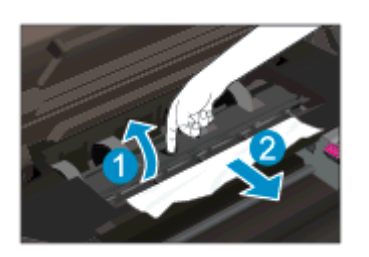

4. Uždarykite popieriaus eigos skyriaus dangtį.

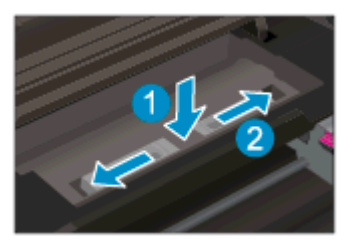

5. Uždarykite kasečių prieigos dangtelį.

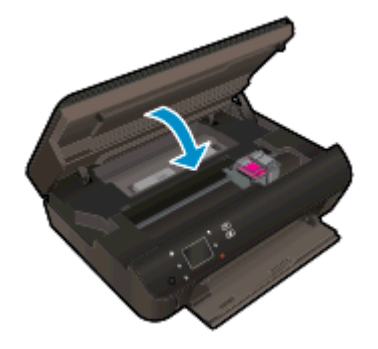

6. Bandykite spausdinti dar kartą.

Ištraukite įstrigusį popierių iš įvesties dėklo.

### Kaip pašalinti įstrigusį popierių iš įvesties dėklo

- 1. Iš popieriaus dėklo išimkite visą popierių.
- 2. Pasukite spausdintuvą, kad jis būtų paguldytas ant kairiojo šono.
- 3. Ištraukite popieriaus dėklą, tada pašalinkite užstrigusį popierių iš spausdintuvo vidaus.

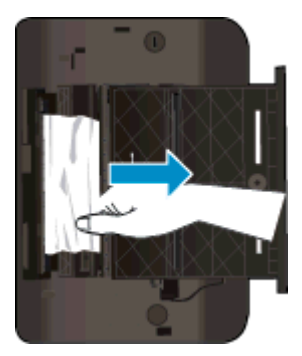

- 4. Įstumkite popieriaus dėklą atgal į vietą.
- 5. Pasukite spausdintuvą, kad jis atsistotų ant pagrindo, tada įdėkite popieriaus.

ištraukite įstrigusį popierių iš spausdinimo zonos.

### Kaip pašalinti įstrigusį popierių iš spausdinimo zonos

1. Atidarykite rašalo kasečių prieigos dangtį.
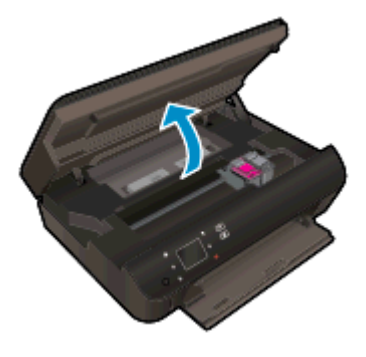

2. Ištraukite įstrigusį popierių iš spausdintuvo vidaus.

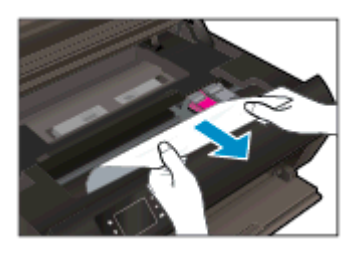

3. Uždarykite kasečių prieigos dangtį.

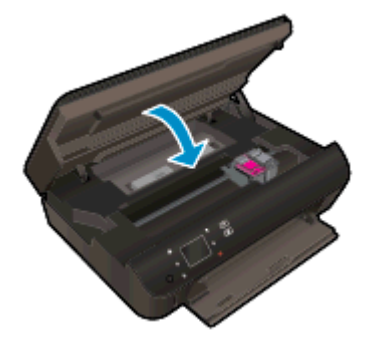

4. Paspauskite valdymo skydelio mygtuką Gerai, kad tęstumėte esamą užduotį.

#### Kaip išvengti popieriaus strigčių

- Neperpildykite popieriaus dėklo.
- Dažnai iš popieriaus dėklo išimkite išspausdintus lapus.
- Užtikrinkite, kad į popieriaus dėklą įdėtas popierius būtų lygus ir jo kraštai nebūtų užlenkti ar suplėšyti.
- Nedėkite iš karto kelių skirtingo tipo ir dydžio popieriaus lapų į popieriaus dėklą; visi popieriaus dėkle esantys lapai turi būti to paties dydžio ir tipo.
- Prislinkite popieriaus kreiptuvus, kad jie būtų patikimai prigludę prie visų lapų. Žiūrėkite, kad popieriaus pločio kreiptuvai nesulenktų popieriaus dėkle esančių lapų.
- Negrūskite popieriaus per giliai į popieriaus dėklą.

Jei pirmiau pateikti sprendimai problemos išspręsti nepadeda, [spustelėkite čia norėdami rasti](http://h20180.www2.hp.com/apps/Nav?h_pagetype=s-924&h_client=s-h-e004-01&h_keyword=lp70005-all-EN5530&h_lang=lt&h_cc=lt) [išsamesnės trikčių šalinimo informacijos internete.](http://h20180.www2.hp.com/apps/Nav?h_pagetype=s-924&h_client=s-h-e004-01&h_keyword=lp70005-all-EN5530&h_lang=lt&h_cc=lt)

## Išimkite užstrigusį popierių

Pašalinkite visus objektus, pvz., popierių, uždengiantį spausdinimo kasečių dėtuvę.

PASTABA: Įstrigusiam popieriui šalinti nenaudokite jokių įrankių ar kitų įrenginių. Iš spausdintuvo vidaus šalindami įstrigusį popierių visada būkite labai atsargūs.

Norėdami spausdinimo ekrane gauti pagalbos, pagrindiniame ekrane palieskite Help (žinynas). Paliesdami krypties mygtuką perjunkite žinyno temas, palieskite Troubleshoot and Support (trikčių diagnostika ir pagalba), tada palieskite Clear Carriage Jam (dėtuvėje įstrigusio popieriaus šalinimas).

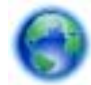

[Spustelėkite čia, kad eitumėte į internetą, kur rasite daugiau informacijos](http://h20180.www2.hp.com/apps/Nav?h_pagetype=s-924&h_client=s-h-e004-01&h_keyword=lp70007-all-EN5530&h_lang=lt&h_cc=lt).

## <span id="page-74-0"></span>Rašalo dėmių valymas

Jei ant spaudinių matomos rašalo dėmes, vėliau spausdindami bandykite naudoti spausdinimo ekrane pateikiamą funkciją "Clean Ink Smear" (Valyti rašalo dėmes). Ši procedūra trunka keletą minučių. Reikia įdėti viso dydžio paprasto popieriaus, kuris valant juda pirmyn ir atgal. Tuo metu gali girdėtis mechaninis triukšmas – tai nėra gedimas.

#### Kaip valyti rašalo dėmes iš valdymo skydelio

- 1. Pagrindiniame ekrane palieskite Settings (Nuostatos) piktogramą, tada palieskite Tools (Įrankiai).
- 2. Meniu Tools (Įrankiai) paliesdami žemynkryptę rodyklę slinkite meniu elementais ir palieskite Clean Ink Smear (valyti išteptą rašalą).

## <span id="page-75-0"></span>Spausdinimo kokybės pagerinimas

**PASTABA:** Norėdami išvengti spausdinimo problemų spausdintuvą visada išjunkite naudodami mygtuką ljungta ir palaukite, kol mygtukas ljungta užges, tada ištraukite laidą arba atjunkite maitinimą. Tada spausdintuvas gali perkelti kasetes į uždengtą padėtį, kur jos apsaugomos nuo džiūvimo.

#### Kaip pagerinti spaudos kokybę

- 1. Įsitikinkite, kad naudojate originalias HP rašalo kasetes.
- 2. Spausdintuvo programoje patikrinkite, ar pasirinkote tinkamą popieriaus rūšį išskleidžiamajame sąraše "Media" (Laikmenos) ir spausdinimo kokybę iškleidžiamajame sąraše "Quality Settings" (Kokybės nuostatos).
	- Būdami spausdintuvo programinė įranga spustelėkite "**Print & Scan**" (Spausdinti ir nuskaityti), tada – "Set Preferences" (Nustatyti prioritetus), kad pasiektumėte spausdintuvo ypatybes.
- 3. Patikrinkite numatytą rašalo lygį, kad nustatytumėte, ar kasetėse ne per mažai rašalo. Išsamesnės informacijos rasite skyriuje [Rašalo lygio patikrinimas](#page-49-0) 46 puslapyje. Jei rašalo kasetėse baigiasi rašalas, galbūt reikia jas pakeisti.

Išsamesnės informacijos rasite skyriuje [Rašalo lygio patikrinimas](#page-49-0) 46 puslapyje. Jei rašalo kasetėse baigiasi rašalas, galbūt reikia jas pakeisti.

4. Kaip lygiuoti kasetes.

#### Kaip išlygiuoti kasetes, kai naudojama spausdintuvo programinė įranga

- PASTABA: Išlygiavus kasetes garantuojama aukšta spausdinimo kokybė. "HP All-in-One" ragina jus išlygiuoti kasetes kaskart, kai įdedate naują spausdinimo kasetę. Jei tą pačią rašalo kasetę išimsite ir vėl įdėsite, "HP All-in-One" neprašys išlygiuoti rašalo kasečių. "HP All-in-One" atsimins tos pačios rašalo kasetės išlygiavimo reikšmes, todėl jums nereikės išlygiuoti rašalo kasečių iš naujo.
	- a. Į popieriaus dėklą įdėkite nenaudoto "Letter" arba A4 formato balto popieriaus.
	- b. Priklausomai nuo jūsų operacinės sistemos, atlikite vieną iš šių veiksmų, kad atidarytumėte spausdintuvo programinė įranga:
		- "Windows 8": Ekrane "Start" (Pradžia) dešiniu pelės mygtuku spustelėkite tuščią ekrano sritį, programų juostoje spustelėkite "All Apps" (Visos programos) ir tada spustelėkite piktogramą su spausdintuvo pavadinimu.
		- "Windows 7", "Windows Vista" ir "Windows XP": Kompiuterio darbalaukyje spustelėkite "Start" (pradėti), pasirinkite "All Programs" (Visos programos), spustelėkite "HP", spustelėkite "HP ENVY 5530 series" ir tada "HP ENVY 5530 series".
	- c. Būdami spausdintuvo programinė įranga spustelėkite "Print & Scan" (Spausdinti ir nuskaityti) ir spustelėkite "Maintain Your Printer" (Prižiūrėti spausdintuvą), kad prieitumėte prie "Printer Toolbox" (Spausdintuvo įrankių komplektas).
	- d. Būdami "Printer Toolbox" (Spausdintuvo įrankių komplektas) spustelėkite "Align Ink Cartridges" (Išlygiuoti kasetes) skirtuke "Device Services" (Irenginių tarnybos). Produktas atspausdina išlygiavimo lapą.

e. Padėkite spausdinimo kasečių lygiavimo lapą spausdinamąja puse žemyn dešiniajame priekiniame skaitytuvo stiklo kampe.

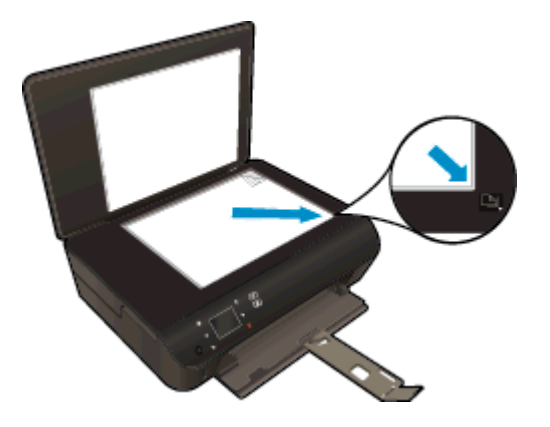

f. Norėdami išlygiuoti kasetes, vykdykite nurodykite spausdintuvo ekrane. Kasečių išlygiavimo lapą galite naudoti pakartotinai arba išmesti.

#### Kaip lygiuoti kasetes iš spausdintuvo ekrano

a. Spausdintuvo ekrano meniu Pradžia pasirinkite Tools (Irankiai).

PASTABA: Jei nematote ekrano Pradžia, palieskite mygtuką Pradžia.

- b. Spausdintuvo ekrano meniu Tools (*Irankiai*) pasirinkite "Align Printhead" (Lygiuoti spausdintuvo galvutę). Vykdykite ekrane pateiktas instrukcijas.
- 5. Jei kasetėse pakankamai rašalo, išspausdinkite diagnostikos puslapį.

#### Kaip atspausdinti diagnostinį puslapį iš spausdintuvo programinė įranga

- **a.** Į popieriaus dėklą įdėkite nenaudoto "Letter" arba A4 formato balto popieriaus.
- b. Priklausomai nuo jūsų operacinės sistemos, atlikite vieną iš šių veiksmų, kad atidarytumėte spausdintuvo programinė įranga:
	- "Windows 8": Ekrane "Start" (Pradžia) dešiniu pelės mygtuku spustelėkite tuščią ekrano sritį, programų juostoje spustelėkite "**All Apps**" (Visos programos) ir tada spustelėkite piktogramą su spausdintuvo pavadinimu.
	- "Windows 7", "Windows Vista" ir "Windows XP": Kompiuterio darbalaukyje spustelėkite "Start" (pradėti), pasirinkite "All Programs" (Visos programos), spustelėkite "HP", spustelėkite "HP ENVY 5530 series" ir tada "HP ENVY 5530 series".
- c. Būdami spausdintuvo programinė įranga spustelėkite "Print & Scan" (Spausdinti ir nuskaityti) ir spustelėkite "Maintain Your Printer" (Prižiūrėti spausdintuvą), kad prieitumėte prie spausdintuvo įrankių komplekto.
- d. Skirtuke Device Reports (įrenginio ataskaitos) spustelėkite Print Diagnostic Information (spausdinti diagnostikos informaciją), kad būtų išspausdintas diagnostikos puslapis. Diagnostikos puslapyje apžiūrėkite mėlynos, purpurinės, geltonos ir juodos spalvos laukelius. Jei spalvotose ir juodos spalvos laukeliuose matote ruožų arba vietomis trūksta rašalo, automatiniu būdu išvalykite kasetes.

#### Kaip iš spausdintuvo ekrano atspausdinti diagnostinį puslapį

a. Spausdintuvo ekrano meniu Pradžia pasirinkite Tools (Irankiai).

PASTABA: Jei Pradžia ekrano nematote, spauskite mygtuką Back (Atgal), kol ji pamatysite.

- b. Spausdintuvo ekrane esančiame Tools (*Irankiai*) meniu pasirinkite "Print Quality Report" (Spausdinimo kokybės ataskaita). Vykdykite ekrane pateiktas instrukcijas.
- 6. Išvalykite rašalo kasetes automatiniu būdu, jei diagnostikos puslapyje matote ruožų arba spalvotose ir juodos spalvos srityse vietomis trūksta rašalo.

#### Rašalo kasečių valymas, naudojant spausdintuvo programinė įranga

- a. Į popieriaus dėklą įdėkite nenaudoto "Letter" arba A4 formato balto popieriaus.
- b. Priklausomai nuo jūsų operacinės sistemos, atlikite vieną iš šių veiksmų, kad atidarytumėte spausdintuvo programinė iranga:
	- **•** Windows 8<sup>e</sup>: Ekrane "Start" (Pradžia) dešiniu pelės mygtuku spustelėkite tuščia ekrano sritį, programų juostoje spustelėkite "**All Apps**" (Visos programos) ir tada spustelėkite piktogramą su spausdintuvo pavadinimu.
	- "Windows 7", "Windows Vista" ir "Windows XP": Kompiuterio darbalaukyje spustelėkite "Start" (pradėti), pasirinkite "All Programs" (Visos programos), spustelėkite "HP", spustelėkite "HP ENVY 5530 series" ir tada "HP ENVY 5530 series".
- c. Būdami spausdintuvo programinė įranga spustelėkite "Print & Scan" (Spausdinti ir nuskaityti) ir spustelėkite "Maintain Your Printer" (Prižiūrėti spausdintuvą), kad prieitumėte prie "Printer Toolbox" (Spausdintuvo įrankių komplektas).
- d. Skirtuke Device Services (prietaiso tarnybos) spustelėkite Clean Ink Cartridges (valyti rašalo kasetes). Vykdykite ekrane pateiktas instrukcijas.

#### Kaip valyti kasetes iš spausdintuvo ekrano

a. Spausdintuvo ekrano meniu Pradžia pasirinkite Tools (Irankiai).

PASTABA: Jei Pradžia ekrano nematote, spauskite mygtuką Back (Atgal), kol ji pamatysite.

b. Spausdintuvo ekrano meniu Tools (*[rankiai*] pasirinkite "Clean Printhead" (Valyti spausdintuvo galvutę). Vykdykite ekrane pateiktas instrukcijas.

Jei pirmiau pateikti sprendimai problemos išspręsti nepadeda, [spustelėkite čia norėdami rasti](http://h20180.www2.hp.com/apps/Nav?h_pagetype=s-924&h_client=s-h-e004-01&h_keyword=lp70004-all-EN5530&h_lang=lt&h_cc=lt) [išsamesnės trikčių šalinimo informacijos internete.](http://h20180.www2.hp.com/apps/Nav?h_pagetype=s-924&h_client=s-h-e004-01&h_keyword=lp70004-all-EN5530&h_lang=lt&h_cc=lt)

## Rašalo kasetės problema

Visų pirma pabandykite išimti ir vėl įdėti rašalo kasetes. Pasirūpinkite, kad spausdinimo kasetės būtų sudėtos tinkamuose lizduose. Jei tai nepadeda, valykite kasetės kontaktus. Jei problemos išspręsti vis tiek nepavyksta, žr. [Kasečių pakeitimas](#page-51-0) 48 puslapyje norėdami gauti daugiau informacijos.

#### Kasečių kontaktų valymas

A ESPĖJIMAS: Valymo procesas turėtų trukti vos keletą minučių. Rašalo kasetes kuo greičiau vėl įdėkite į gaminį. Nerekomenduojama ilgiau kaip 30 minučių palikti išimtas rašalo kasetes. Taip galite sugadinti rašalo kasetes.

- 1. Patikrinkite, ar įjungtas maitinimas.
- 2. Atidarykite rašalo kasečių prieigos dangtį.

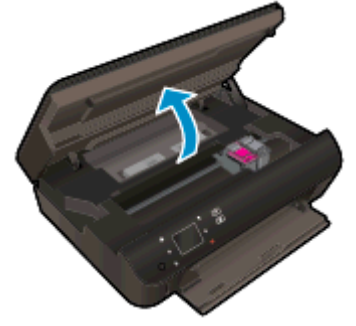

Palaukite, kol spausdinimo kasečių dėtuvė persikels į produkto etikečių vietą.

3. Išimkite klaidos pranešime nurodytą kasetę.

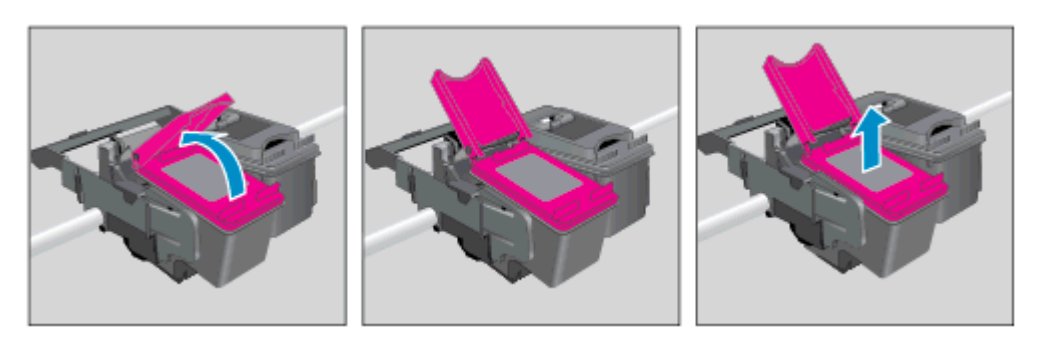

4. Laikykite rašalo kasetę už kraštų taip, kad apačia būtų viršuje, ir suraskite ant jos esančius elektrinius kontaktus. Elektriniai kontaktai yra maži geltonos spalvos taškai ant rašalo kasetės.

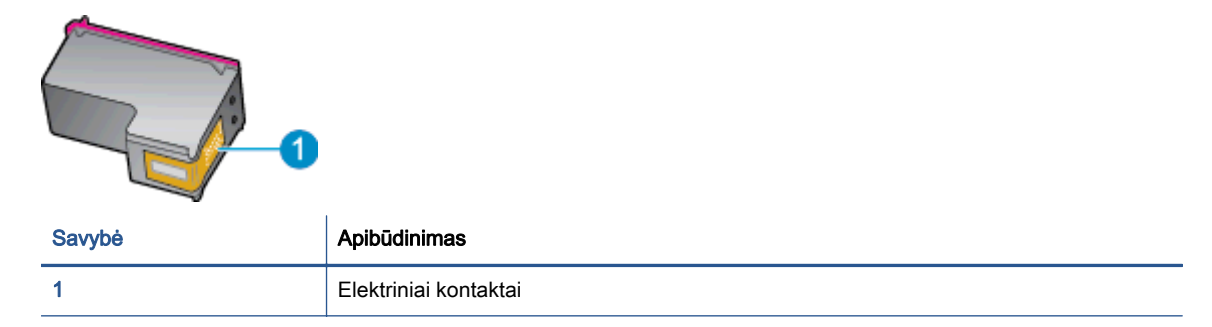

5. Kontaktus valykite tik su sudrėkinta pūkelių neturinčia šluoste.

ĮSPĖJIMAS: Lieskite tik kontaktus, nesutepkite rašalu ar nešvarumais kitų kasetės vietų.

6. Spausdintuvo viduje suraskite spausdinimo dėtuvės kontaktus. Kontaktai atrodo kaip keturių mažų vario arba aukso spalvos iškilimų rinkinys, nustatytas taip, kad atitiktų kontaktus rašalo kasetėje.

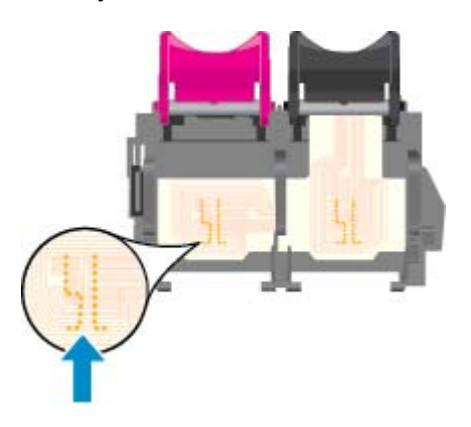

- 7. Kontaktus valykite sausu tamponu arba nepūkuotu audiniu.
- 8. Įstatykite rašalo kasetę atgal.
- 9. Uždarykite prieigos dureles ir patikrinkite, ar išnyko klaidos pranešimas.
- 10. Jei vis dar gaunate klaidos pranešimą, išjunkite ir vėl įjunkite produktą.

PASTABA: Jei problemų kylą dėl vienos kasetės, ją galite išimti ir pasitelkdami vienos kasetės režimą bei naudoti "HP ENVY 5530 series" tik su viena kasete.

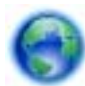

[Spustelėkite čia, kad eitumėte į internetą, kur rasite daugiau informacijos](http://h20180.www2.hp.com/apps/Nav?h_pagetype=s-924&h_client=s-h-e004-01&h_keyword=lp70007-all-EN5530&h_lang=lt&h_cc=lt).

## Negalima spausdinti

Jei spausdindami patiriate problemų, galite atsisiųsti "HP Print and Scan Doctor", kuri automatiškai aptiks triktis. Norėdami atsisiųsti pagalbinę programą, spustelėkite atitinkamą saitą.

**PASTABA:** "HP Print and Scan Doctor" programa gali būti pateikiama ne visomis kalbomis.

[Eiti į "HP Print and Scan Doctor" atsisiuntimo puslapį.](http://h20180.www2.hp.com/apps/Nav?h_pagetype=s-924&h_client=s-h-e004-01&h_keyword=lp70044-win&h_lang=lt&h_cc=lt)

#### Spausdinimo problemų sprendimas

PASTABA: Įsitikinkite, kad spausdintuvas įjungtas ir į dėklą įdėta popieriaus. Jei vis tiek nepavyksta spausdinti, pabandykite atlikti toliau pateiktus veiksmus nurodyta tvarka.

- 1. Spausdintuvo ekrane peržiūrėkite klaidų pranešimus ir ištaisykite jas vadovaudamiesi ekrane pateikiamais nurodymais.
- 2. Jeigu kompiuteris prie spausdintuvo prijungtas USB laidu, jį atjunkite ir vėl prijunkite. Jeigu kompiuteris prie spausdintuvo prijungtas belaidžiu ryšiu, pasirūpinkite, kad ryšys veiktų.
- 3. Patikrinkite, ar spausdintuvas nėra pristabdytas arba nepasiekiamas.

#### Kaip patikrinti, ar produktas nėra pristabdytas arba nepasiekiamas

- a. Priklausomai nuo jūsų operacinės sistemos, atlikite vieną iš šių veiksmų:
	- "Windows 8": Nurodykite arba bakstelkite viršutinį dešinį ekrano kampą, kad atsidarytų išraiškos ženklelių juosta, paspauskite piktogramą "Settings" (Parametrai), paspauskite arba bakstelkite "Control Panel" (Valdymo skydas) ir tada paspauskite arba bakstelkite, View devices and printers" (Rodyti įrenginius ir spausdintuvus).
	- "Windows 7": "Windows" meniu "Start" (Pradėti) spustelėkite "Devices and Printers" (Irenginiai ir spausdintuvai).
	- "Windows Vista": "Windows" meniu "Start" (Pradėti) spustelėkite "Control Panel" (Valdymo skydas) ir "Printers" (Spausdintuvai).
	- "Windows XP": "Windows" meniu "Start" (Pradėti) spustelėkite "Control Panel" (Valdymo skydas) ir "Printers and Faxes" (Spausdintuvai ir faksai).
- b. Norėdami atidaryti spausdinimo eilę, dukart spustelėkite spausdintuvo piktogramą arba dešiniuoju pelės mygtuku spustelėkite spausdintuvo piktogramą ir pasirinkite "See what's printing" (Žiūrėti, kas spausdinama).
- c. Įsitikinkite, kad meniu Printer (spausdintuvas) nėra jokių žymės ženklų greta Pause Printing (stabdyti spausdinimą) ar Use Printer Offline (naudoti spausdintuvą atsijungus).
- d. Jei atlikote kokius nors pakeitimus, bandykite spausdinti dar kartą.
- 4. Patikrinkite, ar spausdintuvas yra nustatytas kaip numatytasis spausdintuvas.

#### Kaip patikrinti, ar spausdintuvas yra nustatytas kaip numatytasis spausdintuvas

- a. Priklausomai nuo jūsų operacinės sistemos, atlikite vieną iš toliau aprašytų veiksmų:
	- "Windows 8": Nurodykite arba bakstelkite viršutinį dešinį ekrano kampą, kad atsidarytų išraiškos ženklelių juosta, paspauskite piktogramą "**Settings**" (Parametrai),

paspauskite arba bakstelkite "Control Panel" (Valdymo skydas) ir tada paspauskite arba bakstelkite. View devices and printers" (Rodyti irenginius ir spausdintuvus).

- "Windows 7": "Windows" meniu "Start" (Pradėti) spustelėkite "Devices and Printers" (Įrenginiai ir spausdintuvai).
- "Windows Vista": "Windows" meniu "Start" (Pradėti) spustelėkite "Control Panel" (Valdymo skydas) ir "Printers" (Spausdintuvai).
- "Windows XP": "Windows" meniu "Start" (Pradėti) spustelėkite "Control Panel" (Valdymo skydas) ir "Printers and Faxes" (Spausdintuvai ir faksai).
- b. Patikrinkite, ar teisingas spausdintuvas nustatytas kaip numatytasis produktas.

Numatytasis spausdintuvas turi žymės ženklą šalia esančiame juodame arba žaliame apskritime.

- c. Jei numatytuoju spausdintuvu nustatytas ne reikiamas spausdintuvas, dešiniuoju mygtuku spustelėkite teisingą spausdintuvą ir pasirinkite "Set as Default Printer" (Nustatyti kaip numatytąjį spausdintuvą).
- d. Bandykite naudoti spausdintuvą dar kartą.
- 5. Paleiskite iš naujo spausdinimo kaupos programą.

#### Kaip paleisti spausdinimo kaupos programą iš naujo

a. Priklausomai nuo operacinės sistemos, atlikite vieną iš šių veiksmų:

#### "Windows 8"

- i. Norėdami atidaryti išraiškos ženklelių juostą, nurodykite ar bakstelkite ekrano viršutinį dešinį kampą ir tada spustelkite piktogramą "Settings" (Parametrai).
- ii. Nuspauskite ar bakstelkite "Control Panel" (Valdymo skydas) ir tada nuspauskite ar bakstelkite "System and Security" (Sistema ir sauga).
- iii. Nuspauskite ar bakstelkite "Administrative Tools" (Administravimo įrankiai) ir tada nuspauskite ar bakstelkite "Services" (Paslaugos).
- iv. Dešiniuoju mygtuku spustelėkite arba palieskite ir palaikykite "Print Spooler" (Spausdinimo kaupos programa), tada spustelėkite "Properties" (Ypatybės).
- v. Skirtuke "General" (Bendra) įsitikinkite, kad šalia "Startup type" (Paleisties tipas) pasirinkta nuostata "Automatic" (Automatinis).
- vi. Jei paslauga nepaleista, srityje "Service status" (Paslaugos būsena) spustelėkite ar bakstelkite "Start" (Padėti) ir tada spustelėkite ar bakstelkite "OK" (Gerai).

#### Windows 7

- i. "Windows" meniu Start (pradėti) spustelėkite Control Panel (valdymo skydas), System and Security (sistema ir sauga) ir Administrative Tools (administravimo įrankiai).
- ii. Dukart spustelėkite Services (paslaugos).
- iii. Dešiniuoju mygtuku spustelėkite "Print Spooler" (Spausdinimo kaupos programa), tada spustelėkite "Properties" (Ypatybės).
- iv. Skirtuke General (bendra) įsitikinkite, kad šalia Startup type (paleisties tipas) pasirinkta nuostata Automatic (automatinis).
- v. Jei paslauga nepaleista, srityje Service status (paslaugos būsena) spustelėkite Start (pradėti) ir OK (gerai).

#### Windows Vista

- i. "Windows" meniu Start (pradėti) spustelėkite Control Panel (valdymo skydas), System and Maintenance (sistema ir priežiūra) ir Administrative Tools (administravimo įrankiai).
- ii. Dukart spustelėkite Services (paslaugos).
- iii. Dešiniuoju mygtuku spustelėkite "Print Spooler service" (Spausdinimo kaupos paslauga), tada spustelėkite "Properties" (Ypatybės).
- iv. Skirtuke General (bendra) įsitikinkite, kad šalia Startup type (paleisties tipas) pasirinkta nuostata Automatic (automatinis).
- v. Jei paslauga nepaleista, srityje Service status (paslaugos būsena) spustelėkite Start (pradėti) ir OK (gerai).

#### Windows XP

- i. "Windows" meniu "Start" (Pradėti) dešiniuoju mygtuku spustelėkite "My Computer" (Mano kompiuteris).
- ii. Spustelėkite Manage (valdyti) ir Services and Applications (paslaugos ir programos).
- iii. Dukart spustelėkite Services (paslaugos), tada pasirinkite Print Spooler (spausdinimo kaupos programa).
- iv. Dešiniuoju mygtuku spustelėkite Print Spooler (spausdinimo kaupos programa), tada spustelėkite Restart (paleisti iš naujo), kad paslauga būtų paleista iš naujo.
- b. Patikrinkite, ar teisingas spausdintuvas nustatytas kaip numatytasis produktas.

Numatytasis spausdintuvas turi žymės ženklą šalia esančiame juodame arba žaliame apskritime.

- c. Jei numatytuoju spausdintuvu nustatytas ne reikiamas spausdintuvas, dešiniuoju mygtuku spustelėkite teisingą spausdintuvą ir pasirinkite "Set as Default Printer" (Nustatyti kaip numatytąjį spausdintuvą).
- d. Bandykite naudoti spausdintuvą dar kartą.
- 6. Iš naujo įjunkite kompiuterį.
- 7. Panaikinkite spausdinimo užduočių eilę.

#### Kaip išvalyti spausdinimo užduočių eilę

- a. Priklausomai nuo operacinės sistemos, atlikite vieną iš šių veiksmų:
	- "Windows 8": Nurodykite arba bakstelkite viršutinį dešinį ekrano kampą, kad atsidarytų išraiškos ženklelių juosta, paspauskite piktogramą "Settings" (Parametrai),

paspauskite arba bakstelkite "Control Panel" (Valdymo skydas) ir tada paspauskite arba bakstelkite, View devices and printers" (Rodyti įrenginius ir spausdintuvus).

- "Windows 7": "Windows" meniu "Start" (Pradėti) spustelėkite "Devices and Printers" (Įrenginiai ir spausdintuvai).
- "Windows Vista": "Windows" meniu "Start" (Pradėti) spustelėkite "Control Panel" (Valdymo skydas) ir "Printers" (Spausdintuvai).
- "Windows XP": "Windows" meniu "Start" (Pradėti) spustelėkite "Control Panel" (Valdymo skydas) ir "Printers and Faxes" (Spausdintuvai ir faksai).
- b. Dukart spustelėkite jūsų spausdintuvo piktogramą, kad atidarytumėte spausdinimo darbų eilę.
- c. Meniu Printer (Spausdintuvas) spustelėkite Cancel all documents (Atšaukti visus dokumentus) arba Purge Print Document (Išvalyti spausdinamus dokumentus) ir spustelėkite Yes (Taip), kad patvirtintumėte.
- d. Jei eilėje dar yra dokumentų, paleiskite kompiuterį iš naujo ir bandykite spausdinti dar kartą.
- e. Patikrinkite, ar spausdinimo eilė tuščia, ir bandykite spausdinti dar kartą.

#### Kaip patikrinti maitinimo jungtį ir atstatyti spausdintuvą

1. Įsitikinkite, kad maitinimo laidas tvirtai prijungtas prie spausdintuvo.

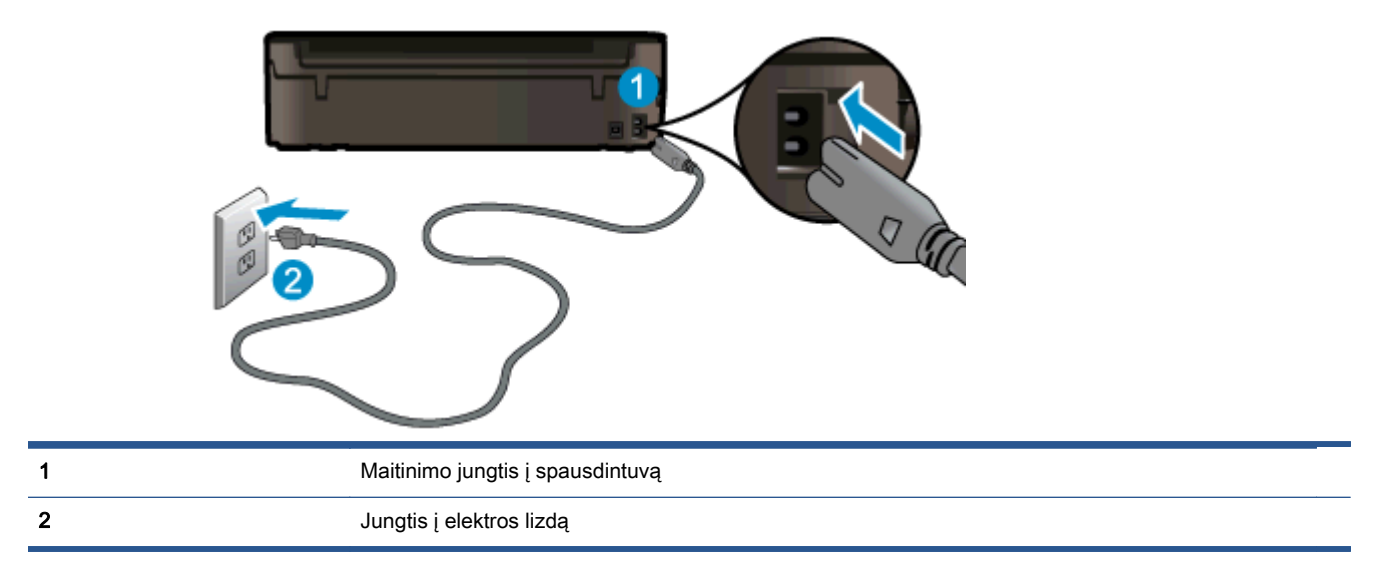

- 2. Pažiūrėkite į spausdintuvo vidų ir patikrinkite žaliąjį indikatorių, nurodantį spausdintuvo gaunamą elektros maitinimą. Jei jis nedega, įsitikinkite, kad laidas visiškai prijungtas prie spausdintuvo arba prie kito elektros lizdo.
- 3. Pažiūrėkite į ant spausdintuvo esantį mygtuką "On" (Įjungimas / išjungimas). Jeigu ji nešviečia, spausdintuvas yra išjungtas. Spauskite mygtuką "On" (|jungimas / išjungimas), kad jjungtumėte spausdintuvą.

ASTABA: Jei spausdintuvas negauna elektros energijos, prijunkite jį prie kito elektros lizdo.

4. Kai spausdintuvas įjungtas, atjunkite maitinimo laidą nuo šoninės spausdintuvo pusės, ties kasečių prieigos dangčiu.

- 5. Ištraukite maitinimo kabelį iš elektros lizdo.
- 6. Palaukite mažiausiai 15 sekundžių.
- 7. Įjunkite maitinimo laidą tiesiai į sieninį elektros lizdą.
- 8. Iš naujo prijunkite maitinimo laidą prie šoninės spausdintuvo pusės, ties kasečių prieigos dangčiu.
- 9. Kai spausdintuvas neišsijungia, spauskite mygtuką "On" (Įjungimas / išjungimas), kad vėl jį įjungtumėte.
- 10. Bandykite vėl naudoti spausdintuvą.

Jei pirmiau pateikti sprendimai problemos išspręsti nepadeda, [spustelėkite čia norėdami rasti](http://h20180.www2.hp.com/apps/Nav?h_pagetype=s-924&h_client=s-h-e004-01&h_keyword=lp70011-win-EN5530&h_lang=lt&h_cc=lt) [išsamesnės trikčių šalinimo informacijos internete.](http://h20180.www2.hp.com/apps/Nav?h_pagetype=s-924&h_client=s-h-e004-01&h_keyword=lp70011-win-EN5530&h_lang=lt&h_cc=lt)

## Spausdinimo problemų sprendimas

Pasirūpinkite, kad spausdintuvas būtų įjungtas, o popieriaus dėkle būtų popieriaus. Jei vis dar negalite spausdinti, HP spausdintuvo programinėje įrangoje, skirtoje "Windows", rasite įrankius, kurie padės išspręsti daug įprastų "Negalima spausdinti" problemų.

Norėdami pasiekti "Windows" esančią programą, spustelėkite kompiuterio meniu "Start" (Pradėti), tada pasirinkite "All Programs" (Visos programos) ir spustelėkite HP. Ties "HP ENVY 5530 e-All-in-One series" spustelėkite "HP ENVY 5530 e-All-in-One series", spustelėkite "Help" (Žinynas), tada dukart spustelėkite "HP Print and Scan Doctor".

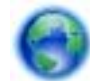

[Spustelėkite čia, kad eitumėte į internetą, kur rasite daugiau informacijos](http://h20180.www2.hp.com/apps/Nav?h_pagetype=s-924&h_client=s-h-e004-01&h_keyword=lp70011-win-EN5530&h_lang=lt&h_cc=lt).

Jei spausdinimo kokybė nepriimtina, bandykite pagerinti spausdinimo kokybę:

- Naudodamiesi spausdintuvo būklės ir spausdinimo kokybės ataskaita diagnozuokite spausdintuvo ir spausdinimo kokybės problemas. Pagrindiniame ekrane palieskite Settings (Nuostatos), piktogramą, tada palieskite Tools (Įrankiai). Palieskite Printer Status Report (spausdintuvo būsenos ataskaita) arba Print Quality Report (spausdinimo kokybės ataskaita). [Spustelėkite čia, kad eitumėte į internetą, kur rasite daugiau informacijos](http://h20180.www2.hp.com/apps/Nav?h_pagetype=s-924&h_client=s-h-e004-01&h_keyword=lp70004-all-EN5530&h_lang=lt&h_cc=lt)
- Jei spaudiniuose netinkamai išlygiuotos linijos ar spalvos, pabandykite išlygiuoti spausdintuvą. Plačiau apie tai skaitykite [Spausdinimo kokybės pagerinimas](#page-75-0) 72 puslapyje.
- Jei ant spaudinių yra rašalo dėmių, pabandykite jas pašalinti. Plačiau apie tai skaitykite [Rašalo](#page-74-0) [dėmių valymas](#page-74-0) 71 puslapyje.

## Kopjavimo ir nuskaitymo problemų sprendimas

Bendrovė HP siūlo nuskaitymo diagnostikos paslaugų programą (tik sistemai "Windows"), kuria naudodamiesi galite išspręsti daugelį įprastinių nesėkmingo nuskaitymo problemų. Kompiuteriu meniu Start (pradėti) spustelėkite All Programs (visos programos), tada spustelėkite HP. Ties "HP ENVY 5530 e-All-in-One series" spustelėkite "HP ENVY 5530 e-All-in-One series", spustelėkite "Help" (Žinynas), tada dukart spustelėkite "HP Print and Scan Doctor".

Daugiau sužinokite apie nuskaitymo problemų sprendimą. [Spustelėkite čia, kad eitumėte į internetą,](http://h20180.www2.hp.com/apps/Nav?h_pagetype=s-924&h_client=s-h-e004-01&h_keyword=lp70003-win-EN5530&h_lang=lt&h_cc=lt) [kur rasite daugiau informacijos.](http://h20180.www2.hp.com/apps/Nav?h_pagetype=s-924&h_client=s-h-e004-01&h_keyword=lp70003-win-EN5530&h_lang=lt&h_cc=lt)

Sužinokite, kaip spręsti kopijavimo problemas. [Spustelėkite čia, kad eitumėte į internetą, kur rasite](http://h20180.www2.hp.com/apps/Nav?h_pagetype=s-924&h_client=s-h-e004-01&h_keyword=lp70034-all-EN5530&h_lang=lt&h_cc=lt) [daugiau informacijos.](http://h20180.www2.hp.com/apps/Nav?h_pagetype=s-924&h_client=s-h-e004-01&h_keyword=lp70034-all-EN5530&h_lang=lt&h_cc=lt)

## Tinklo problemų sprendimas

Kad galėtumėte lengviau nustatyti tinklo ryšio problemas, tikrinkite tinklo konfigūraciją arba išspausdinkite belaidžio ryšio bandymo ataskaitą.

#### Norėdami patikrinti tinklo konfigūraciją arba spausdinti belaidžio ryšio patikrinimo ataskaitą

- 1. Pagrindiniame ekrane palieskite Belaidis piktogramą, tada palieskite Settings (Nuostatos).
- 2. Palieskite žemyn nukreiptą rodyklę, kad slinktumėte per parinktis. Palieskite Display Network Configuration (rodyti tinklo konfigūraciją) arba Print Wireless Test Report (spausdinti belaidžio ryšio tikrinimo ataskaitą).

Norėdami išspręsti tinklo problemas, spustelėkite ant nuorodų tinkle žemiau.

- Daugiau sužinokite apie spausdinimą belaidžiu ryšiu. [Spustelėkite čia, kad eitumėte į internetą,](http://h20180.www2.hp.com/apps/Nav?h_pagetype=s-924&h_client=s-h-e004-01&h_keyword=lp70015-win-EN5530&h_lang=lt&h_cc=lt) [kur rasite daugiau informacijos.](http://h20180.www2.hp.com/apps/Nav?h_pagetype=s-924&h_client=s-h-e004-01&h_keyword=lp70015-win-EN5530&h_lang=lt&h_cc=lt)
- Sužinokite, kaip rasti savo tinklo saugos nuostatas. [Spustelėkite čia, kad eitumėte į internetą, kur](http://h20180.www2.hp.com/apps/Nav?h_pagetype=s-924&h_client=s-h-e004-01&h_keyword=lp70018-all-EN5530&h_lang=lt&h_cc=lt) [rasite daugiau informacijos.](http://h20180.www2.hp.com/apps/Nav?h_pagetype=s-924&h_client=s-h-e004-01&h_keyword=lp70018-all-EN5530&h_lang=lt&h_cc=lt)
- Sužinokite apie "HP Print and Scan Doctor" (tik sistemai "Windows") ir kitus trikčių šalinimo patarimus. [Spustelėkite čia, kad eitumėte į internetą, kur rasite daugiau informacijos](http://h20180.www2.hp.com/apps/Nav?h_pagetype=s-924&h_client=s-h-e004-01&h_keyword=lp70016-win-EN5530&h_lang=lt&h_cc=lt).
- Sužinokite, kaip dirbti su savo užkarda ir nuo virusų apsaugančiomis programomis spausdintuvo sąrankos metu. [Spustelėkite čia, kad eitumėte į internetą, kur rasite daugiau informacijos.](http://h20180.www2.hp.com/apps/Nav?h_pagetype=s-924&h_client=s-h-e004-01&h_keyword=lp70017-win-EN5530&h_lang=lt&h_cc=lt)

## Kasečių klaidos ("Windows" programinė įranga)

- Kasečių tiekimo atnaujinimas
- Patikrinkite rašalo kasečių dureles
- Senesnės versijos kasetės
- [Spausdintuvo triktis](#page-89-0)
- [Rašalo kasetės problema](#page-89-0)

## Kasečių tiekimo atnaujinimas

Jei tiekimo atnaujinimas nesėkmingas, galite pamėginti nustatyti spaudintuvą atpažinti naujesnes kasetes.

#### Kad spausdintuvas atpažintų naujesnes kasetes:

- 1. išimkite atnaujintą kasetę.
- 2. Įstatykite į vežimėlį originalią kasetę.
- 3. Uždarykite kasetės prieigos dureles, palaukitė, kol dėtuvė nustos judėti.
- 4. Ištraukite originalią kasetę, tada pakeiskite ją atnaujinta kasete.
- 5. Uždarykite kasetės prieigos dureles, palaukitė, kol dėtuvė nustos judėti.

Jei tebegaunate klaidos su atnaujinimu pranešimą, kreipkitės į HP.

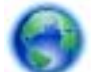

[Spustelėkite čia, kad eitumėte į internetą, kur rasite daugiau informacijos](http://h20180.www2.hp.com/apps/Nav?h_pagetype=s-001&h_page=hpcom&h_client=s-h-e002-1&h_product=5304880,5285996&h_lang=lt&h_cc=lt).

## Patikrinkite rašalo kasečių dureles

Spausdinant kasečių prieigos dureles reikia uždaryti.

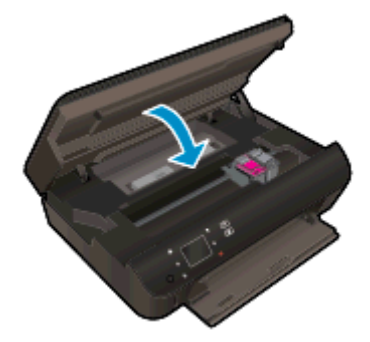

[Spustelėkite čia, kad eitumėte į internetą, kur rasite daugiau informacijos](http://h20180.www2.hp.com/apps/Nav?h_pagetype=s-924&h_client=s-h-e004-01&h_keyword=lp70007-all-EN5530&h_lang=lt&h_cc=lt).

## Senesnės versijos kasetės

Reikės naudoti naujesnę šios kasetės versiją. Dažniausiai naujesnės versijos kasetę galima nustatyti pagal pakuotės išorę, kur nurodyta garantinio laikotarpio pabaigos data.

<span id="page-89-0"></span>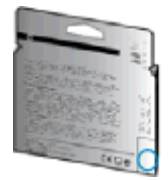

Jei prie datos dešinėje pažymėta "v1", kasetė yra naujesnės versijos. Jeigu kasetė senesnės versijos, kreipkitės į "HP" techninės pagalbos tarnybą pagalbos arba kad pakeistų kasetę.

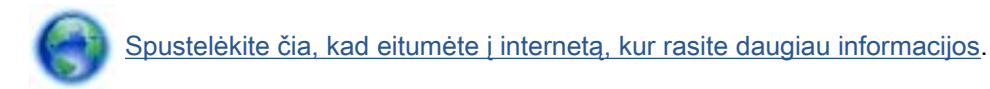

## Spausdintuvo triktis

### Spausdintuvo trikties šalinimas.

**▲** Išjunkite ir iš naujo įjunkite spausdintuvą. Jei tai problemos neišsprendžia, susisiekite su HP.

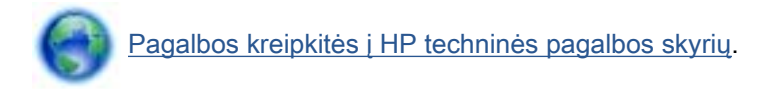

## Rašalo kasetės problema

Rašalo kasetė nesuderinama su spausdintuvu. Ši klaida gali įvykti, jeigu dedant "HP Instant Ink" kasetę į spausdintuvą, kuris nebuvo užregistruotas "HP Instant Ink" programoje. Klaida taip pat gali jvykti, jeigu "HP Instant Ink" kasetė buvo anksčiau naudojama su kitu printeriu, užregistruotu "HP Instant Ink" programoje.

Dėl papildomos informacijos apsilankykite ["HP Instant Ink](http://www.hp.com/support)" programos sveainėje.

## HP pagalba

- Užregistruokite spausdintuva
- Techninės pagalbos procesas
- HP techninė pagalba telefonu
- [Papildomos garantijos galimybės](#page-91-0)

## Užregistruokite spausdintuvą

Registravimas užtruks tik kelias minutes ir jūs galėsite naudotis greitesniu aptarnavimu, efektyvesniu palaikymu bei gauti produkto palaikymo įspėjimus. Jei savo spausdintuvo neužregistravote diegdami programinę įrangą, galite jį užregistruoti dabar, apsilankę adresu [http://www.register.hp.com.](http://www.register.hp.com)

### Techninės pagalbos procesas

#### Jei iškilo problema, atlikite toliau nurodytus veiksmus

- 1. Patikrinkite dokumentaciją, kurią gavote su spausdintuvu.
- 2. Apsilankykite "HP" internetinės pagalbos svetainėje adresu [www.hp.com/support.](http://h20180.www2.hp.com/apps/Nav?h_pagetype=s-001&h_page=hpcom&h_client=s-h-e002-1&h_product=5304880,5285996&h_lang=lt&h_cc=lt)

"HP" techninė pagalba tinkle galima visiems "HP" klientams. Tai yra greičiausias būdas gauti naujausią informaciją apie produktus bei profesionalią pagalbą ir apima šias funkcijas:

- Galimybė greitai susisiekti su kvalifikuotais palaikymo tinkle specialistais.
- Spausdintuvo programinės įrangos ir tvarkyklių naujiniai
- Vertinga trikčių šalinimo informacija, skirta šalinti įprastas problemas.
- Išankstiniai spausdintuvo naujiniai, techninės pagalbos įspėjimai ir "HP" naujienų pranešimai, kuriuos gausite užregistravę spausdintuvą
- 3. Susisiekite su "HP" techninės pagalbos tarnyba.

Techninės pagalbos parinktys ir prieinamumas priklauso nuo spausdintuvo, šalies/regiono ir kalbos.

### HP techninė pagalba telefonu

Pagalbos telefonu galimybės ir prieinamumas priklauso nuo gaminio, šalies / regiono ir kalbos.

Šiame skyriuje aprašomos tokios temos:

- [Techninės pagalbos telefonu laikotarpis](#page-91-0)
- [Kaip skambinti](#page-91-0)
- [Pagalbos telefonų numeriai](#page-91-0)
- [Pasibaigus techninės pagalbos telefonu laikotarpiui](#page-91-0)

### <span id="page-91-0"></span>Techninės pagalbos telefonu laikotarpis

Vienerių metų pagalba telefonu galima Šiaurės Amerikoje, Azijoje ir Ramiojo vandenyno šalyse bei Lotynų Amerikoje (įskaitant Meksiką). Norėdami nustatyti techninės pagalbos laikotarpį Europai, Viduriniesiems Rytams ir Afrikai, eikite į [www.hp.com/support.](http://h20180.www2.hp.com/apps/Nav?h_pagetype=s-001&h_page=hpcom&h_client=s-h-e002-1&h_product=5304880,5285996&h_lang=lt&h_cc=lt) Taikomi įprasti telefono paslaugų įmonės mokesčiai.

#### Kaip skambinti

"HP" skambinkite būdami šalia kompiuterio ir spausdintuvo. Būkite pasirengę suteikti tokią informaciją:

- Produkto pavadinimas (esantis ant spausdintuvo, pvz., "HP ENVY 5530")
- Produkto numeris (esantis kasetės prieigos durelėse)

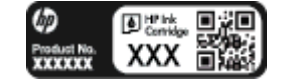

- Serijos numeris (pateiktas spausdintuvo nugarinėje dalyje arba apačioje),
- Pranešimai, pasirodantys iškilus problemai,
- **•** Atsakymus į šiuos klausimus:
	- Ar taip buvo nutikę anksčiau?
	- Ar galite tai atkurti?
	- Ar tuo metu, kai įvyko triktis, jūs prie kompiuterio neprijungėte naujos techninės įrangos ar neįdiegėte naujos programinės įrangos?
	- Ar prieš šią situaciją buvo kitokių įvykių (tokių kaip griaustinis, spausdintuvas buvo perkeltas ir pan.)?

#### Pagalbos telefonų numeriai

Naujausią "HP" techninės pagalbos telefonu numerių sąrašą ir skambučių kainas rasite [www.hp.com/](http://h20180.www2.hp.com/apps/Nav?h_pagetype=s-001&h_page=hpcom&h_client=s-h-e002-1&h_product=5304880,5285996&h_lang=lt&h_cc=lt) [support](http://h20180.www2.hp.com/apps/Nav?h_pagetype=s-001&h_page=hpcom&h_client=s-h-e002-1&h_product=5304880,5285996&h_lang=lt&h_cc=lt).

### Pasibaigus techninės pagalbos telefonu laikotarpiui

Pasibaigus pagalbos telefonu laikotarpiui, "HP" teikia pagalbą už papildomą mokestį. Pagalbos taip pat galite gauti apsilankę "HP" pagalbos internetu svetainėje [www.hp.com/support](http://h20180.www2.hp.com/apps/Nav?h_pagetype=s-001&h_page=hpcom&h_client=s-h-e002-1&h_product=5304880,5285996&h_lang=lt&h_cc=lt). Norėdami daugiau sužinoti apie pagalbos galimybes, kreipkitės į "HP" platintoją arba skambinkite savo šalies ar regiono pagalbos telefonu.

## Papildomos garantijos galimybės

Už papildomą mokestį "HP ENVY 5530 series" gali būti prižiūrimas ir pagal išplėstinį priežiūros planą. Aplankykite [www.hp.com/support](http://h20180.www2.hp.com/apps/Nav?h_pagetype=s-001&h_page=hpcom&h_client=s-h-e002-1&h_product=5304880,5285996&h_lang=lt&h_cc=lt), pasirinkite savo šalį / regioną ir naršykite paslaugų ir garantijos sritį, kurioje rasite informaciją apie papildomus aptarnavimo planus.

# A Techninė informacija

Šiame skyriuje pateikiami "HP ENVY 5530 series" taikomi techniniai duomenys ir tarptautinė informacija apie galiojančias nuostatas.

Informacijos apie spausdinimo kasetes žr. atspausdintoje dokumentacijoje, kurią gavote kartu su "HP ENVY 5530 series".

Šiame skyriuje aprašomos tokios temos:

- ["Hewlett-Packard Company" pastabos](#page-93-0)
- [Specifikacijos](#page-94-0)
- [Produkto aplinkos priežiūros programa](#page-96-0)
- [Reglamentinės pastabos](#page-99-0)

## <span id="page-93-0"></span>"Hewlett-Packard Company" pastabos

Šiame dokumente pateikiama informacija gali būti keičiama iš anksto neįspėjus.

Visos teisės saugomos. Šią medžiagą atgaminti, pritaikyti ar versti be išankstinio raštiško "Hewlett-Packard" sutikimo draudžiama, išskyrus autoriaus teisių įstatymuose numatytus atvejus. "HP" produktų ir paslaugų garantijos nustatytos specialiuose garantiniuose pareiškimuose, kurie pateikiami kartu su produktais ir paslaugomis. Jokia čia pateikta informacija neturėtų būti suprasta kaip papildoma garantija. "HP" neatsako už technines ar redakcines šio leidinio klaidas.

© "Hewlett-Packard Development Company, L.P", 2012.

"Microsoft®", "Windows ®", "Windows® XP", "Windows Vista®", "Windows® 7" ir "Windows® 8" yra JAV registruotieji "Microsoft Corporation" prekės ženklai.

## <span id="page-94-0"></span>**Specifikacijos**

Šiame skyriuje pateikiamos "HP ENVY 5530 series" techninės specifikacijos. Visas produkto specifikacijas rasite produkto duomenų lape [www.hp.com/support](http://h20180.www2.hp.com/apps/Nav?h_pagetype=s-001&h_page=hpcom&h_client=s-h-e002-1&h_product=5304880,5285996&h_lang=lt&h_cc=lt).

- Reikalavimai sistemai
- Aplinkos techniniai duomenys
- Spausdinimo techniniai duomenys
- Nuskaitymo techninės specifikacijos
- [Kopijavimo specifikacijos](#page-95-0)
- [Kasečių išeiga](#page-95-0)
- [Spausdinimo skyra](#page-95-0)

### Reikalavimai sistemai

Reikalavimus sistemai ir programinei įrangai rasite faile "Readme".

Daugiau informacijos apie būsimus operacinių sistemų išleidimus ir palaikymą rasite apsilankę HP pagalbos interneto svetainėje [www.hp.com/support](http://h20180.www2.hp.com/apps/Nav?h_pagetype=s-001&h_page=hpcom&h_client=s-h-e002-1&h_product=5304880,5285996&h_lang=lt&h_cc=lt).

## Aplinkos techniniai duomenys

- Rekomenduojamas darbinės temperatūros diapazonas: nuo 15ºC iki 32ºC (nuo 59ºF iki 90ºF)
- Leistinos darbinės temperatūros diapazonas: nuo 5°C iki 40°C (nuo 41°F iki 104°F)
- Drėgmė: Santykinis drėgnis nuo 20% iki 80% (rekomenduojamas); 25 °C didžiausias rasojimo taškas
- Leistinos nedarbinės (laikymo) temperatūros diapazonas: nuo –40°C iki 60°C (nuo -40°F iki 140ºF)
- Esant stipriam elektromagnetiniam laukui, "HP ENVY 5530 series" išvesties rezultatuose galimi nedideli iškraipymai.
- HP rekomenduoja naudoti 3 m (10 pėdų) arba trumpesnį USB kabelį, kad dėl stipraus elektromagnetinio lauko indukuojami trukdžiai būtų kuo mažesni.

## Spausdinimo techniniai duomenys

- Spausdinimo greitis gali būti įvairus ir priklauso nuo dokumento sudėtingumo.
- Būdas: šiluminis "lašas pagal komandą" rašalinis spausdinimas
- Kalba: PCL3 GUI

### Nuskaitymo techninės specifikacijos

- Optinė skyra: iki 1200 dpi
- Aparatūros skyra: iki 1200 x 1200 dpi
- <span id="page-95-0"></span>● Padidinta skyra: iki 1200 x 1200 dpi
- Bitų gylis: 24 bitų spalvos, 8 bitų pilka (256 pilkos spalvos lygiai)
- Maksimalus nuskaityto vaizdo nuo stiklo dydis: 21,6 x 29,7 cm (8,5 x 11,7 col.)
- Palaikomi failų tipai: BMP, JPEG, PNG, TIFF, PDF
- **•** Twain versija: 1,9

## Kopijavimo specifikacijos

- Skaitmeninis vaizdų apdorojimas
- Koks yra didžiausias kopijų skaičius, priklauso nuo konkretaus modelio.
- Kopijavimo sparta priklauso nuo modelio ir kopijuojamo dokumento sudėtingumo.

## Kasečių išeiga

Apsilankykite tinklalapyje [www.hp.com/go/learnaboutsupplies](http://www.hp.com/go/learnaboutsupplies), kur rasite daugiau informacijos apie apskaičiuotą kasečių išeigą.

## Spausdinimo skyra

#### A-1 Lentelė Spausdinimo skyra

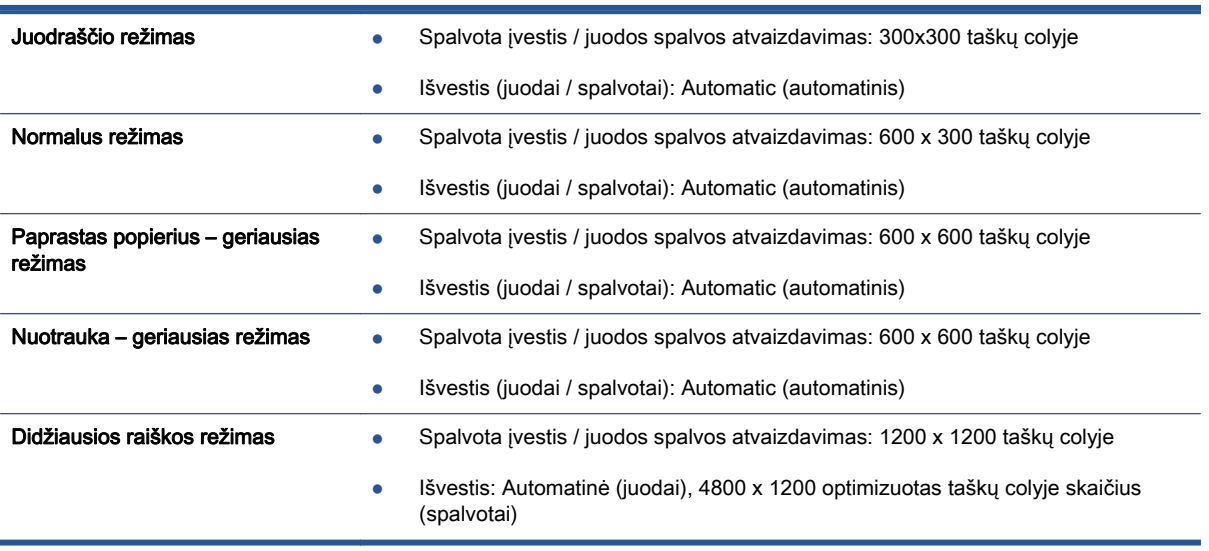

## <span id="page-96-0"></span>Produkto aplinkos priežiūros programa

"Hewlett-Packard" įsipareigojusi gaminti kokybiškus produktus aplinkai nekenkiančiu būdu. Šiame gaminyje numatytos perdirbimo galimybės. Skirtingų medžiagų skaičius sumažintas iki minimumo, kartu garantuojant tinkamą funkcionalumą ir patikimumą. Gaminys sukurtas taip, kad nepanašias medžiagas būtų lengva atskirti. Tvirtinimo elementus ir kitas jungtis lengva rasti, pasiekti ir atjungti įprastiniais įrankiais. Suprojektuotos aukšto prioriteto dalys, kad jas būtų galima veiksmingai išmontuoti ir remontuoti.

Daugiau informacijos rasite tinklalapyje "HP Commitment to the Environment" (HP įsipareigojimas saugoti aplinką):

[www.hp.com/hpinfo/globalcitizenship/environment/index.html.](http://www.hp.com/hpinfo/globalcitizenship/environment/index.html)

Šiame skyriuje aprašomos tokios temos:

- Aplinkosaugos patarimai
- Popieriaus naudojimas
- Plastikinės dalys
- [Medžiagų saugos duomenų lapai](#page-97-0)
- [Perdirbimo programa](#page-97-0)
- ["HP" rašalinių spausdintuvų eksploatacinių medžiagų perdirbimo programa](#page-97-0)
- [Energijos suvartojimas](#page-97-0)
- [Nereikalingą įrangą šalina vartotojai](#page-97-0)
- [Cheminės medžiagos](#page-98-0)
- [Pavojingų medžiagų apribojimas \(Ukraina\)](#page-98-0)
- [Pavojingų medžiagų apribojimas \(Indija\)](#page-98-0)
- [Miego režimas](#page-98-0)

### Aplinkosaugos patarimai

"HP" siekia padėti klientams mažiau teršti aplinką. Norėdami sužinoti daugiau apie "HP" aplinkosaugos iniciatyvas, apsilankykite "HP" aplinkosaugos programų ir iniciatyvų svetainėje.

[www.hp.com/hpinfo/globalcitizenship/environment/](http://www.hp.com/hpinfo/globalcitizenship/environment/)

## Popieriaus naudojimas

Šis gaminys pritaikytas naudoti perdirbtą popierių pagal standartus DIN 19309 ir EN 12281:2002.

## Plastikinės dalys

Plastikinės dalys, sveriančios daugiau kaip 25 gramus, paženklintos pagal tarptautinius standartus; tai padidina galimybę identifikuoti plastikines dalis, kurias, baigus eksploatuoti produktą, galima atiduoti perdirbti.

## <span id="page-97-0"></span>Medžiagų saugos duomenų lapai

Medžiagų saugos duomenų lapus (MSDS) galite rasti "HP" tinklalapyje:

[www.hp.com/go/msds](http://www.hp.com/go/msds)

## Perdirbimo programa

"HP" siūlo vis daugiau gaminių grąžinimo ir perdirbimo programų daugelyje šalių (regionų) ir bendradarbiauja su kai kuriais didžiausiais pasaulio elektroninės įrangos perdirbimo centrais. "HP" saugo išteklius perparduodama kai kuriuos populiariausius savo gaminius. Daugiau informacijos apie "HP" gaminių perdirbimą pateikiama internete adresu:

[www.hp.com/hpinfo/globalcitizenship/environment/recycle/](http://www.hp.com/hpinfo/globalcitizenship/environment/recycle/)

## "HP" rašalinių spausdintuvų eksploatacinių medžiagų perdirbimo programa

"HP" įsipareigoja saugoti aplinką. "HP" rašalinių spausdintuvų eksploatacinių medžiagų perdirbimo programa vykdoma daugelyje šalių (regionų) ir leidžia nemokamai perdirbti panaudotas spausdinimo ir rašalo kasetes. Plačiau apie tai žr. interneto svetainėje:

[www.hp.com/hpinfo/globalcitizenship/environment/recycle/](http://www.hp.com/hpinfo/globalcitizenship/environment/recycle/)

### Energijos suvartojimas

"Hewlett-Packard" spausdinimo ir vaizdų kūrimo įranga, pažymėta "ENERGY STAR®" logotipu, atitinka JAV aplinkos apsaugos agentūros "ENERGY STAR" specifikacijas, nustatytas vaizdo kūrimo įrangai. "ENERGY STAR" reikalavimus atitinkantys vaizdo kūrimo produktus yra paženklinti:

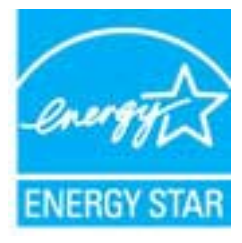

Papildomos "ENERGY STAR" specifikacijas atitinkančių vaizdavimo produktų modelių informacijos rasite adresu: [www.hp.com/go/energystar](http://www.hp.com/go/energystar)

## Nereikalingą įrangą šalina vartotojai

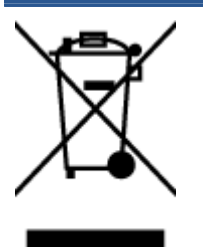

Šis simbolis reiškia, kad gaminio negalima šalinti kartu su kitomis buitinėmis atliekomis. Vietoj to, jūs turėtumėte saugoti žmonių sveikatą ir aplinką, atiduodami nereikalingą įrangą į specializuotą surinkimo punktą pakartotinai pedirbti elektrinę ir elektroninę aparatūrą. Dėl papildomos informacijos kreipkitės į savo buitinių atliekų tvarkymo tarnybą arba apsilankykite <http://www.hp.com/recycle>.

## <span id="page-98-0"></span>Cheminės medžiagos

"HP" yra įsipareigojusi suteikti informciją apie produktuose naudojamas chemines medžiagas, kad atitikty teisinius reikalavimus, pvz., REACH (Europos Parlamento ir Tarybos direktyva EC nr. 1907/2006). Šio produkto cheminės informacijos ataskaitą rasite: [www.hp.com/go/reach.](http://www.hp.com/go/reach)

## Pavojingų medžiagų apribojimas (Ukraina)

Технічний регламент щодо обмеження використання небезпечних речовин (Україна)

Обладнання відповідає вимогам Технічного регламенту щодо обмеження використання делких небезпечних речовин в електричному та електронному обладнанні, затвердженого постановою Кабінету Міністрів України від 3 грудня 2008 Na 1057

## Pavojingų medžiagų apribojimas (Indija)

#### Restriction of hazardous substances (India)

This product complies with the "India E-waste (Management and Handling) Rule 2011" and prohibits use of lead, mercury, hexavalent chromium, polybrominated biphenyls or polybrominated diphenyl ethers in concentrations exceeding 0.1 weight % and 0.01 weight % for cadmium, except for the exemptions set in Schedule 2 of the Rule.

## Miego režimas

- Miego režimu energijos naudojama mažiau.
- Po pradinės spausdintuvo sąrankos spausdinimas pereis į miego režimą po penkių minučių neveikos.
- Laiką, kuriam praėjus įsijungia miego režimas, galima keisti valdymo skydelyje.

#### Laiko trukmės iki miego režimo įsijungimo nustatymas

1. Pagrindiniame ekrane palieskite piktogramą Settings (Nuostatos).

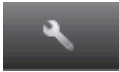

- 2. Palieskite Preferences (Nuostatos).
- 3. Palieskite žemyn nukreiptą rodyklę, kad slinktumėte parinktimis, ir palieskite Miego režimas.
- 4. Palieskite After 5 minutes (po 5 minučių) arba After 10 minutes (po 10 minučių) arba After 15 minutes (po 15 minučių).

## <span id="page-99-0"></span>Reglamentinės pastabos

"HP ENVY 5530 series" atitinka jūsų šalyje / regione reglamentuojančių agentūrų taikomus reikalavimus produktams.

Šiame skyriuje aprašomos tokios temos:

- Reglamentinis modelio identifikacijos numeris
- [FCC statement](#page-100-0)
- [VCCI \(Class B\) compliance statement for users in Japan](#page-100-0)
- [Notice to users in Japan about the power cord](#page-100-0)
- [Notice to users in Korea](#page-101-0)
- [Notice to users in Germany](#page-101-0)
- [Noise emission statement for Germany](#page-101-0)
- [Europos Sąjungos reglamentinė informacija](#page-101-0)
- **[Declaration of conformity](#page-103-0)**
- [Reglamentiniai belaidžio ryšio patvirtinimai](#page-103-0)

## Reglamentinis modelio identifikacijos numeris

Kad būtų galima užtikrinti atpažinimą pagal normatyvus, šis produktas pažymėtas normatyviniu modelio numeriu. Jūsų gaminio normatyvinis modelio numeris yra SNPRH-1202. Šio norminio numerio nederėtų painioti su prekės pavadinimu ("HP ENVY 5530 e-All-in-One series" ir kt.) arba gaminio numeriais (Nuo A9J40 iki A9J49 ir kt.).

## <span id="page-100-0"></span>FCC statement

#### **FCC** statement

The United States Federal Communications Commission (in 47 CFR 15.105) has specified that the following notice be brought to the attention of users of this product.

This equipment has been tested and found to comply with the limits for a Class B digital device, pursuant to Part 15 of the FCC Rules. These limits are designed to provide reasonable protection against harmful interference in a residential installation. This equipment<br>generates, uses and can radiate radio frequency energy and, if not installed and used in accordance with the instructions, may cause harmful interference to radio communications. However, there is no guarantee that interference will not occur in a particular installation. If this equipment does cause harmful interference to radio or television reception, which can be determined by turning the equipment off and on, the user is encouraged to try to correct the interference by one or more of the following measures:

- Reorient or relocate the receiving antenna.
- Increase the separation between the equipment and the receiver.
- Connect the equipment into an outlet on a circuit different from that to which the receiver is connected.
- Consult the dealer or an experienced radio/TV technician for help.
- For further information, contact: Manager of Corporate Product Regulations Hewlett-Packard Company 3000 Hanover Street Palo Alto, Ca 94304 (650) 857-1501

Modifications (part 15.21)

The FCC requires the user to be notified that any changes or modifications made to this device that are not expressly approved by HP may void the user's authority to operate the equipment.

This device complies with Part 15 of the FCC Rules. Operation is subject to the following two conditions: (1) this device may not cause harmful interference, and (2) this device must accept any interference received, including interference that may cause undesired operafion.

## VCCI (Class B) compliance statement for users in Japan

この装置は、クラスB情報技術装置です。この装置は、家・ 庭環境で使用することを目的としていますが、この装置が ラジオやテレビジョン受信機に近接して使用されると、受 信障害を引き起こすことがあります。取扱説明書に従って 正しい取り扱いをして下さい。

VCCI-B

### Notice to users in Japan about the power cord

製品には、同梱された電源コードをお使い下さい。 同梱された電源コードは、他の製品では使用出来ません。

## <span id="page-101-0"></span>Notice to users in Korea

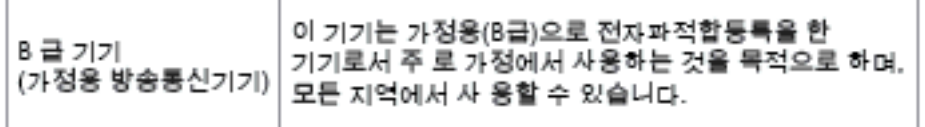

## Notice to users in Germany

### GS-Erklärung (Doutschland)

Das Gerät ist nicht für die Benutzung im unmittelbaren Gesichtsfeld am Bildschirmarbeitsplatz vorgesehen. Um störende Reflexionen am Bildschirmarbeitsplatz zu vermeiden, darf dieses Produkt nicht im unmittelbaren Gesichtsfeld platziert werden.

## Noise emission statement for Germany

### Geräuschemission

LpA < 70 dB am Arbeitsplatz im Normalbetrieb nach DIN 45635 T. 19

## Europos Sąjungos reglamentinė informacija

Produktai, kurie paženklinti CE ženklu, atitinka šias ES direktyvas:

- Žemos įtampos direktyva 2006/95/EB
- EMC direktyva 2004/108/EB
- Ekologiško dizaino direktyva 2009/125/EB, kur taikoma

Produktas atitinka CE nuostatas, jeigu naudoja tinkamą, CE ženklu pažymėtą AC maitinimo šaltinį, kuris yra pateiktas HP.

Jeigu šis produktas atlieka telekomunikacines funkcijas, tuomet laikomasi šių esminių ES direktyvų reikalavimų:

R&TTE direktyva 1999/5/EC

Šių direktyvų laikymasis nurodo suderinamumą su darniaisiais Europos standartais (europinėmis normomis), kurie išvardinti ES Atitikties deklaracijoje, Direktyvos produktui arba produktų šeimai išduotais HP, juos (tik anglų kalba) rasite gaminio dokumentacijoje arba šioje interneto svetainėje: [www.hp.com/go/certificates](http://www.hp.com/go/certificates) (paieškos laukelyje įrašykite produkto numerį).

Laikymasis yra nurodytas vienu iš nurodytų suderinamumo ženklų esančių ant produkto:

## Produktams, neatliekantiems telekomunikacinės funkcijos ir ES darniesiems produktams, atliekantiems telekomunikacinę funkciją, kaip pavyzdžiui,  $\epsilon$ "Bluetooth®" įrenginiai, kurie yra žemesnės nei 10 mW energijos klasės. ES nedarniesiems telekomunikacijų produktams (jei taikoma, 4 valstybės sertifikavimo įstaigos skaičiai yra įterpiami tarp CE ir !). CE C

Atsižvelkite į reglamento etiketę, pateiktą ant produkto.

Šiame produkte esančios telekomunikacijų funkcijos gali būti naudojamos šiuose ES ir Europos laisvosios prekybos asociacijos šalyse: Airija, Austrija, Belgija, Bulgarija, Čekijos Respublika, Danija, Estija, Graikija, Islandija, Ispanija, Italija, Jungtinė Karalystė, Kipras, Latvija, Lenkija, Lichtenšteinas, Lietuva, Liuksemburgas, Malta, Nyderlandai, Norvegija, Portugalija, Prancūzija, Rumunija, Slovakijos Respublika, Slovėnija, Suomija, Švedija, Šveicarija, Vengrija ir Vokietija.

Telefono jungtis (ne visuose produktuose) skirta prisijungti prie analoginių telefono tinklų.

#### Produktai turintys belaidžius LAN įrenginius

Kai kurios šalys turi specifinius įsipareigojimus arba individualius reikalavimus dėl naudojimosi belaidžiais LAN tinklais, kaip pavyzdžiui, naudojimas tik uždarose patalpose arba ryšio kanalo apribojimai. Įsitikinkite, kad belaidžio tinklo šalies nuostatos yra teisingos.

#### **Prancūzija**

Belaidžio LAN produkto darbui 2,4 GHz režimu taikomi šie apribojimai: Ši įranga gali būti naudojama patalpose, visam 2400-2483,5 MHz dažnių juostos spektrui (1-13 kanalai). Naudojant lauke, galimas 2400-2454 MHz dažnių juostos spektras (1-7 kanalai). Naujausius reikalavimus rasite [www.arcep.fr.](http://www.arcep.fr)

Jei turite klausimų dėl reglamento, susisiekite su:

Hewlett-Packard GmbH, Dept./MS: HQ-TRE, Herrenberger Strasse 140, 71034 Boeblingen, GERMANY (VOKIETIJA)

## <span id="page-103-0"></span>Declaration of conformity

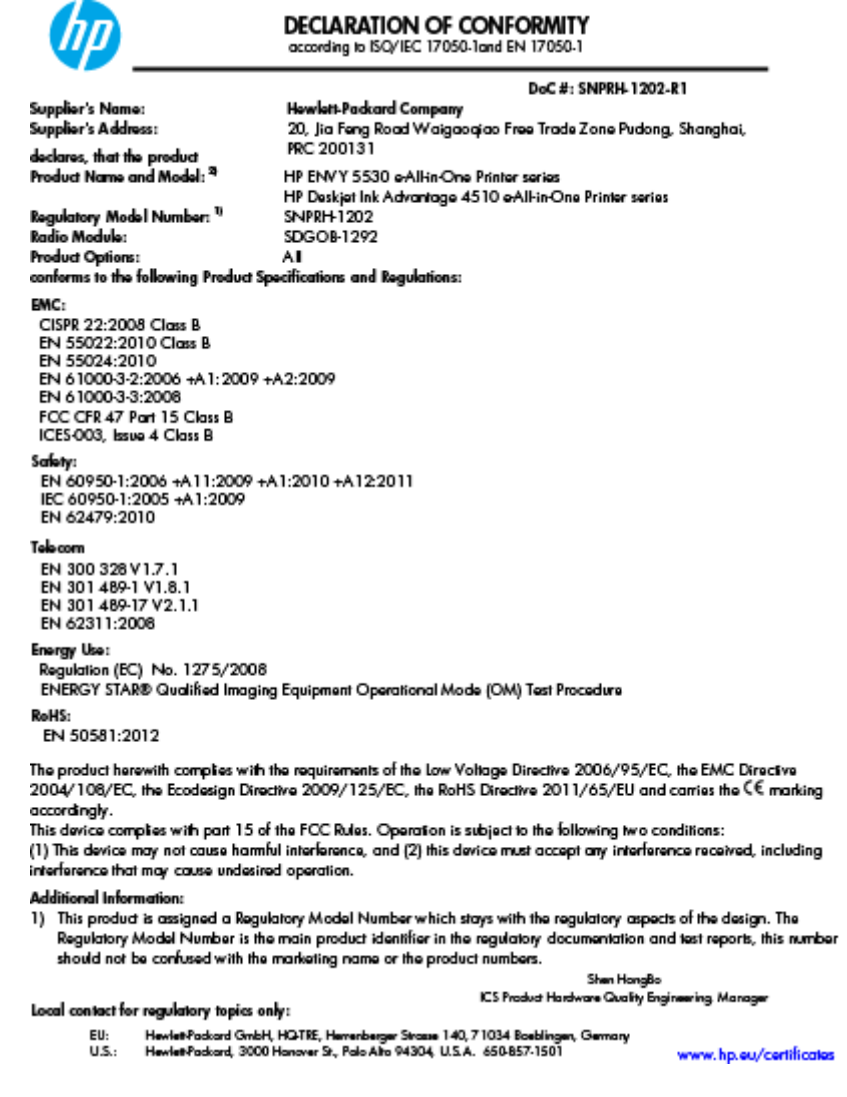

## Reglamentiniai belaidžio ryšio patvirtinimai

Šiame skyriuje pateikia su belaide įranga susijusi norminė informacija:

- [Exposure to radio frequency radiation](#page-104-0)
- [Notice to users in Brazil](#page-104-0)
- [Notice to users in Canada](#page-105-0)
- [Pastaba Meksikos vartotojams](#page-105-0)
- [Notice to users in Taiwan](#page-106-0)
- [Wireless notice to users in Japan](#page-106-0)

### <span id="page-104-0"></span>Exposure to radio frequency radiation

#### Exposure to radio frequency radiation

Caution The radiated output power of this device is far below the FCC radio frequency exposure limits. Nevertheless, the device shall be used in such a manner that the potential for human contact during normal operation is minimized. This product and any attached external antenna, if supported, shall be placed in such a manner to minimize the potential for human contact during normal operation. In order to avoid the possibility of exceeding the FCC radio frequency exposure limits, human proximity to the antenna shall not be less than 20 cm (8 inches) during normal operation.

#### Notice to users in Brazil

#### Aviso aos usuários no Brasil

Este equipamento opera em caráter secundário, isto é, não tem direito à proteção contra interferência prejudicial, mesmo de estações do mesmo tipo, e não pode causar interferência a sistemas operando em caráter primário. (Res.ANATEL 282/2001).

### <span id="page-105-0"></span>Notice to users in Canada

#### Notice to users in Canada/Note à l'attention des utilisateurs canadiens

Under Industry Canada regulations, this radio transmitter may only operate using an antenna of a type and maximum (or lesser) gain approved for the transmitter by Industry Canada. To reduce potential radio interference to other users, the antenna type and its gain should be so chosen that the equivalent isotropically radiated power (e.i.r.p.) is not more than that necessary for successful communication.

This device complies with Industry Canada licence-exempt RSS standard(s). Operation is subject to the following two conditions: (1) this device may not cause interference, and (2) this device must accept any interference, including interference that may cause undesired operation of the device.

WARNING! Exposure to Radio Frequency Radiation The radiated output power of this device is below the Industry Canada radio frequency exposure limits. Nevertheless, the device should be used in such a manner that the potential for human contact is minimized during normal operation.

To avoid the possibility of exceeding the Industry Canada radio frequency exposure limits, human proximity to the antennas should not be less than 20 cm (8 inches).

Conformément au Règlement d'Industrie Canada, cet émetteur radioélectrique ne peut fonctionner qu'avec une antenne d'un type et d'un gain maximum (ou moindre) approuvé par Industrie Canada. Afin de réduire le brouillage radioélectrique potentiel pour d'autres utilisateurs, le type d'antenne et son gain doivent être choisis de manière à ce que la puissance isotrope rayonnée équivalente (p.i.r.e.) ne dépasse pas celle nécessaire à une communication réussie.

Cet appareil est conforme aux normes RSS exemptes de licence d'Industrie Canada. Son fonctionnement dépend des deux conditions suivantes : (1) cet appareil ne doit pas provoquer d'interférences nuisibles et (2) doit accepter toutes interférences reçues, y compris des interférences pouvant provoquer un fonctionnement non souhaité de l'appareil.

AVERTISSEMENT relatif à l'exposition aux radiofréquences. La puissance de rayonnement de cet appareil se trouve sous les limites d'exposition de radiofréquences d'Industrie Canada. Néanmoins, cet appareil doit être utilisé de telle sorte qu'il soit mis en contact le moins possible avec le corps humain.

Afin d'éviter le dépassement éventuel des limites d'exposition aux radiofréquences d'Industrie Canada, il est recommandé de maintenir une distance de plus de 20 cm entre les antennes et l'utilisateur.

### Pastaba Meksikos vartotojams

#### Aviso para los usuarios de México

La operación de este equipo está sujeta a las siguientes dos condiciones: (1) es posible que este equipo o dispositivo no cause interferencia periudicial y (2) este equipo o dispositivo debe aceptar cualquier interferencia, incluvendo la que pueda causar su operación no deseada.

Para saber el modelo de la tarjeta inalámbrica utilizada, revise la etiqueta regulatoria de la impresora.

### <span id="page-106-0"></span>Notice to users in Taiwan

低功率電波輻射性電機管理辦法

#### 第十二條

經型式認證合格之低功率射頻電機,非經許可,公司、商號或使用者均不得擅自變更頻 率、加大功率或變更設計之特性及功能。

第十四條

低功率射频電機之使用不得影響飛航安全及干擾合法通信;經發現有干擾現象時,應立 即停用,並改善至無干擾時方得繼續使用。

前項合法通信,指依電信法規定作業之無線電通信。低功率射頻電機須忍受合法通信或 工業、科學及醫藥用電波輻射性電機設備之干擾。

### Wireless notice to users in Japan

この機器は技術基準適合証明又は工事設計認証を受けた無線設備を搭載しています。
# Rodyklė

### A

aplinka aplinkos techniniai duomenys [91](#page-94-0) Produkto aplinkos priežiūros programa [93](#page-96-0)

#### G

garantija [88](#page-91-0)

#### K

kopijuoti specifikacijos [92](#page-95-0)

#### M

mygtukai, valdymo skydelis [6](#page-9-0)

#### N

nuskaityti nuskaitymo techninės specifikacijos [91](#page-94-0)

#### P

Pagalbos procesas [87](#page-90-0) pagalbos telefonas [87](#page-90-0) pasibaigus techninės pagalbos laikotarpiui [88](#page-91-0) perdirbti rašalo kasetės [94](#page-97-0) popierius rekomenduojamos rūšys [24](#page-27-0)

#### R

reglamentinės normos belaidžio ryšio patvirtinimai [100](#page-103-0) reglamentinis modelio identifikacijos numeris [96](#page-99-0) reglamentinės pastabos [96](#page-99-0) reikalavimai sistemai [91](#page-94-0)

## S

sąsajos plokštė [56,](#page-59-0) [58](#page-61-0) spausdinti techniniai duomenys [91](#page-94-0)

#### T

techninė informacija aplinkos techniniai duomenys [91](#page-94-0) kopijavimo specifikacijos [92](#page-95-0) nuskaitymo techninės specifikacijos [91](#page-94-0) reikalavimai sistemai [91](#page-94-0) spausdinimo techniniai duomenys [91](#page-94-0) techninės pagalbos telefonu laikotarpis techninės pagalbos laikotarpis [88](#page-91-0) tinklas sąsajos plokštė [56,](#page-59-0) [58](#page-61-0)

#### V

valdymo skydelis ypatybės [6](#page-9-0) mygtukai [6](#page-9-0) vartotojų palaikymo tarnyba garantija [88](#page-91-0)